# <span id="page-0-0"></span>Dell™ PowerVault™ 100 시스템 하드웨어 소유자 설명서

[시스템 정보](file:///C:/data/Stor-sys/pv100/ko/hom_ko/about.htm#wp394159)<br>[시스템 설치 프로그램 사용](file:///C:/data/Stor-sys/pv100/ko/hom_ko/syssetup.htm#wp355446)<br>[시스템 구성요소 설치](file:///C:/data/Stor-sys/pv100/ko/hom_ko/install.htm#wp799301)<br>[시스템 문제 해결](file:///C:/data/Stor-sys/pv100/ko/hom_ko/trouble.htm#wp680488)<br>시스템 문제 해결 [점퍼 및 커넥터](file:///C:/data/Stor-sys/pv100/ko/hom_ko/jumpers.htm#wp48223) <u>[도움말 얻기](file:///C:/data/Stor-sys/pv100/ko/hom_ko/help.htm#wp246225)</u><br>[용어집](file:///C:/data/Stor-sys/pv100/ko/hom_ko/glossary.htm#wp422384)

# 주**,** 주의사항 및 주의

주**:** 주는 컴퓨터를 보다 효율적으로 사용할 수 있는 중요 정보를 제공합니다.

주의사항**:** 주의사항은 하드웨어의 손상 또는 데이터 유실 위험을 설명하며, 이러한 문제를 방지할 수 있는 방법을 알려줍니다.

주의**:** 주의는 재산상의 피해나 심각한 부상 또는 사망을 유발할 수 있는 위험이 있음을 알려줍니다**.**

#### 본 설명서에 수록된 정보는 사전 통보 없이 변경될 수 있습니다**.** © 2007 Dell Inc. 저작권 본사 소유**.**

Dell Inc.의 서면 승인 없이 어떠한 경우에도 무단 복제하는 것을 엄격히 금합니다.

본설명서에 사용된 상표: Dell, DELL 로고, PowerVault, XPS, EMC, Dimension, Optiplex, Latitude, Percision, PowerEdge, PowerApp 및 PowerConnect는 Dell Inc.의 상표입니다. Intel, Pentium 및<br>Xeon은 Intel Corporation의 등록 상표입니다. Microsoft, Windows, Wi

본 설명서에서 특정 회사의 표시나 제품 이름을 지칭하기 위해 기타 상표나 상호를 사용할 수도 있습니다. Dell Inc.는 자사가 소유하고 있는 것 이외에 기타 모든 상표 및 상호에 대한 어떠한 소유권도 없습니다.

2007년 9월 P/N NN959 Rev. A00

#### <span id="page-1-0"></span> 시스템 정보 Dell™ PowerVault™ 100 시스템 하드웨어 소유자 설명서

- $9$  [기타 필요한 정보](#page-1-1)
- $\bullet$  [시작하는 동안 시스템 기능에 액세스](#page-1-2)
- ● [시스템 메시지](#page-5-0)  $\bullet$  [시스템 경고음 코드](#page-8-0) ● [경고 메시지](#page-9-0)
- [전면 패널 구조 및 표시등](#page-2-0)
- [후면 패널 구조 및 표시등](#page-2-1) ● [진단 메시지](#page-9-1) ● [경고 메시지](#page-9-2)
- ● [진단 표시등 코드](#page-3-0)
- [하드 드라이브 표시등 코드](#page-5-1)
- ● [베이스보드 관리 컨트롤러 메시지](#page-9-3)

본 항목에서는 컴퓨터의 필수적인 기능을 제공하고 보장하는 물리적, 펌웨어 및 소프트웨어 인터페이스 기능에 대해 설명합니다. 해당 시스템의 전면 및 후면 패널에 있는 물리적 커넥터는<br>편리한 연결성 및 시스템 확장 기능을 제공합니다. 시스템 펌웨어, 응용프로그램 및 운영 체제는 시스템 및 구성요소의 상태를 모니터링하고 문제가 발생한 경우에 경고합니다. 시스템 상태<br>는 다음과 같은 방법으로 보고될

- l 전면 또는 후면 패널 표시등
- l 시스템 메시지
- l 경고 메시지
- l 진단 메시지
- l 경고음 코드
- l 경고 메시지

본 항목에서는 각 유형의 메시지를 설명하고 발생 가능한 원인을 나열하며 메시지에 의해 표시되는 모든 문제를 해결하는 절차를 제공합니다. 시스템 표시등 및 구조에 대한 설명이 본 항목 의 그림에 나와있습니다.

# <span id="page-1-1"></span>기타 필요한 정보

#### 주의**:** 제품 정보 안내는 중요한 안전 지침 및 규정사항을 제공합니다**.** 보증 정보는 본 설명서에 포함되거나 별도의 설명서로 제공될 수 있습니다**.**

- l 시작 안내서는 시스템 기능, 시스템 설치 및 기술 사양에 대한 개요를 제공합니다.
- l 시스템에 포함된 CD는 시스템 구성과 관리에 대한 설명서 및 도구를 제공합니다.
- l 시스템 관리 소프트웨어 설명서는 소프트웨어 기능, 요구사항, 설치 및 기본 작동에 대해 설명합니다.
- l 운영 체제 설명서는 운영 체제 소프트웨어 설치(필요한 경우), 구성 및 사용 방법을 설명합니다.
- l 별도로 구입한 구성요소의 설명서는 이러한 옵션을 구성하고 설치하는 정보를 제공합니다.
- l 시스템, 소프트웨어 및/또는 설명서의 변경사항을 설명하기 위해 업데이트가 시스템과 함께 제공되기도 합니다.

주**:** 업데이트는 종종 기타 설명서의 내용을 갱신하므로 항상 **support.dell.com**에서 업데이트를 확인하고 우선적으로 읽으십시오.

l 발행 정보나 읽어보기 파일에는 시스템 또는 설명서에 대한 최신 업데이트나 전문가 또는 기술자를 위한 고급 기술 참조 자료가 수록되어 있습니다.

# <span id="page-1-2"></span>시작하는 동안 시스템 기능에 액세스

표 [1-1](#page-1-3)은 시작하는 동안 시스템 기능에 액세스하기 위해 입력해야 할 키입력을 설명합니다. 키입력를 입력하기 전에 운영 체제가 로드되기 시작하면 시스템이 부팅을 완료하도록 한 다음<br>시스템을 재시작하고 다시 시도해 보십시오.

#### <span id="page-1-3"></span>표 **1-**1. 시스템 기능에 액세스하는 데 사용되는 키입력

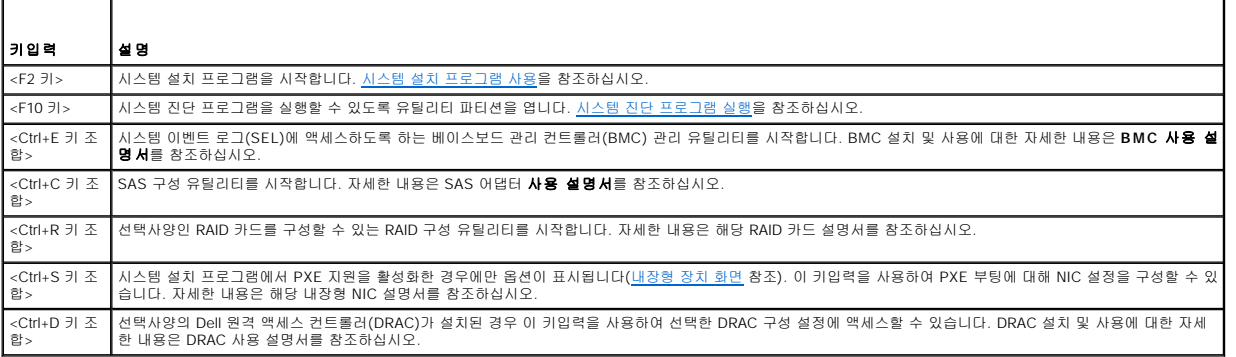

# <span id="page-2-5"></span><span id="page-2-0"></span>전면 패널 구조 및 표시등

[그림](#page-2-2) 1-1은 시스템 전면 패널의 제어부, 표시등 및 커넥터를 보여줍니다. <u>표 [1-2](#page-2-3)</u>는 구성요소에 대한 설명을 제공합니다.

#### <span id="page-2-2"></span>그림 **1-**1. 전면 패널 구조 및 표시등

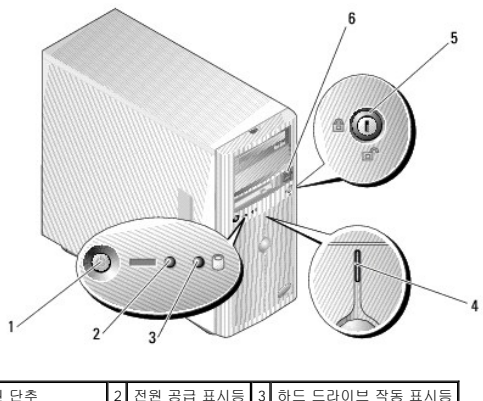

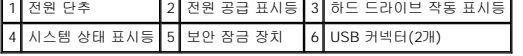

#### <span id="page-2-3"></span>표 **1-**2. 전면 패널 구성요소

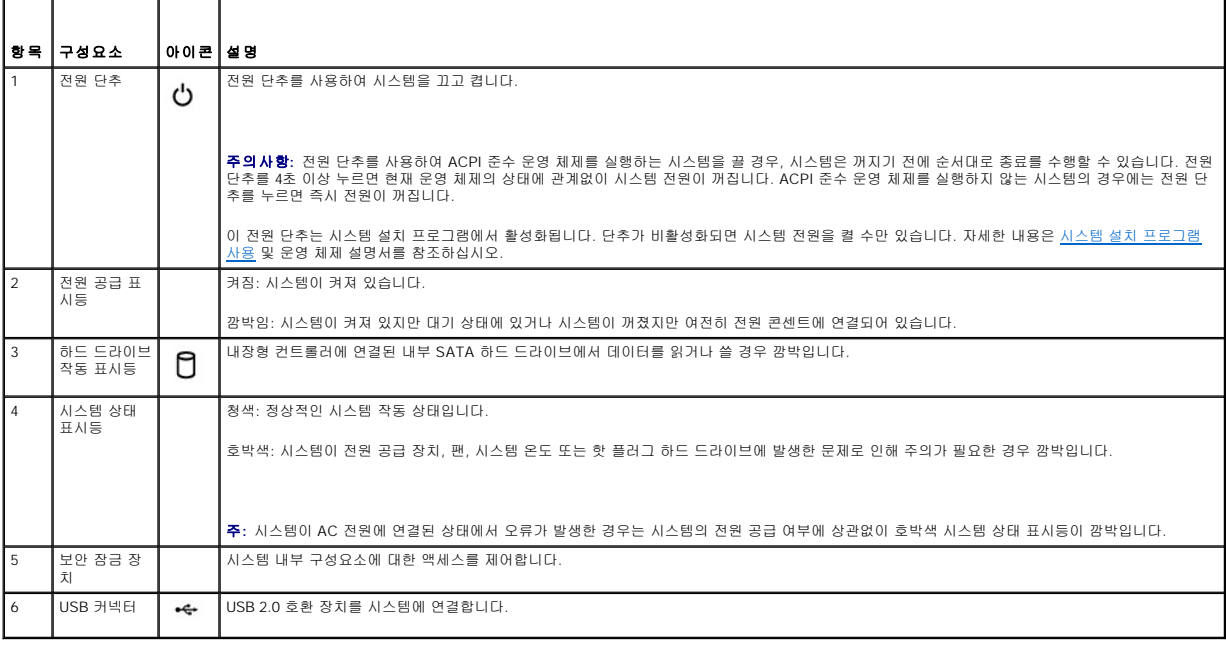

# <span id="page-2-1"></span>후면 패널 구조 및 표시등

[그림](#page-2-4) 1-2는 시스템 후면 패널의 커넥터를 보여줍니다.

<span id="page-2-4"></span>그림 **1-**2. 후면 패널 구조

<span id="page-3-3"></span>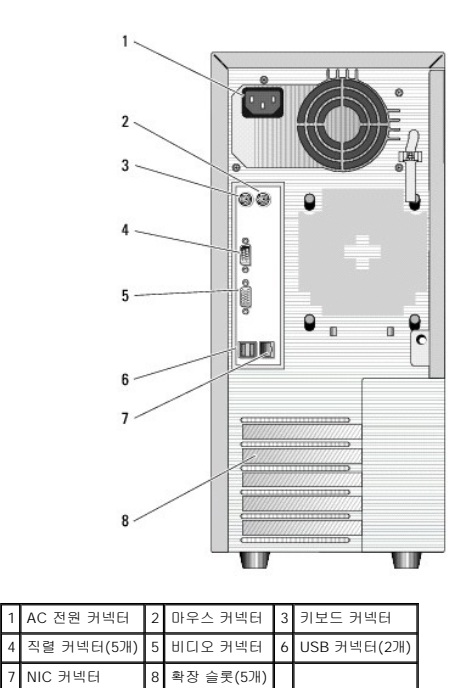

#### 외부 장치 연결

시스템에 외부 장치를 연결하는 경우, 다음 지침을 따르십시오.

- l 대부분의 장치는 특정 커넥터에 연결되어야 하며, 장치 드라이버를 설치해야만 장치가 올바르게 작동합니다 (장치 드라이버는 일반적으로 운영 체제 소프트웨어나 장치 자체에 포 함됨). 특정 설치 및 구성 지침은 장치와 함께 제공된 설명서를 참조하십시오.
- l 시스템 및 장치가 꺼진 상태에서만 외부 장치를 장착하십시오. 그런 다음 장치 설명서에 별도로 언급된 사항이 없으면 외부 장치의 전원을 켠 다음 시스템을 켜십시오.

I/O 포트 및 커넥터 활성화, 비활성화 및 구성에 대한 내용은 [시스템 설치 프로그램 사용](file:///C:/data/Stor-sys/pv100/ko/hom_ko/syssetup.htm#wp355446)을 참조하십시오.

#### **NIC** 표시등 코드

후면 패널의 NIC에는 네트워크 작동 상태 및 연결 상태에 대한 정보를 제공하는 표시등이 있습니다. <u>[그림](#page-3-1) [1-3](#page-3-2)</u>을 참조하십시오. <u>표 1-3</u>은 NIC 표시등 코드를 나열합니다.

#### <span id="page-3-1"></span>그림 **1-**3. NIC 표시등

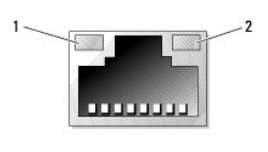

1 연결 표시등 2 작동 표시등

<span id="page-3-2"></span>표 **1-**3. NIC 표시등 코드

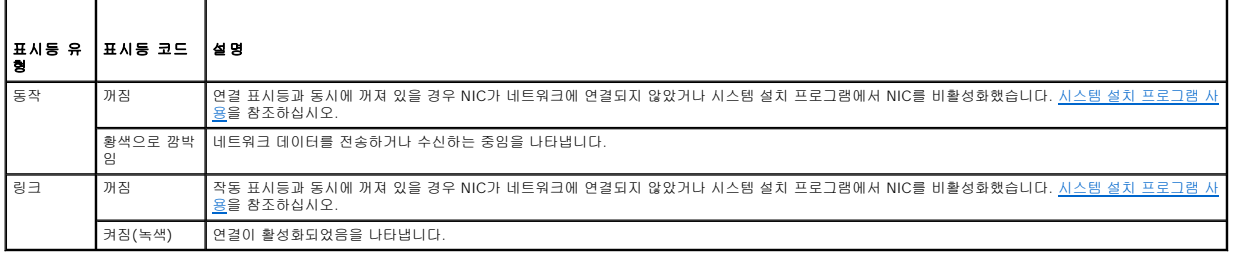

# <span id="page-3-0"></span>진단 표시등 코드

<span id="page-4-1"></span>4개의 진단 표시등은 I/O 제어판의 베젤 후면에 있습니다. 표시등에 액세스하려면 <u>시스템 열기</u>를 참조하십시오. 이러한 표시등은 시스템 시작 동안의 오류 코드를 나타냅니다. <u>표 [1-4](#page-4-0)</u>는 시<br>스템 POST 전의 이러한 코드 및 전원 표시등 상태에 연관된 원인과 수정 조치를 나**열합니다.** 표 [1-6](#page-6-0)은 POST 동안의 이러한 코드에 대한 원인 및 가능한 수정 조치를 나열합니다. 강조 표<br>시된

#### <span id="page-4-0"></span>표 **1-**4. 진단 표시등 코드

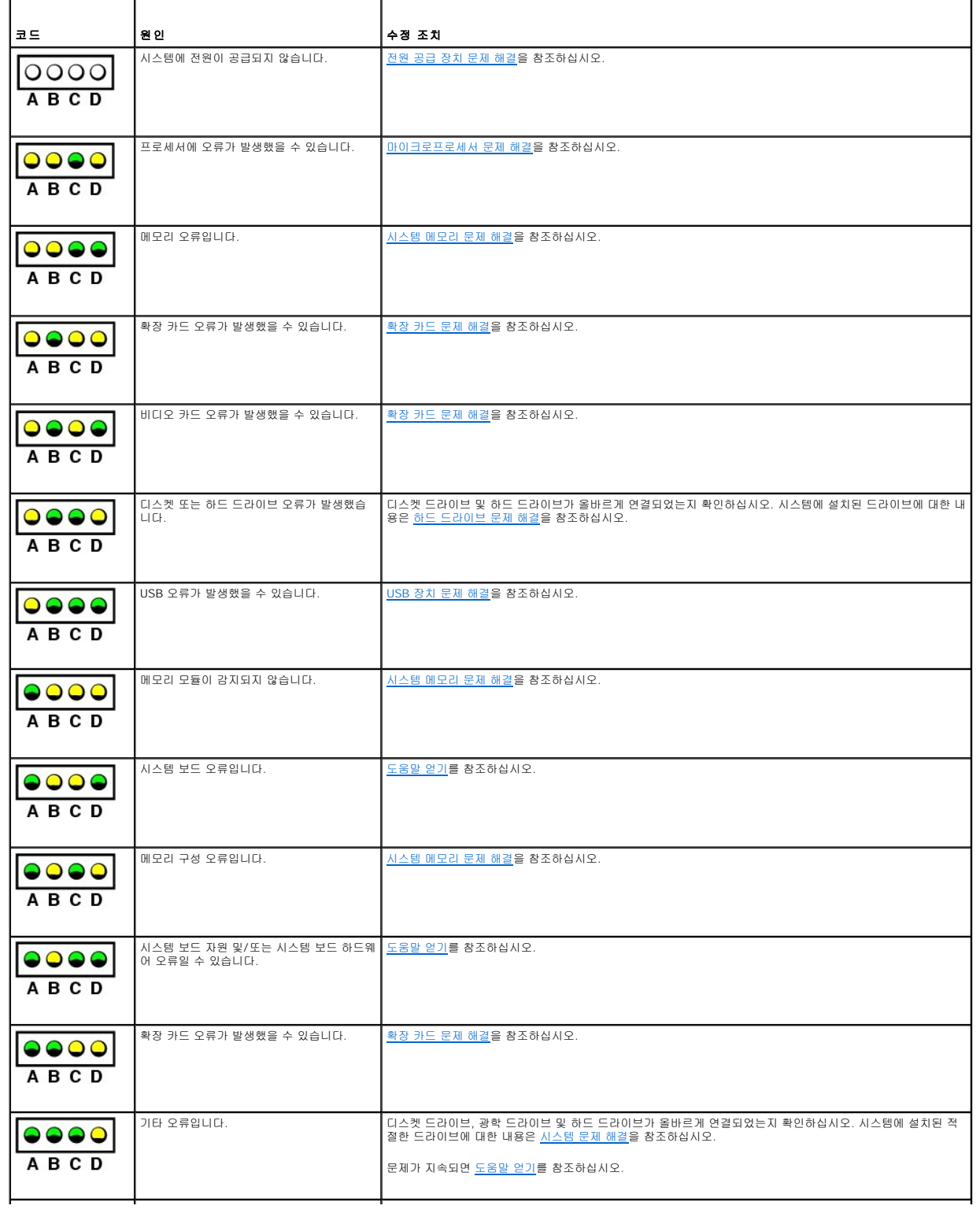

<span id="page-5-4"></span>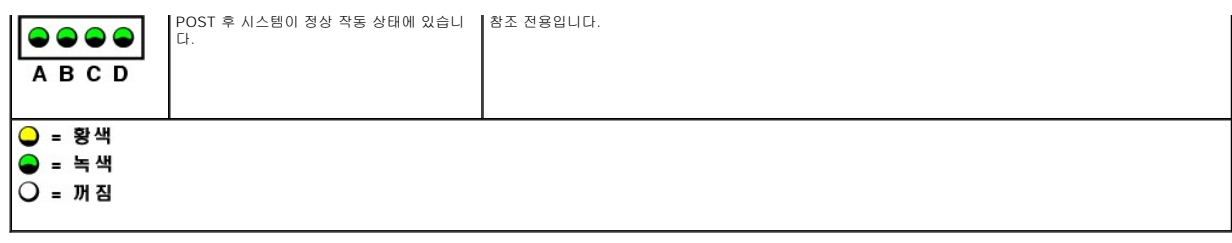

# <span id="page-5-1"></span>하드 드라이브 표시등 코드

시스템에 선택사양인 SAS 후면판이 설치된 경우 각 하드 드라이브 캐리어에 있는 2개의 표시등은 하드 드라이브의 상태에 대한 정보를 제공합니다. <u>[그림](#page-5-2) 1-4</u> 및 <u>표 [1-5](#page-5-3)</u>를 참조하십시오.<br>SAS 후면판 펌웨어는 드라이브 전원 공급/오류 표시등을 제어합니다.

#### <span id="page-5-2"></span>그림 **1-**4. 하드 드라이브 표시등

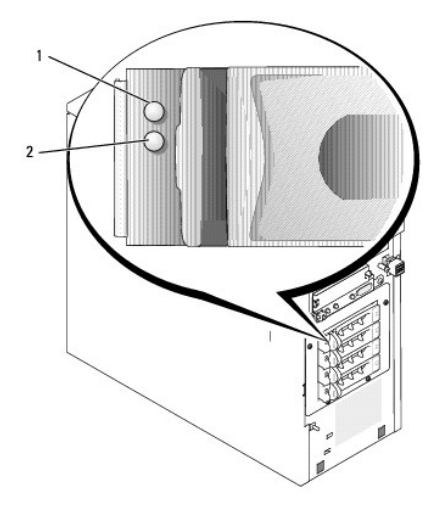

1 드라이브 상태 표시등 2 드라이브 사용 중 표시등

<u>표 [1-5](#page-5-3)</u>는 드라이브 표시등 패턴을 나열합니다. 시스템에 드라이브 이벤트가 발생함에 따라 다른 패턴이 나타납니다. 예를 들면, 하드 드라이브 오류가 발생하는 경우 "드라이브 오류 상태"<br>패턴이 나타납니다. 드라이브 분리를 선택한 후에는 "드라이브 분리 준비 상태"에 이어 "드라이브 설치 또는 분리 대기 상태" 패턴이 나타납니다. 교체용 드라이브를 설치하면, "드라이브 작<br>동 준비 상태" 패

주**:** RAID 컨트롤러가 설치되지 않으면 "드라이브 온라인 상태" 표시등 패턴만 나타납니다. 드라이브를 사용 중일 경우에도 드라이브 작동 표시등이 깜박입니다.

#### <span id="page-5-3"></span>표 **1-**5. 하드 드라이브 표시등 패턴

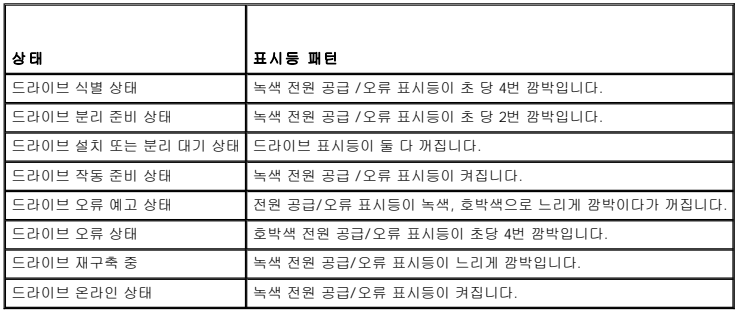

# <span id="page-5-0"></span>시스템 메시지

시스템에 발생할 수 있는 문제를 알려 줄 경우 화면에 시스템 메시지가 표시됩니다. 표 [1-6](#page-6-0)은 표시될 수 있는 시스템 메시지 및 각 메시지의 가능한 원인과 수정 조치를 나열합니다.

**주**: <u>표 [1-6](#page-6-0)</u>에 나열되지 않은 시스템 메시지가 표시되면 메시지가 표시될 때 실행 중인 응용프로그램의 설명서를 참조하거나 운영 체제의 설명서를 참조하여 메시지에 대한 해석 및<br>권장 조치를 확인하십시오.

#### <span id="page-6-1"></span><span id="page-6-0"></span>표 **1-**6. 시스템 메시지

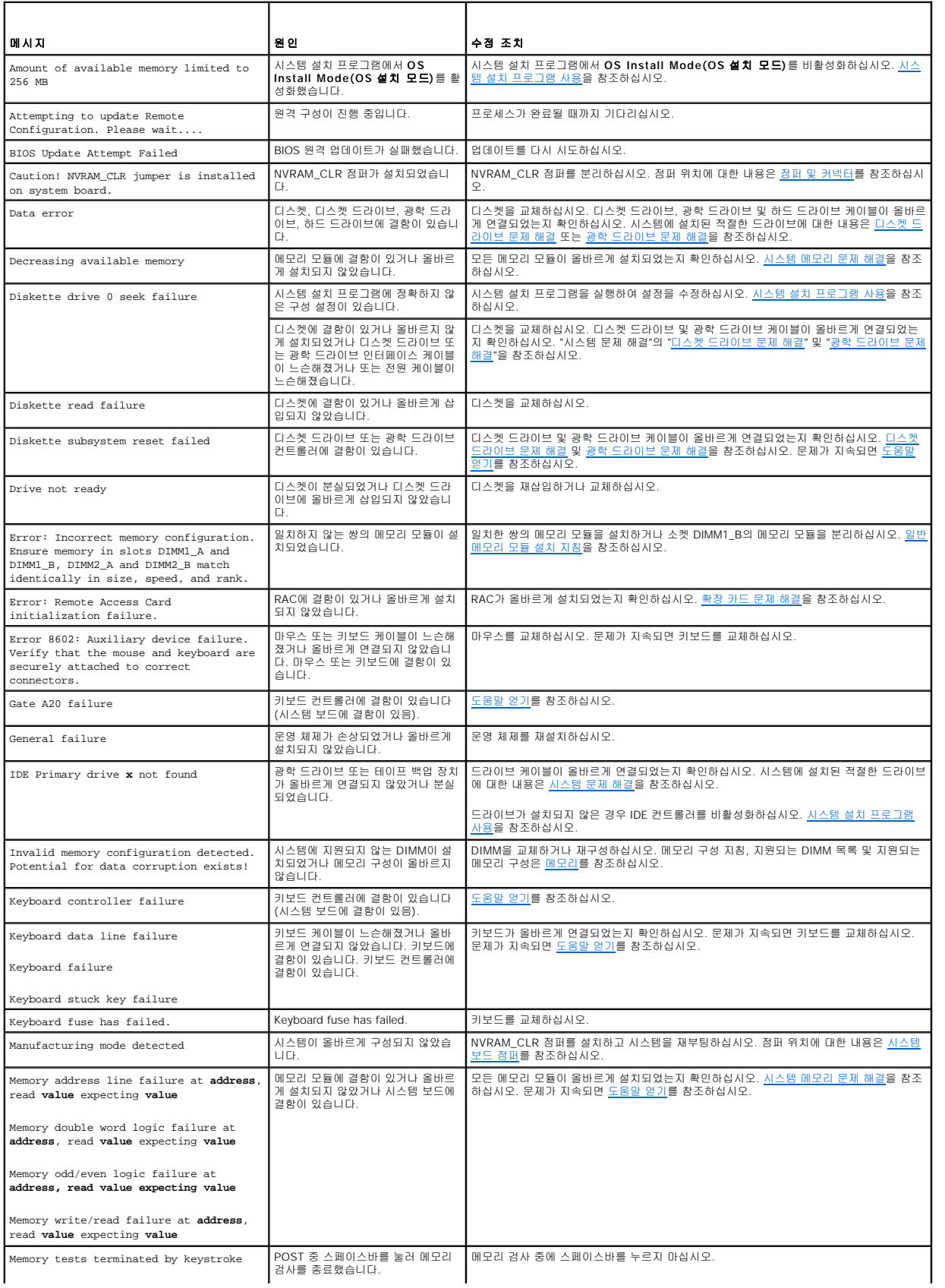

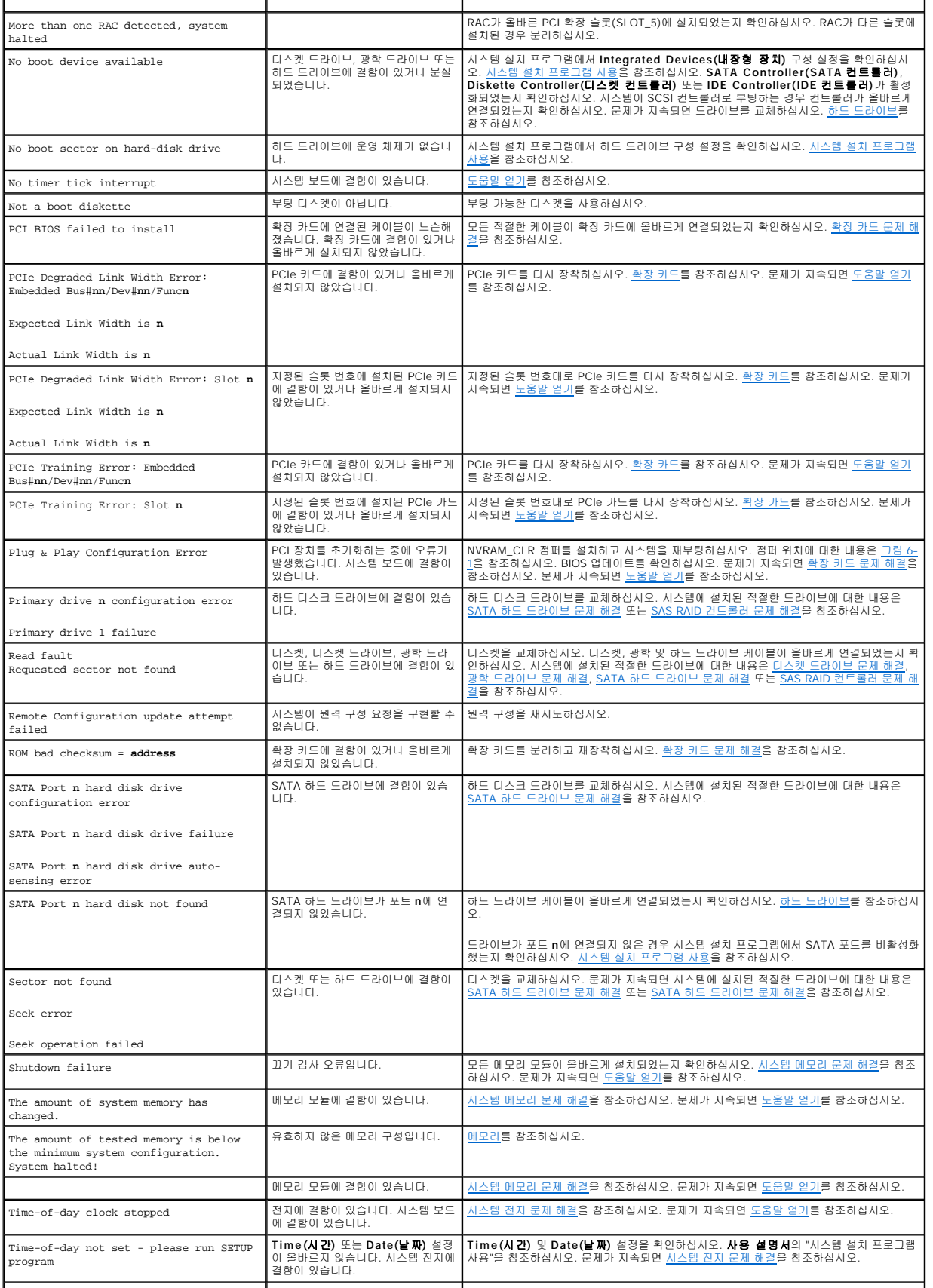

<span id="page-8-2"></span>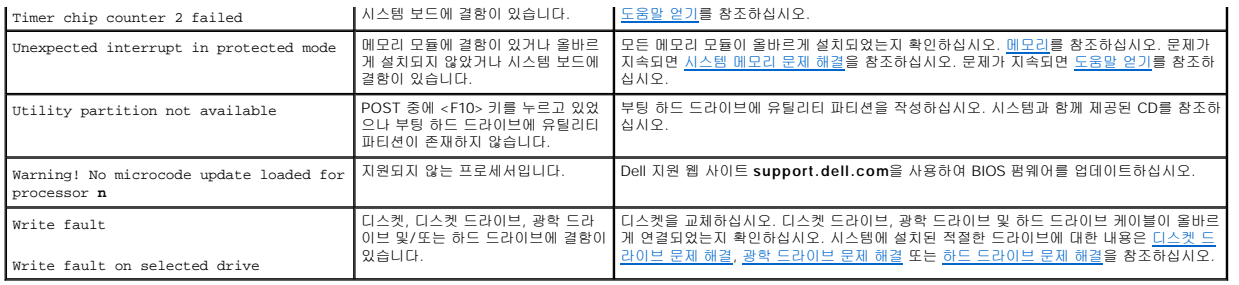

# <span id="page-8-0"></span>시스템 경고음 코드

POST 중에 화면에 보고될 수 없는 오류가 발생하면 시스템은 문제를 식별하는 일련의 경고음을 발생할 수 있습니다.

주**:** 시스템이 키보드, 마우스 또는 모니터가 장착되지 않은 상태에서 부팅하는 경우 시스템은 이러한 주변 장치에 연관된 경고음 코드를 생성하지 않습니다.

경고음 코드가 생성되면 이러한 경고음을 기록한 다음 <u>표 [1-7](#page-8-1)</u>에서 찾아보십시오. 경고음 코드의 의미를 찾아보아도 문제를 해결할 수 없는 경우 시스템 진단 프로그램을 사용하여 가능한<br>원인을 식별하십시오. 여전히 문제를 해결할 수 없는 경우 [도움말 얻기](file:///C:/data/Stor-sys/pv100/ko/hom_ko/help.htm#wp246225)를 참조하십시오.

#### <span id="page-8-1"></span>표 **1-**7. 시스템 경고음 코드

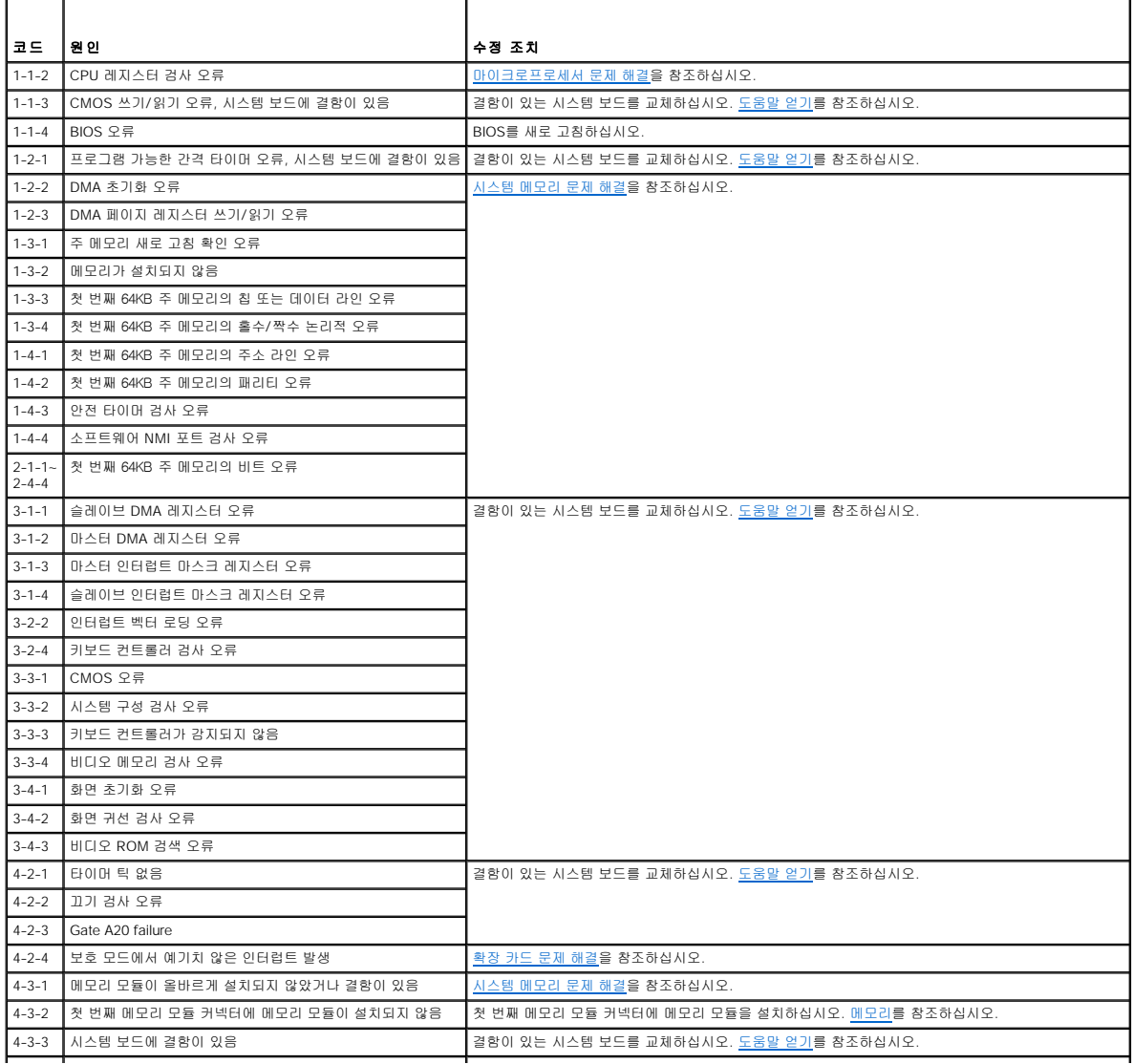

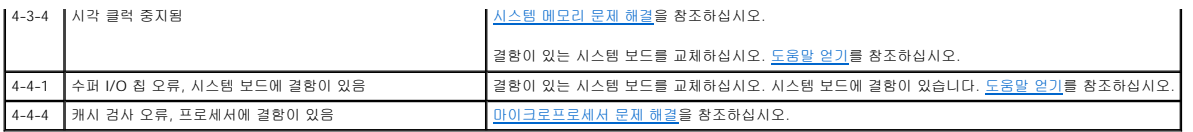

# <span id="page-9-0"></span>경고 메시지

경고 메시지는 가능한 문제를 경고하고 시스템이 작업을 계속하기 전에 응답할 것을 요청하는 프롬프트를 표시합니다. 예를 들면, 디스켓을 포맷하기 전에 디스켓에 있는 모든 데이터를 유<br>실하게 됨을 경고하는 메시지가 표시됩니다. 경고 메시지는 일반적으로 작업을 중단하며 y(예) 또는 n(아니오)을 입력하여 응답할 것을 요구합니다.

주**:** 경고 메시지는 응용프로그램 또는 운영 체제에서 생성됩니다. 자세한 내용은 운영 체제 또는 응용프로그램과 함께 제공된 설명서를 참조하십시오.

# <span id="page-9-1"></span>진단 메시지

시스템 진단 프로그램을 실행할 경우 오류 메시지가 표시될 수 있습니다. 본 항목에서는 진단 오류 메시지에 대해 설명하지 않습니다. "도움말 얻기"에 있는 진단 점검사항의 사본에 메시지 를 기록한 다음 해당 항목의 지침에 따라 기술 지원을 획득하십시오.

# <span id="page-9-2"></span>경고 메시지

시스템 관리 소프트웨어는 해당 시스템에 대한 경고 메시지를 생성합니다. 경고 메시지에는 드라이브, 온도, 팬 및 전원 상태에 대한 정보, 상태, 경고 및 오류 메시지가 포함됩니다. 자세한 내용은 시스템 관리 소프트웨어 설명서를 참조하십시오.

# <span id="page-9-3"></span>베이스보드 관리 컨트롤러 메시지

베이스보드 관리 컨트롤러(BMC)는 사용자가 시스템을 원격으로 구성, 모니터링 및 복원할 수 있도록 합니다. BMC는 시스템의 직렬 포트 및 내장형 NIC1을 사용하여 오류 기록 및 SNMP 경고를 지원합니다.

**주:** 이더 채널 팀 또는 링크 결합 팀에 내장된 네트워크 컨트롤러를 사용하는 경우 BMC 관리 트래픽이 올바르게 작동하지 않습니다. 네트워크 팀 구성에 대한 자세한 내용은 네트<br>워크 컨트롤러의 설명서를 참조하십시오.

BMC 사용에 대한 자세한 내용은 BMC 및 시스템 관리 응용프로그램 설명서를 참조하십시오.

[목차 페이지로 돌아가기](file:///C:/data/Stor-sys/pv100/ko/hom_ko/index.htm)

#### <span id="page-10-0"></span> 시스템 진단 프로그램 실행 Dell™ PowerVault™ 100 시스템 하드웨어 소유자 설명서

- Dell PowerVault [진단 프로그램 사용](#page-10-1)
- [시스템 진단 프로그램 기능](#page-10-2)
- [시스템 진단 프로그램 사용 시기](#page-10-3)
- [시스템 진단 프로그램 실행](#page-10-4)
- [시스템 진단 프로그램 검사 옵션](#page-11-0)
- [사용자 정의 검사 옵션 사용](#page-11-1)

시스템에 문제가 발생하면 기술 지원에 문의하기 전에 진단 프로그램을 실행하십시오. 진단 프로그램은 추가 장비가 필요없이 데이터를 유실하지 않고 시스템 하드웨어를 검사합니다. 자체 로 문제를 해결할 수 없는 경우 서비스 및 지원 직원은 진단 프로그램 검사 결과를 사용하여 문제를 해결할 수 있습니다.

#### <span id="page-10-1"></span>**Dell PowerVault** 진단 프로그램 사용

시스템 문제에 액세스하려면 우선 온라인 Dell<sup>™</sup> PowerVault™ 진단 프로그램을 사용하십시오. Dell PowerVault 진단 프로그램은 하드 드라이브, 물리적 메모리, 통신 및 프린터 포트,<br>NIC, CMOS 등과 같은 섀시 및 저장 구성요소에 대한 진단 검사를 포함한 진단 프로그램 또는 검사 모듈 일습입니다. PowerVault 진단 프로그램을 사용하여 문제를 식별할 수 없는

지원되는 Microsoft® Windows® 및 운영 체제를 실행하는 시스템에서 PowerVault 진단 프로그램을 실행하는 데 필요한 파일은 **support.dell.com** 및 시스템과 함께 제공된 CD에 있습 니다. 진단 프로그램 사용에 대한 내용은 **Dell PowerVault** 진단 프로그램 사용 설명서를 참조하십시오.

# <span id="page-10-2"></span>시스템 진단 프로그램 기능

시스템 진단 프로그램은 개별 장치 그룹 또는 장치에 대해 일련의 메뉴 및 옵션을 제공합니다. 시스템 진단 프로그램 메뉴 및 옵션을 사용하여 다음과 같은 작업을 수행할 수 있습니다.

- l 검사를 개별적이나 집합적으로 실행합니다.
- l 검사 순서를 제어합니다.
- l 검사를 중복합니다.
- l 검사 결과를 표시하거나 인쇄하거나 저장합니다.
- l 오류가 감지될 경우 검사를 임시로 중지하거나 사용자 정의한 오류 제한에 도달한 경우 검사를 종료합니다.
- l 각 검사 및 해당 매개변수를 간단히 설명하는 도움말 메시지를 봅니다.
- l 검사가 성공적으로 완료되었는지 알려주는 상태 메시지를 봅니다.
- l 검사 중에 발생한 문제를 알려주는 오류 메시지를 봅니다.

### <span id="page-10-3"></span>시스템 진단 프로그램 사용 시기

시스템의 주요 구성요소 또는 장치가 올바르게 작동하지 않는 경우 구성요소 오류가 표시될 수 있습니다. 마이크로프로세서 및 시스템의 입력/출력 장치(모니터, 키보드 및 디스켓 드라이 브)가 작동하면 시스템 진단 프로그램을 사용하여 문제를 식별할 수 있습니다.

### <span id="page-10-4"></span>시스템 진단 프로그램 실행

시스템 진단 프로그램은 하드 드라이브의 유틸리티 파티션 또는 이동식 부팅 매체에서 모두 실행할 수 있습니다. 시스템과 함께 제공된 CD 또는 **support.dell.com**에서 다운로드할 수 있 는 진단 유틸리티를 사용하여 이 매체를 작성할 수 있습니다.

**주의사항:** 시스템 진단 프로그램은 해당 시스템을 검사하는 데만 사용하십시오. 이 프로그램을 다른 시스템에 사용하면 잘못된 결과 또는 오류 메시지가 표시될 수 있습니다. 또한,<br>시스템과 함께 제공된 프로그램만 사용하십시오(또는 해당 프로그램의 업데이트 버전).

# 유틸리티 파티션에서 실행

- 1. 시스템이 부팅될 때 POST 중에 <F10> 키를 누르십시오.
- 2. **Run System Utilities(**시스템 유틸리티 실행**)** 아래의 유틸리티 파티션 기본 메뉴에서 **Run System Diagnostics(**시스템 진단 프로그램 실행**)**를 선택하십시오.

#### 이동식 부팅 매체에서 실행

시스템과 함께 제공된 CD 또는 **support.dell.com**에서 다운로드할 수 있는 진단 유틸리티를 사용하여 기록 가능한 CD, USB 플래시 드라이브 또는 디스켓에 부팅 가능한 진단 파티션을

<span id="page-11-3"></span>작성할 수 있습니다.

- 1. 시스템에 기록 가능한 CD, USB 플래시 드라이브 또는 쓰기 가능한 디스켓을 넣으십시오.
- 2. 시스템과 함께 제공된 CD 또는 **support.dell.com**에서 다운로드한 파일에서 자가 추출 진단 유틸리티 패키지를 실행하십시오.
- 3. 진단 유틸리티를 실행하고 화면의 지침에 따라 부팅 매체에 진단 파티션을 작성하십시오.
- 4. 시스템을 재시작하고 시스템 설치 프로그램을 시작한 다음 이동식 매체 유형을 기본 부팅 장치로 설정하십시오.

지시사항은 [시스템 설치 프로그램 사용을](file:///C:/data/Stor-sys/pv100/ko/hom_ko/syssetup.htm#wp355446) 참조하십시오.

5. 이동식 부팅 매체를 시스템에 삽입하거나 연결했는지 확인하고 시스템을 재부팅하십시오.

시스템이 부팅하지 않는 경우 [도움말 얻기](file:///C:/data/Stor-sys/pv100/ko/hom_ko/help.htm#wp246225)를 참조하십시오.

시스템 진단 프로그램을 시작할 경우 진단 프로그램이 초기화 중임을 나타내는 메시지가 표시됩니다. 그런 다음, **Diagnostics(진단 프로그램)** 메뉴가 나타납니다. 이 메뉴를 사용하여<br>모든 특정 진단 검사를 실행하거나 시스템 진단 프로그램을 종료할 수 있습니다.

주**:** 본 항목의 나머지 내용을 읽기 전에 화면에서 유틸리티를 볼 수 있도록 시스템 진단 프로그램을 시작하십시오.

#### <span id="page-11-0"></span>시스템 진단 프로그램 검사 옵션

**Main Menu(**기본 메뉴**)** 창의 검사 옵션을 클릭하십시오. 표 [4-1](#page-11-2)은 검사 옵션에 대한 간단한 해석을 제공합니다.

#### <span id="page-11-2"></span>표 **4-**1. 시스템 진단 프로그램 검사 옵션

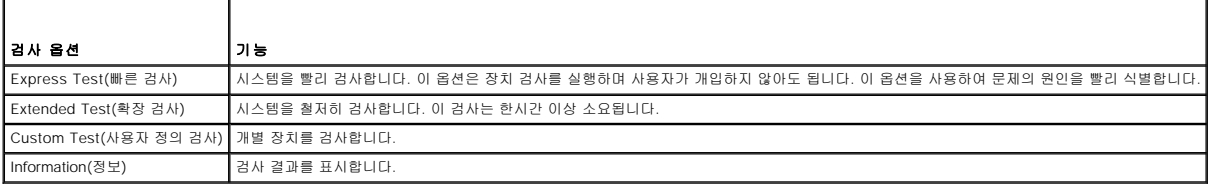

# <span id="page-11-1"></span>사용자 정의 검사 옵션 사용

**Main Menu(**기본 메뉴**)** 창에서 **Custom Test(**사용자 정의 검사**)**를 선택할 경우 **Customize(**사용자 정의**)** 창이 나타나며 검사할 장치를 선택하고 검사를 위한 특정 옵션을 선택 하고 검사 결과를 볼 수 있도록 합니다.

#### 검사할 장치 선택

**Customize(사용자 정의)** 창의 왼쪽에는 검사할 수 있는 장치가 나열됩니다. 선택한 옵션에 따라 장치는 장치 유형 또는 모듈로 그룹화됩니다. 장치 또는 모듈의 구성요소를 보려면 장치<br>또는 모듈 옆의 **(+)**를 클릭하십시오. 사용 가능한 검사를 보려면 모든 구성요소에 있는 **(+)**를 클릭하십시오. 해당 구성요소 대신 장치를 클릭하면 검사할 장치의 모든 구성요소를 선택합니 다.

#### 진단 프로그램 옵션 선택

원하는 장치 검사 방법을 선택하려면 **Diagnostics Options(**진단 프로그램 옵션**)** 영역을 사용하십시오. 다음 옵션을 설정할 수 있습니다.

- l **Non-Interactive Tests Only(**비 대화식 검사만**)** 선택할 경우 사용자 개입이 필요하지 않은 검사만 실행합니다.
- l **Quick Tests Only(**빠른 검사만**)** 선택할 경우 장치의 빠른 검사만 실행합니다. 이 옵션을 선택할 경우 확장 검사는 실행되지 않습니다.
- l **Show Ending Timestamp(**종료 시간 소인 표시**)** 선택할 경우 검사 로그에 시간을 표시합니다.
- l **Test Iterations(**검사 반복**)** 검사를 실행할 횟수를 선택합니다.
- l **Log output file pathname(**로그 출력 파일 경로 이름**)** 선택할 경우 검사 로그 파일을 저장할 위치를 지정하도록 합니다.

#### [목차 페이지로 돌아가기](file:///C:/data/Stor-sys/pv100/ko/hom_ko/index.htm)

#### <span id="page-12-0"></span> 용어집 Dell™ PowerVault™ 100 시스템 하드웨어 소유자 설명서

이 항목에서는 시스템 설명서에 사용된 기술 용어, 약어 및 머리글자를 정의하거나 식별합니다.

가딩 — 데이터 저장용 물리 드라이브 여러 개와 하나의 패리티 데이터 저장용 추가 드라이브를 사용한 일종의 데이터 중복 방법입니다. 미러링, 스트라이핑 및 **RAID**도 참조하십시오.

경고음 코드 — 시스템의 스피커에서 나는 경고음 패턴 형식의 진단 메시지입니다. 예를 들면, 한 번의 경고음, 두 번째 경고음 다음에 세 번의 경고음이 나면 경고음 코드는 1-1-3입니다.

**구성요소** — 구성요소는 DMI와 관련되어 있으며 구성요소에는 운영 체제, 컴퓨터 시스템, 확장 카드 및 DMI와 호환되는 주변 장치가 포함됩니다. 각 구성요소는 이 구성요소와 관련된 것<br>으로 정의된 그룹 및 속성으로 이루어져 있습니다.

그래픽 모드 — **x (**수평 픽셀**) x y (**수직 픽셀**) x z** (색상)로 정의되는 비디오 모드입니다.

그룹 — DMI와 관련된 그룹은 관리할 수 있는 구성요소의 일반 정보나 속성을 정의하는 데이터 구조입니다.

내부 프로세서 캐시 — 프로세서에 내장되는 명령 및 데이터 캐시입니다.

내장형 미러링 — 두 드라이브를 동시에 물리적으로 미러링할 수 있습니다. 내장형 미러링 기능은 시스템의 하드웨어에 의해 제공됩니다. 미러링을 참조하십시오

단순 디스크 볼륨 — 단일 동적, 물리적 디스크의 여유 공간 볼륨입니다.

**디렉토리** — 디렉토리는 디스크에 저장된 관련 파일을 계층적 "역트리 구조"로 유지할 수 있습니다. 각 디스크에는 "루트" 디렉토리가 있습니다. 루트 디렉토리에서 분기된 추가 디렉토리를<br>**하위 디렉토리**라고 합니다. 하위 디렉토리에는 하위 디렉토리에서 분기된 추가 디렉토리도 포함될 수 있습니다.

로컬 버스 — 로컬 버스 확장 기능이 있는 시스템의 경우, 일부 주변 장치(예를 들면, 비디오 어댑터 회로)를 기존의 확장 버스와 실행될 때보다 빠른 속도로 실행할 수 있습니다. 버스를 참조하십시오.

**메모리** — 기본 시스템 데이터를 저장하는 시스템 영역입니다. 시스템에는 내장형 메모리(RAM과 ROM) 및 추가 메모리 모듈(DIMM) 등과 같은 여러 다른 형태의 메모리가 있습니다.

**메모리 모듈** — 시스템 보드에 연결하는 DRAM 칩이 포함된 작은 회로 보드입니다.

메모리 주소 — 보통 16진수로 표시되며 시스템 RAM의 특정 위치입니다.

**미러링** — 데이터 저장하는 여러 개의 물리적 드라이브와 데이터 사본을 저장하는 1개 이상의 추가 드라이브를 사용한 데이터 중복 방법입니다. 미러링 기능은 소프트웨어에 의해 제공됩 니다. 가딩, 내장된 미러링, 스트라이핑 및 **RAID**를 참조하십시오.

**백업** — 프로그램 또는 데이터 파일의 사본입니다. 예방 조치로 시스템의 하드 드라이브를 주기적으로 백업해야 합니다. 시스템의 구성을 변경하기 전에 운영 체제의 주요 시작 파일을 백 업해야 합니다.

백업 전지 — 시스템이 꺼졌을 때 시스템 구성, 날짜와 시간 정보를 메모리의 특정 부분에 계속 보존하는 전지입니다.

**버스** — 시스템 구성요소 간의 정보 경로입니다. 시스템에는 프로세서가 시스템과 연결되어 있는 주변 장치의 컨트롤러와 통신하도록 하는 확장 버스가 포함되어 있습니다. 시스템에 있는<br>주소 버스와 데이터 버스를 사용하여 프로세서와 RAM이 통신할 수 있습니다.

보조 프로세서 — 시스템 프로세서의 특정 처리 작업을 대신 처리하는 칩입니다. 예를 들면, 산술 연산 보조 프로세서는 산술 연산을 처리합니다.

보호 모드 — 운영 체제가 다음을 구현할 수 있도록 하는 작동 모드입니다.

- l 16MB~4GB의 메모리 주소 공간 l 멀티태스킹
- l 가상 메모리(하드 드라이브를 사용하여 주소를 지정할 수 있는 메모리를 늘리는 방법)

Windows 2000 및 UNIX 32비트 운영 체제는 보호 모드에서 실행됩니다. MS-DOS는 보호 모드에서 실행할 수 없습니다.

부팅 디스켓 — 시스템이 하드 드라이브에서 부팅되지 않을 경우 시스템을 시작하는 데 사용하는 디스켓입니다.

**부팅 루틴** — 시스템을 시작할 때 모든 메모리를 지우고 장치를 초기화하며 운영 체제를 로드하는 프로그램입니다. 운영 체제가 응답하지 않는 경우를 제외하고 <Ctrl><Alt><Del> 키 조합<br>을 눌러 시스템을 재부팅(또는 **웜부팅**이라고도 함)할 수 있습니다. 그렇지 않으면 시스템을 껐다가 다시 켜거나 재설정 단추를 눌러 시스템을 재시작해야 합니다.

블레이드 — 프로세서, 메모리 및 하드 드라이브가 포함된 모듈입니다. 모듈은 전원 공급 장치와 팬이 있는 섀시에 장착되어 있습니다.

**비디오 드라이버 —** 그래픽 모드 응용프로그램과 운영 체제가 선택한 해상도에서 원하는 지정된 색상 수로 표시될 수 있도록 사용하는 프로그램입니다. 비디오 드라이버는 시스템에 설치 되어 있는 비디오 어댑터와 일치해야 합니다.

**비디오 메모리** — 대부분의 VGA와 SVGA 비디오 어댑터에는 시스템의 RAM 외에 메모리 칩이 들어 있습니다. 비디오 드라이버와 모니터 기능이 적절한 경우 설치되어 있는 비디오 메모 리 양은 일반적으로 프로그램이 표시할 수 있는 색상 수에 영향을 미칩니다.

**비디오 어댑터** — 모니터와 함께 컴퓨터의 비디오 기능을 제공하는 논리 회로입니다. 비디오 어댑터는 시스템 보드에 내장되거나 확장 슬롯에 꽂는 확장 카드의 형태일 수 있습니다.

**비디오 해상도** — 비디오 해상도(예: 800 x 600)는 수평 방향 픽셀 수 x 수직 방향 픽셀 수로 나타냅니다. 특정 그래픽 해상도에서 프로그램을 표시하려면, 해당 비디오 드라이버를 설치해 야 하며 모니터에서 그 해상도를 지원해야 합니다.

**비트** $— 시스템에서 해석하는 가장 작은 정보 단위입니다.$ 

상용 메모리 — 첫 번째 640KB의 RAM입니다. 모든 시스템에는 상용 메모리가 있습니다. 특별히 설계된 것이 아닌 한, MS-DOS® 프로그램은 상용 메모리 내에서만 실행하도록 제한됩니 다.

서비스 태그 — Dell사에 문의하여 기술 지원을 요청할 때 시스템을 식별하기 위해 사용되는 각 시스템의 바코드 레이블입니다.

**스트라이핑** — 디스크 스트라이핑은 배열에 있는 3개 이상의 디스크에 데이터를 기록하지만 각 디스크의 일부 공간만을 사용합니다. "스트라이프"가 사용하는 공간은 사용된 각 디스크에<br>대해 동일합니다. 가상 디스크는 배열의 같은 디스크 세트에 있는 여러 스트라이프를 사용하기도 합니다. **가딩, 미러링** 및 RAID도 참조하십시오.

스패닝 — 스패닝 또는 연결, 디스크 볼륨은 여러 디스크의 할당되지 않은 공간을 한 논리 볼륨에 결합하여 다중 디스크 시스템의 모든 공간과 모든 드라이브 문자가 더 효율적으로 사용되 도록 합니다.

시스템 구성 정보 — 메모리에 저장된 데이터로서 설치되어 있는 하드웨어 종류와 시스템을 올바르게 구성하는 방법을 시스템에 나타냅니다.

시스템 디스켓 — 부팅 디스켓을 참조하십시오.

시스템 메모리 — **RAM**을 참조하십시오.

**시스템 보드** — 주 회로 기판으로, 시스템 보드에는 일반적으로 프로세서, RAM, 주변 장치의 커트록러 및 여러 ROM 칩과 같은 시스템의 내장형 구성요소 대부분이 설치됩니다.

**시스템 설치 프로그램** — 해당 시스템 하드웨어를 구성하고 암호 보호와 같은 기능을 설정하여 시스템 작동을 사용자 정의하도록 하는 BIOS 기반 프로그램입니다. 시스템 설치 프로그램 은 NVRAM에 저장되어 있기 때문에, 다시 변경하기 전까지 설정값이 그대로 유지됩니다.

업링크 포트 — 교차 케이블 없이 기타 허브나 스위치에 연결하는 데 사용되는 네트워크 허브나 스위치의 포트입니다.

유틸리티 — 메모리, 디스크 드라이브, 프린터와 같은 시스템 자원을 관리하는 데 사용하는 프로그램입니다.

응용프로그램 — 특정 작업 또는 일련의 작업 수행을 돕기 위해 설계된 소프트웨어입니다. 응용프로그램은 운영 체제에서 실행됩니다.

읽기 전용 — 읽기 전용 파일은 편집하거나 삭제할 수 없는 파일입니다.

읽어보기 파일 — 일반적으로 소프트웨어 또는 하드웨어와 함께 제공되는 제품 설명서에 대한 보충이거나 업데이트 정보가 포함된 텍스트 파일입니다.

자산 태그 — 시스템에 할당된 개별 코드로서 일반적으로 관리자가 보안이나 자산 추적 목적으로 사용합니다.

장치 드라이버 — 운영 체제 또는 다른 프로그램이 주변 장치와 올바르게 통신할 수 있도록 하는 프로그램입니다. 네트워크 드라이버와 같은 일부 장치 드라이버는 **config.sys** 파일로 로 드하거나 메모리 상주 프로그램(일반적으로 **autoexec.bat** 파일)과 같이 로드해야 합니다. 그 외 드라이버는 지정한 프로그램을 시작할 때 로드해야 합니다.

**점퍼** — 회로 보드에서 돌출된 2개 이상의 핀이 있는 작은 블록입니다. 배선과 연결된 플라스틱 플러그를 핀 위에 끼워 넣습니다. 배선은 핀을 연결하고 회로를 작성하며 보드의 회로를 변<br>경할 수 있는 단순하고 전환 가능한 방법을 제공합니다.

제어판 — 전원 단추 및 전원 표시등과 같은 표시등과 제어부가 있는 시스템의 일부분입니다.

**종단** — SCSI 케이블 양쪽 끝에 있는 마지막 장치와 같은 일부 장치는 케이블에서 반사와 불요 신호를 막기 위해 종료되어야 합니다. 이런 장치가 직렬로 연결되어 있을 경우, 장치의 점퍼<br>또는 스위치의 설정을 변경하거나 장치의 구성 소프트웨어의 설정을 변경하여 이들 장치의 종단을 활성화 또는 비활성화해야 합니다.

주변 온도 — 시스템이 놓인 지역 또는 방의 주변 온도입니다.

주변 장치 — 디스켓 드라이브 또는 키보드와 같이 시스템에 연결되는 내부 또는 외부 장치입니다.

직렬 포트 — 모뎀을 시스템에 연결할 때 주로 사용하는 I/O 포트입니다. 시스템의 직렬 포트는 일반적으로 해당 9핀 커넥터로 식별할 수 있습니다.

진단 프로그램 — 시스템을 전반적으로 검사해주는 검사 세트입니다.

**캐시** — 데이터를 빨리 검색하기 위해 데이터 또는 명령의 사본을 보관하는 고속 저장 영역입니다. 프로그램이 캐시에 있는 데이터를 디스크 드라이브에 요청하면, 디스크 캐시 유틸리티는<br>디스크 드라이브보다 빠르게 RAM에서 데이터를 불러옵니다.

컨트롤러 — 프로세서와 메모리 또는 프로세서와 주변 장치 간의 데이터 전송을 제어하는 칩입니다.

키 조합 — 여러 키를 동시에 눌러야 하는 명령입니다(예를 들면 <Ctrl><Alt><Del> 키 조합).

파티션 — **fdisk** 명령을 사용하여 하드 드라이브를 파티션이라는 여러 개의 물리적 영역으로 나눌 수 있습니다. 각 파티션에는 여러 논리 드라이브가 포함될 수 있습니다. **format** 명령을 사용하여 각 논리 드라이브를 포맷해야 합니다.

패리티 — 데이터 블록과 연관된 중복 정보입니다.

포맷 — 하드 드라이브 또는 디스켓에 파일을 저장하기 위한 준비 작업입니다. 무조건 포맷을 하면 디스크의 데이터가 전부 삭제됩니다.

프로세서 — 시스템에 내장되어 있는 주 계산 칩으로서 산술 및 논리 함수의 해석 및 실행을 제어합니다. 하나의 프로세서용으로 쓰인 소프트웨어를 다른 프로세서에서 실행하려면 일반적 으로 수정해야 합니다. **CPU**는 프로세서의 동의어입니다.

플래시 메모리 — 시스템에 설치되어 있는 상태로 디스켓의 유틸리티를 사용하여 다시 프로그래밍할 수 있는 EEPROM 칩의 일종입니다. 대부분의 EEPROM 칩은 특수 프로그래밍 장치 를 사용해야만 재기록할 수 있습니다.

픽셀 — 비디오 디스플레이상의 단일 점입니다. 픽셀은 행과 열로 정렬되어 이미지를 만듭니다. 비디오 해상도는 640 x 480과 같이 수평 방향 픽셀 수 x 수직 방향 픽셀 수로 표시됩니다.

**헤드레스 시스템** — 키보드, 마우스 또는 모니터가 연결되지 않은 상태로 작동하는 시스템 또는 장치입니다. 보통 헤드레스 시스템은 인터넷 브라우저를 사용하여 네트워크를 통해 관리됩 니다.

**호스트 어댑터** — 호스트 어댑터는 시스템 버스와 주변 장치의 컨트롤러 간에 통신 기능을 제공합니다(하드 드라이브 컨트롤러 하위 시스템에는 내장된 호스트 어댑터 회로가 포함됨). 시<br>스템에 SCSI 확장 버스를 추가하려면, 적합한 호스트 어댑터를 설치하거나 연결해야 합니다.

확장 버스 — 시스템에는 프로세서가 NIC와 같은 주변 장치의 컨트롤러와 통신하도록 하는 확장 버스가 있습니다.

확장 카드 — 시스템 보드의 확장 카드 커넥터에 꽂는 NIC 또는 SCSI 어댑터와 같은 추가 카드입니다. 확장 카드는 확장 버스와 주변 장치 간에 인터페이스를 제공하여 시스템에 특정 기 능을 추가합니다.

확장 카드 커넥터 — 확장 카드에 연결하는 컴퓨터의 시스템 보드나 라이저 보드의 커넥터입니다.

**A** — 암페어(Ampere)의 약어.

**AC** — 교류 전류(Alternating Current)의 약어.

**ACPI** — 고급 구성 및 전원 인터페이스(Advanced Configuration and Power Interface)의 약어. 운영 체제가 구성 및 전원을 관리할 수 있도록 하는 표준 인터페이스입니다.

**ANSI** — 미국 표준 협회(American National Standards Institute)의 약어. 미국의 기술 표준을 개발하는 주요 기관입니다.

**ASCII** — 미국 표준 정보 교환 코드(American Standard Code for Information Interchange)의 약어.

**BIOS** — 기본 입/출력 시스템(Basic Input/Output System)의 약어. 시스템의 BIOS에는 플래시 메모리 칩에 저장되어 있는 프로그램이 포함되어 있습니다. BIOS는 다음과 같은 사항을 제 어합니다.

- l 프로세서와 주변 장치 간의 통신 l 시스템 메시지와 같은 기타 기능
- **BMC** 베이스보드 관리 컨트롤러(Baseboard Management Controller)의 약어.

**BTU** — 영국식 열 단위(British Thermal Unit)의 약어.

- **C** 섭씨(Celsius)의 약어.
- **CD** 압축 디스크(Compact Disc)의 약어. CD 드라이브는 광학 기술을 사용하여 CD에서 데이터를 읽습니다.
- **cm** 센티미터(Centimeter)의 약어.
- **cmos** 상보형 금속 산화막 반도체(Complementary metal-oxide semiconductor)의 약어.
- **COM n** 시스템의 직렬 포트에 대한 장치 이름입니다.
- **CPU** 중앙 처리 장치(Central Processing Unit)의 약어. 프로세서를 참조하십시오.
- **DC** 직류 전류(Direct Current)의 약어.
- **DDR** 더블 데이터 속도(Double-Data Rate)의 약어. 출력을 잠재적으로 배로 늘리는 메모리 모듈 기술입니다.

**DHCP** — 동적 호스트 구성 프로토콜(Dynamic Host Configuration Protocol)의 약어. 클라이언트 시스템에 IP 주소를 자동으로 할당하는 방식입니다.

**DIMM** — 듀얼 인라인 메모리 모듈(Dual In-line Memory Module)의 약어. 메모리 모듈도 참조하십시오.

**DIN** — 독일 산업 표준**(Deutsche Industrie Norm)**의 약어.

**DMA** — 직접 메모리 접근(Direct Memory Access)의 약어. DMA 채널은 프로세서를 우회하여 RAM과 장치 사이에서 특정 유형의 데이터가 전송되도록 합니다.

- **DMI** 데스크탑 관리 인터페이스(Desktop Management Interface)의 약어. DMI는 운영 체제, 메모리, 주변 장치, 확장 카드 및 자산 태그와 같은 시스템 구성요소에 대한 정보를 수집하 여 시스템 소프트웨어 및 하드웨어를 관리할 수 있도록 합니다.
- **DNS** 도메인 이름 시스템(Domain Name System)의 약어. **www.dell.com**과 같은 인터넷 도메인 이름을 143.166.83.200과 같은 IP 주소로 변환하는 방식입니다.
- **DRAM** 동적 임의 접근 메모리(Dynamic Random-Access Memory)의 약어. 일반적으로 시스템의 RAM은 모두 DRAM 칩으로 구성되어 있습니다.
- **DVD** 디지털 다용도 디스크(Digital Versatile Disc)의 약어.
- **ECC** 오류 검사 및 수정(Error Checking and Correction)의 약어.
- **EEPROM** 전자적으로 소거 프로그래밍 가능한 읽기 전용 메모리(Electrically Erasable Programmable Read-Only Memory)의 약어.
- **EMC** 전자기 호환성(Electromagnetic Compatibility)의 약어.
- **EMI** 전자기 간섭(Electromagnetic Interference)의 약어.
- **ERA** 내장형 원격 액세스(Embedded Remote Access)의 약어. ERA를 통해 원격 액세스 컨트롤러를 사용하여 네트워크 서버에서 원격 또는 "대역 외" 서버를 관리할 수 있습니다.
- **ESD** 정전기 방전(Electrostatic Discharge)의 약어.
- **ESM** 내장형 서버 관리(Embedded Server Management)의 약어.
- **F** 화씨(Fahrenheit)의 약어.

**FAT** — 파일 할당 표(File Allocation Table)의 약어. 파일 시스템 구조는 MS-DOS에서 파일 저장 공간을 구성하고 기록할 때 사용합니다. Microsoft®Windows® 운영 체제는 FAT 파일 시스템 구조를 선택적으로 사용할 수 있습니다.

**FSB** — 전면 버스(Front-Side Bus)의 약어. FSB는 프로세서와 주 메모리(RAM) 간의 데이터 경로와 물리적 인터페이스입니다.

- **ft** 피트(Feet)의 약어.
- **FTP** 파일 전송 프로토콜(File Transfer Protocol)의 약어.
- **g** 그램(Gram)의 약어.
- **G** 중력(Gravity)의 약어.

**GB** — 기가바이트(Gigabyte)의 약어, 1024메가바이트 또는 1,073,741,824바이트. 그러나 하드 드라이브 용량에서는 일반적으로 1,000,000,000바이트를 의미합니다.

**Gb** — 기가비트(Gigabit)의 약어, 1024메가비트 또는 1,073,741,824비트.

**h** — 16진수(Hexadecimal)의 약어. 프로그래밍에서 장치의 I/O 메모리 주소 및 시스템의 RAM 주소를 식별하기 위해 주로 사용되는 16진수 시스템입니다. 텍스트에서는 16진수 다음에 주 **h** — 16신수(Hex<br>로 **h**를 붙입니다.

**Hz** — 헤르츠(Hertz)의 약어.

**I/O** — 입/출력(Input/output)의 약어. 키보드는 입력 장치이며 모니터는 출력 장치입니다. 일반적으로 I/O 작업은 계산 작업과 구분됩니다.

**ID** — 식별(Identification)의 약어.

**IDE** — 내장형 드라이브 전자 장치(Integrated Drive Electronics)의 약어. 시스템 보드와 저장 장치 간의 표준 인터페이스입니다.

**IP** — 인터넷 프로토콜(Internet Protocol)의 약어.

**IPX** — 인터넷 패키지 교환(Internet Package Exchange)의 약어.

**IRQ** — 인터럽트 요청(Interrupt Request)의 약어. 주변 장치에 데이터를 전송하거나 주변 장치에서 데이터를 수신함을 알리는 신호이며 신호는 IRQ 회선을 통해 프로세서로 전송됩니다.<br>각 주변 장치를 연결하려면 IRQ 번호를 할당해야 합니다. 두 개의 장치가 같은 IRQ 할당값을 공유할 수 있지만 두 장치를 동시에 작동할 수는 없습니다.

**K** — 킬로(Kilo)의 약어, 1000.

**KB** — 킬로바이트(Kilobyte)의 약어, 1024바이트.

**Kb** — 킬로비트(Kilobit)의 약어, 1024비트.

**KBps** — 킬로바이트/초(Kilobyte per second)의 약어.

**Kbps** — 킬로비트/초(Kilobit per second)의 약어.

**kg** — 킬로그램(Kilogram)의 약어, 1000그램.

**kHz** — 킬로헤르츠(Kilohertz)의 약어.

**KMM** — 키보드/모니터/마우스(Keyboard/Monitor/Mouse)의 약어.

**KVM** — 키보드/비디오/마우스(Keyboard/Video/Mouse)의 약어. KVM은 비디오가 표시되고 키보드 및 마우스가 사용되는 시스템을 선택할 수 있도록 하는 스위치를 나타냅니다.

**LAN** — 근거리 통신망(Local Area Network)의 약어. LAN은 일반적으로 같은 빌딩이나 인접해 있는 몇 개의 빌딩에만 적용되며, 모든 장비는 LAN 전용선으로 연결됩니다.

**lb** — 파운드(Pound)의 약어.

**LCD** — 액정 디스플레이(Liquid Crystal Display)의 약어.

**LED** — 발광 다이오드(Light-Emitting Diode)의 약어. 전류가 흐르면 불이 켜지는 전자 장치입니다.

**Linux** — 다양한 하드웨어 시스템에서 실행되는 UNIX 비슷한 운영 체제입니다. Linux는 공개 소스 소프트웨어이며 무료로 얻을 수 있습니다. 하지만 Linux 프로그램 전체와 기술 지원 및 교육을 받으려면 Red Hat Software와 같은 업체에 요금을 지불해야 합니다.

**LVD** — 저전압차(Low Voltage Differential)의 약어.

**m** — 미터(Meter)의 약어.

**mA** — 밀리암페어(Milliampere)의 약어.

**MAC** 주소 — 매체 접근 제어 주소(Media Access Control address)의 약어. 네트워크상에서 시스템의 고유 하드웨어 번호입니다.

**mAh** — 시간당 밀리암페어(Milliampere-hour)의 약어.

**MB** — 메가바이트(Megabyte)의 약어, 1,048,576바이트. 그러나 하드 드라이브 용량에서는 일반적으로 1,000,000바이트를 의미합니다.

**Mb** — 메가비트(Megabit)의 약어, 1,048,576비트.

**Mbps** — 메가바이트/초(Megabytes per second)의 약어.

**Mbps** — 메가비트/초(Megabits per second)의 약어.

**MBR** — 마스터 부트 레코드(Master Boot Record)의 약어.

**MHz** — 메가헤르츠(Megahertz)의 약어.

**mm** — 밀리미터(Millimeter)의 약어.

**ms** — 밀리초(Millisecond)의 약어.

**NAS** — 네드워크 연결 저장 장치(Network Attached Storage)의 약어. NAS는 네트워크에서 저장 장치를 공유하는 데 사용되는 개념입니다. NAS 시스템에는 특정 저장 수요를 충족시키 기 위해 최적화된 운영 체제, 내장형 하드웨어 및 소프트웨어가 있습니다.

**NIC** — 네트워크 인터페이스 컨트롤러(Network Interface Controller)의 약어. 네트워크에 연결하기 위해 시스템에 설치 또는 내장되어 있는 장치입니다.

**NMI** — 마스크 불가능 인터럽트(Nonmaskable interrupt)의 약어. 하드웨어 오류 발생 시 NMI 신호를 프로세서에 전송하는 장치입니다.

**ns** — 나노초(Nanosecond)의 약어.

**NTFS** — Windows 2000, Windows XP 및 Windows Vista 운영 체제의 NT 파일 시스템(NT File System) 옵션입니다.

**NVRAM** — 비휘발성 임의 접근 메모리(Nonvolatile andom-access memory)의 약어. 시스템을 꺼도 메모리의 내용이 유실되지 않습니다. NVRAM은 날짜, 시간 및 시스템 구성 정보를 유지하는 데 사용됩니다.

**PCI** — 주변 장치 구성요소 상호 연결(Peripheral Component Interconnect)의 약어. 로컬 버스를 구현하는 표준입니다.

**PDU** — 전원 배포 장치(Power Distribution Unit)의 약어. 랙에 있는 서버 및 저장 장치 시스템에 전력을 제공하는 여러 개의 전원 콘센트가 있는 전원입니다.

**PGA** — 핀 그리드 배열(Pin Grid Array)의 약어. 프로세서 칩을 분리할 수 있는 프로세서 소켓 종류입니다.

**POST** — 전원 공급 시 자체 검사(Power-On Self-Test)의 약어. 시스템을 켜면 운영 체제를 로드하기 전에 POST 과정에서 RAM 및 하드 드라이브와 같은 여러 시스템 구성요소를 검사

합니다.

**PS/2** — 개인용 시스템/2(Personal System/2)의 약어.

**PXE** — 사전 부팅 실행 환경(Preboot eXecution Environment)의 약어. LAN을 통해 시스템을 부팅하는 방법입니다(하드 드라이브 또는 부팅 가능 디스켓을 사용하지 않음).

**RAC** — 원격 액세스 컨트롤러(Remote Access Controller)의 약어.

**RAID** — 독립 디스크 중복 배열(Redundant Array of Independent Disk)의 약어. 데이터 중복성을 제공하는 방법입니다. RAID의 일반적인 구현 방식에는 RAID 0, RAID 1, RAID 5, RAID 10, RAID 50 등이 있습니다. 가딩, 미러링 및 스트라이핑도 참조하십시오.

**RAM** — 임의 접근 메모리(Random-Access Memory)의 약어. 프로그램 명령과 데이터를 저장할 수 있는 시스템의 기본 임시 저장 영역입니다. RAM에 저장된 모든 정보는 시스템을 끄 면 유실됩니다.

**RAS** — 원격 액세스 서비스(Remote Access Service)의 약어. Windows 운영 체제를 실행하는 사용자는 이 서비스를 사용하여 모뎀을 통해 시스템에서 네트워크에 원격으로 액세스할 수 있습니다.

**ROM** — 읽기 전용 메모리(Read-Only Memory)의 약어. 시스템에는 작동에 필요한 일부 프로그램이 ROM 코드로 포함되어 있습니다. ROM 칩은 시스템을 꺼도 내용이 유지됩니다. ROM 코드의 예로는 시스템의 부팅 루틴 및 POST를 초기화하는 프로그램이 있습니다.

**ROMB** — 마더보드에 있는 RAID(RAID on Motherboard)의 약어.

**rpm** — 분당 회전수(Revolutions per minute)의 약어.

**RTC** — 실시간 클럭(Real-Time Clock)의 약어.

**SAS** — 직렬 연결된 SCSI(Serial-Attached SCSI)의 약어.

**SATA** — 직렬 고급 기술 연결(Serial Advanced Technology Attachment)의 약어. 시스템 보드와 저장 장치 간의 표준 인터페이스입니다.

**SCSI** — 소형 컴퓨터 시스템 인터페이스(Small Computer System Interface)의 약어. 표준 포트보다 더 빠른 데이터 전송 속도를 제공하는 I/O 버스 인터페이스입니다.

**SDRAM** — 동기 동적 임의 접근 메모리(Synchronous Dynamic Random-Access Memory)의 약어.

**sec** — 초(Second)의 약어.

**SMART** — 자체 모니터링 분석 및 보고 기술(Self-Monitoring Analysis and Reporting Technology)의 약어. 하드 드라이브가 시스템 BIOS에 오류나 결함을 보고하고, 오류 메시지를 화 면에 표시하도록 합니다.

**SMP** — 대칭적 다중처리(Symmetric Multiprocessing)의 약어. 높은 대역폭 링크로 연결되고 운영 체제에서 관리하는 프로세서가 2개 이상 설치된 시스템입니다. 각 프로세서는 I/O 장치 에 똑같이 액세스할 수 있습니다.

**SNMP** — 단순 네트워크 관리 프로토콜(Simple Network Management Protocol)의 약어. 네트워크 관리자가 원격으로 워크스테이션을 모니터링하고 관리할 수 있도록 하는 표준 인터페 이스입니다.

**SVGA** — 수퍼 비디오 그래픽 배열(Super Video Graphics Array)의 약어. VGA와 SVGA는 기존의 표준보다 높은 해상도와 색상 표시 기능을 가진 비디오 어댑터의 비디오 표준입니다.

**system.ini** 파일 — Windows 운영 체제용 시작 파일입니다. Windows를 시작하면, Windows는 **system.ini** 파일을 참조하여 Windows 운영 환경에 필요한 여러 가지 옵션을 확인합니 다. **system.ini** 파일에는 Windows에 설치된 비디오, 마우스 및 키보드 드라이버에 대한 정보가 있습니다.

**TCP/IP** — 전송 제어 프로토콜/인터넷 프로트콜(Transmission Control Protocol/Internet Protocol)의 약어.

**TOE** — TCP/IP 오프로드 엔진(TCP/IP Offload Engine)의 약어.

**UNIX** — 범용 인터넷 교환(Universal Internet Exchange)의 약어. UNIX는 Linux의 근간을 이루며 C 프로그래밍 언어로 구성된 운영 체제입니다.

**UPS** — 무정전 전원 공급 장치(Uninterruptible Power Supply)의 약어. 전기 문제가 발생한 경우 시스템에 전원을 자동으로 공급해주는 전지 전력 장치입니다.

**USB** — 범용 직렬 버스(Universal Serial Bus)의 약어. USB 커넥터에는 여러 USB 호환 장치(마우스, 키보드 등)를 연결할 수 있는 단일 연결부가 있습니다. USB 장치는 시스템을 실행하 는 중에도 연결하거나 분리할 수 있습니다.

**UTP** — 비차폐 연선(Unshielded Twisted Pair)의 약어. 업무용 또는 가정용 시스템을 전화선에 연결하는 데 사용되는 배선 유형입니다.

**V** — 볼트(Volt)의 약어.

**VAC** — 교류 볼트(Volt Alternating Current)의 약어.

**VDC** — 직류 볼트(Volt Direct Current)의 약어.

**VGA** — 비디오 그래픽 배열(Video Graphics Array)의 약어. VGA와 SVGA는 기존의 표준보다 높은 해상도와 색상 표시 기능을 가진 비디오 어댑터의 비디오 표준입니다.

**W** — 와트(Watt)의 약어.

**WH** — 시간당 와트(Watt-hour)의 약어.

**win.ini** 파일 — Windows 운영 체제용 시작 파일입니다. Windows를 시작하면, Windows는 **win.ini** 파일을 참조하여 Windows 운영 환경에 필요한 여러 가지 옵션을 확인합니다. 일반 적으로 **win.ini** 파일에는 하드 드라이브에 설치된 Windows 응용프로그램의 선택사양인 설정을 포함하는 항목도 들어 있습니다. **Windows 2000** — MS-DOS가 필요 없는 통합되고 완벽 한 Microsoft Windows 운영 체제이며 고급 운영 체제 성능, 쉬운 사용법, 향상된 작업 그룹 기능, 단순화된 파일 관리 및 검색 기능을 제공합니다.

**Windows Powered** — NAS 시스템에 사용하도록 고안된 Windows 운영 체제입니다. NAS 시스템인 경우, Windows Powered 운영 체제는 네트워크 클라이언트용 파일 서비스 전용입 니다.

**Windows Server**® **2003** — XML Web 서비스를 이용하여 소프트웨어를 통합할 수 있는 Microsoft 소프트웨어 기술 세트입니다. XML Web 서비스는 XML로 작성된 작고 재활용이 가능 한 응용프로그램으로서, 연결되지 않은 원본 간의 데이터 통신을 가능하게 합니다.

**XML** — 확장형 표기 언어(Extensible Markup Language)의 약어. XML은 일반적인 정보 형식을 만들고 월드 와이드 웹, 인트라넷 등을 통해 형식 및 데이터를 공유하는 방법입니다.

**ZIF** — 영 삽입력(Zero Insertion Force)의 약어.

#### <span id="page-18-0"></span> 도움말 얻기 Dell™ PowerVault™ 100 시스템 하드웨어 소유자 설명서

- [지원 받기](#page-18-1)
- **O** [Dell Enterprise Training and Certification](#page-19-0)
- $\bullet$  [주문 관련 문제](#page-19-1)
- 
- [제품 정보](#page-19-2)
- [수리 또는 신용 보증에 따른 제품 반환](#page-19-3)
- $\bullet$  [문의하기 전에](#page-19-4)
- $\bullet$  Dell[사에 문의하기](#page-20-0)

### <span id="page-18-1"></span>지원 받기

컴퓨터에 문제가 발생할 경우 다음 단계를 완료하여 문제를 진단하고 해결할 수 있습니다.

- 1. 컴퓨터에 발생한 문제에 해당하는 정보 및 절차에 대해서는 [시스템 문제 해결](file:///C:/data/Stor-sys/pv100/ko/hom_ko/trouble.htm#wp680488)을 참조하십시오.
- 2. Dell 진단 프로그램 실행 절차에 대해서는 [시스템 진단 프로그램 실행](file:///C:/data/Stor-sys/pv100/ko/hom_ko/diags.htm#wp43764)을 참조하십시오.
- 3. <u>진단 점검사항</u>을 작성하십시오.
- 4. [설치 및 문제 해결 절차에 대한 도움말을 보려면](#page-18-2) Dell 지원(**support.dell.com**)에서 Dell의 다양한 온라인 서비스를 사용하십시오. Dell 지원 온라인의 다양한 목록은 온라인 서비 스를 참조하십시오.
- 5. 이 단계를 수행해도 문제가 해결되지 않으면 Dell[사에 문의하기를](#page-20-0) 참조하십시오.
- 주**:** Dell 지원부에 전화로 문의하는 경우 지원부 직원의 안내하에 필요한 절차를 수행할 수 있도록 컴퓨터 옆이나 가까운 곳에서 전화하십시오.
- 주**:** Dell 특급 서비스 코드 시스템은 일부 국가/지역에서 지원되지 않을 수 있습니다.

Dell의 자동 응답 전화 시스템에서 요청되면 특급 서비스 코드를 입력하여 지원 담당자와 직접 연결하십시오. 특급 서비스 코드가 없는 경우 **Dell Accessories(Dell** 보조프로그램**)** 폴 더를 열고 **Express Service Code(**특급 서비스 코드**)** 아이콘을 더블 클릭한 다음 화면에 나타나는 지시사항을 따르십시오.

<span id="page-18-2"></span>주**:** 미국 이외 지역의 경우 다음 서비스 중 일부를 사용하지 못할 수도 있습니다. 해당 지역의 Dell 지원부에 서비스 사용 가능 여부를 문의하십시오.

# 온라인 서비스

다음 웹 사이트에서 Dell 제품 및 서비스에 대해 알아볼 수 있습니다.

**www.dell.com**

**www.dell.com/ap**(아시아/태평양 지역 국가/지역만 해당)

**www.dell.com/jp**(일본만 해당)

- **www.euro.dell.com**(유럽만 해당)
- **www.dell.com/la**(라틴 아메리카 및 카리브 지역 국가)
- **www.dell.ca**(캐나다만 해당)
- 다음 웹 사이트 및 전자 우편 주소를 통해 Dell 지원에 액세스할 수 있습니다.
	- l Dell 지원 웹 사이트
	- **support.dell.com**
	- **support.jp.dell.com**(일본만 해당)
	- **support.euro.dell.com**(유럽만 해당)
	- l Dell 지원 전자 우편 주소
	- mobile\_support@us.dell.com
	- support@us.dell.com
	- la-techsupport@dell.com(라틴 아메리카 및 카리브 지역 국가만 해당)
	- apsupport@dell.com(아시아/태평양 지역 국가/지역만 해당)

<span id="page-19-5"></span>l Dell 마케팅 및 판매 전자 우편 주소

apmarketing@dell.com(아시아/태평양 지역 국가/지역만 해당)

sales\_canada@dell.com(캐나다만 해당)

l 익명 파일 전송 프로토콜(FTP)

#### **ftp.dell.com**

user: anonymous로 로그인한 다음 사용자의 전자 우편 주소를 암호로 사용하십시오.

#### 자동 응답 주문 현황 서비스

주문한 Dell 제품의 현황을 확인하려면 **support.dell.com**에 가거나 자동 응답 주문 현황 서비스로 문의하십시오. 자동 응답 시스템을 이용하는 경우, 녹음된 안내 내용을 통해 주문 찾기<br>및 확인에 필요한 여러 정보를 묻습니다. 해당 지역의 전화 번호는 Dell[사에 문의하기를](#page-20-0) 참조하십시오.

# 지원 서비스

이 서비스는 연중 무휴로 Dell 하드웨어에 대한 질문에 응답하는 Dell의 지원 서비스입니다. Dell의 지원부 직원들은 컴퓨터 기반 진단 프로그램을 사용하여 보다 빠르고 정확하게 답변해드 리고 있습니다.

Dell 지원 서비스에 문의하려면 <u>문의하기 전에</u>를 참조한 다음 해당 지역의 연락처 정보를 참조하십시오.

#### <span id="page-19-0"></span>**Dell Enterprise Training and Certification**

이제 Dell Enterprise Training and Certification을 사용할 수 있습니다. 자세한 내용은 **www.dell.com/training**을 참조하십시오. 일부 지역에서는 이 서비스가 제공되지 않을 수 있습니 다.

#### <span id="page-19-1"></span>주문 관련 문제

부품의 누락 및 결함 또는 잘못된 청구서 발송과 같은 주문상의 문제가 발생하는 경우에는 Dell 고객 지원으로 문의하십시오. 문의할 때에는 제품 구매서나 포장 명세서를 준비하십시오. 해 당 지역의 전화 번호는 Dell[사에 문의하기를](#page-20-0) 참조하십시오.

#### <span id="page-19-2"></span>제품 정보

Dell에서 추가로 구입할 수 있는 제품에 대한 정보가 필요하거나 제품을 주문하려는 경우 Dell 웹 사이트 **www.dell.com**을 방문하십시오. 해당 지역 연락처 또는 영업 담당자와 통화할 수 있는 전화 번호는 Dell[사에 문의하기](#page-20-0)를 참조하십시오.

# <span id="page-19-3"></span>수리 또는 신용 보증에 따른 제품 반환

수리 또는 신용 보증에 따라 제품을 반환하는 경우, 다음 사항을 준비하십시오.

1. Dell에 전화를 걸어 제품 반환 승인 번호를 받으십시오. 이 번호를 상자 바깥쪽에 알기 쉽도록 잘 보이게 적어 놓으십시오.

해당 지역의 전화 번호는 Dell[사에 문의하기](#page-20-0)를 참조하십시오.

- 2. 제품 구매서 사본 및 반환 사유를 첨부하십시오.
- 3. 실행한 검사 및 Dell 진단 프로그램(<u>시스템 진단 프로그램 실행</u> 참조)에서 보고한 오류 메시지를 기록한 [진단 점검사항](#page-20-1)(<u>진단 점검사항</u> 참조) 사본 한 부를 첨부하십시오.
- 4. 신용 반환하는 경우 장치와 함께 제공된 모든 부품(예: 전원 케이블, CD 및 디스켓과 같은 매체, 설명서)도 함께 반환해야 합니다.
- 5. 반환 제품은 제품 구입 시 사용된(또는 비슷한 종류의) 포장재로 포장하십시오.

반환 운송료는 사용자가 부담하게 됩니다. 제품을 안전하게 반환해야 하며 제품 운송 중 발생한 분실에 대해서는 사용자가 책임을 져야 합니다. 수신자 부담(C.O.D.)으로 발송한 제품은 접 수하지 않습니다.

위에서 설명한 조건이 하나라도 빠진 경우, Dell은 반환된 제품을 다시 반송합니다.

# <span id="page-19-4"></span>문의하기 전에

<span id="page-20-2"></span>주**:** 전화를 걸어 문의하기 전에 특급 서비스 코드를 알아두십시오. Dell 자동 응답 지원 전화 시스템은 이 코드를 사용하여 보다 효율적으로 고객의 전화 문의를 처리합니다.

[진단 점검사항](#page-20-1)에 기록해 두는 것을 잊지 마십시오(<u>진단 점검사항</u> 참조). 가능하면 Dell사에 문의하여 지원을 요청하기 전에 컴퓨터를 켜고 가까운 곳에서 전화를 거십시오. 문의 중에 전화<br>상담원이 키보드로 몇 가지 명령을 수행하도록 하고 이에 대한 반응을 묻거나 시스템 자체적인 문제 해결 절차를 수행하도록 요청받을 수도 있습니다. 컴퓨터 설명서를 준비하십시오.

# <mark>∕ A</mark> 주의: 컴퓨터 내부에서 작업하기 전에 제품 정보 안내의 안전 지침을 읽어 보십시오.

<span id="page-20-1"></span>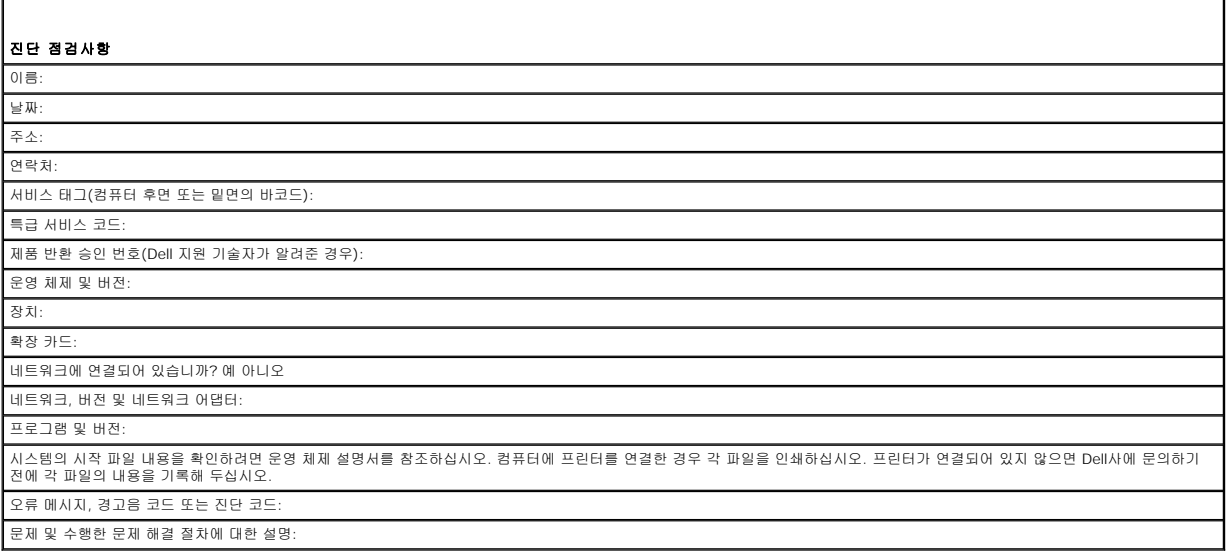

#### <span id="page-20-0"></span>**Dell**사에 문의하기

Dell사에 온라인으로 문의하려면 다음 웹 사이트 주소를 사용하십시오.

- l **www.dell.com**
- l **support.dell.com**(지원)

국가/지역별 웹 주소는 아래 표에 나와있는 해당 지역을 찾아 보시기 바랍니다.

주**:** 수신자 부담 번호는 목록에 명시되어 있는 국가/지역에서만 사용할 수 있습니다.

**주:** 일부 국가/지역에서 Dell™ XPS™ 컴퓨터의 특정 기술 지원은 유관 국가/지역을 위해 별도로 제공된 전화 번호를 사용하여 문의할 수 있습니다. XPS 컴퓨터에 대해 별도로 제<br>공된 전화 번호를 찾을 수 없는 경우에는 제공된 지원 번호를 사용하여 Dell사에 문의할 수 있으며 사용자의 전화는 해당 부서로 연결됩니다.

Dell사에 문의하려면 다음 표에 나와 있는 전화 번호, 코드, 전자 우편 주소를 사용하십시오. 사용할 코드를 확인하려면 지역 또는 국제 교환원에게 문의하십시오.

주**:** 제공된 연락처 정보는 이 설명서가 인쇄되기 전까지 정확한 것으로 간주되며 변경될 수 있습니다.

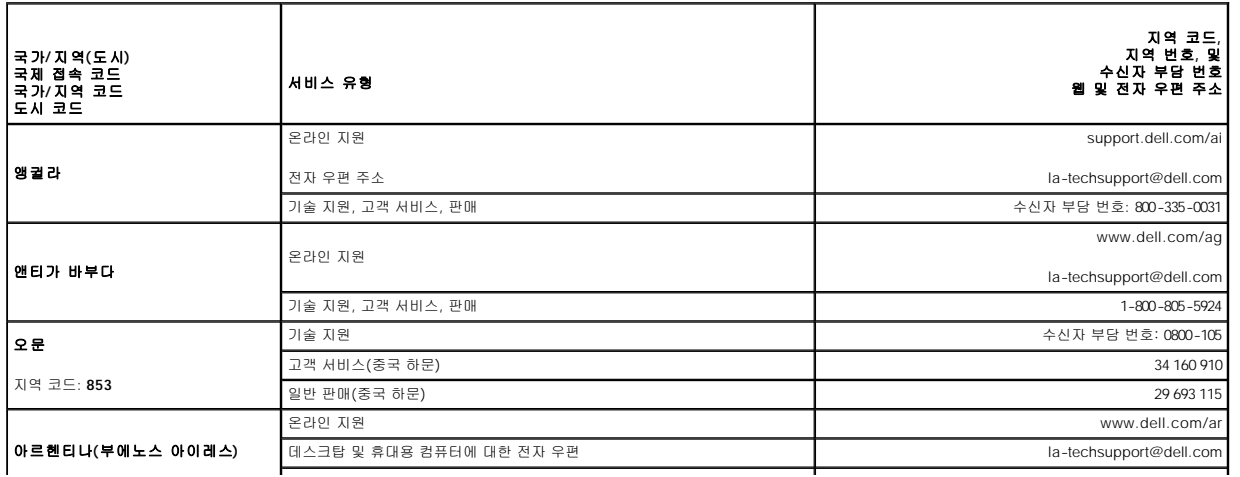

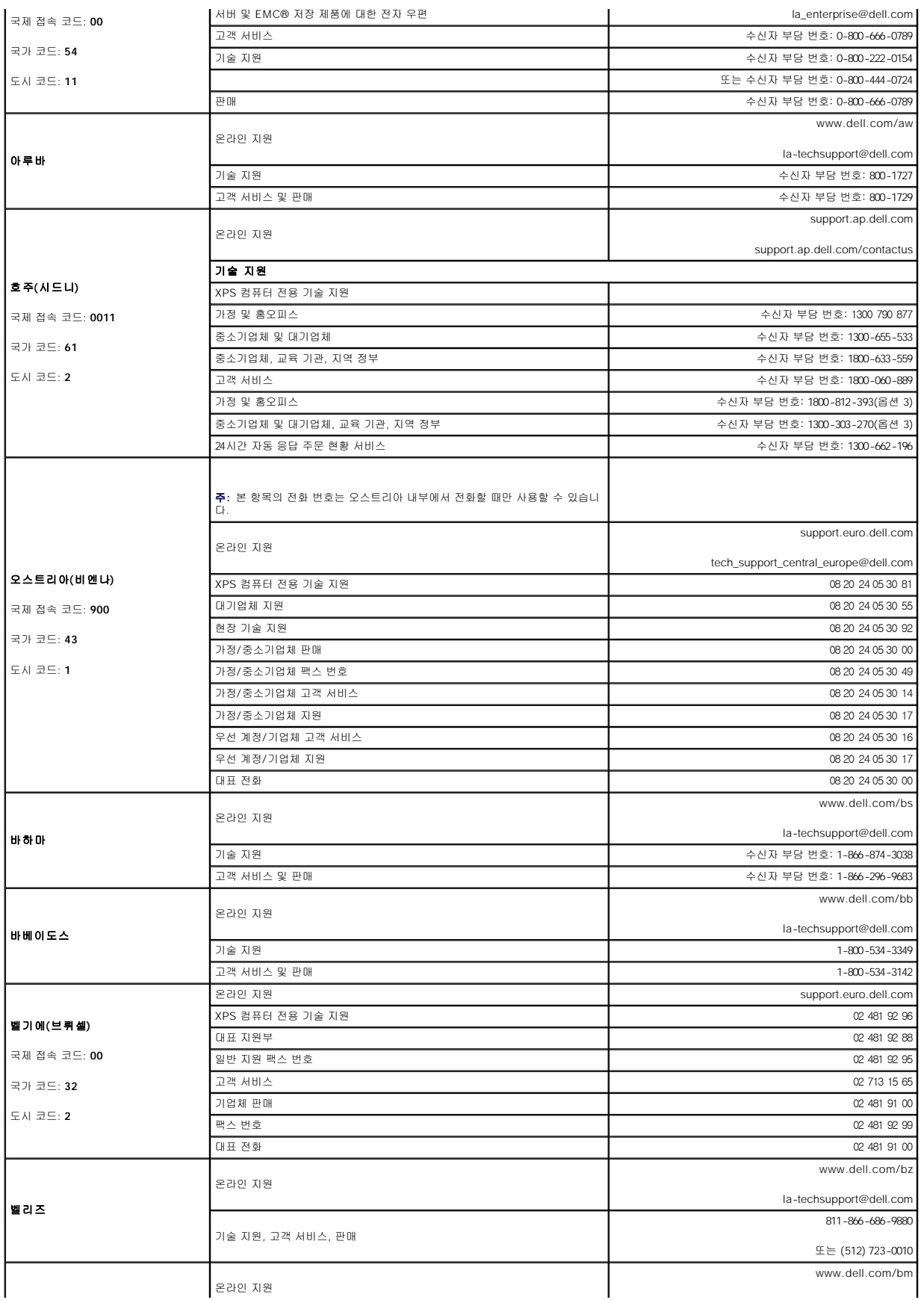

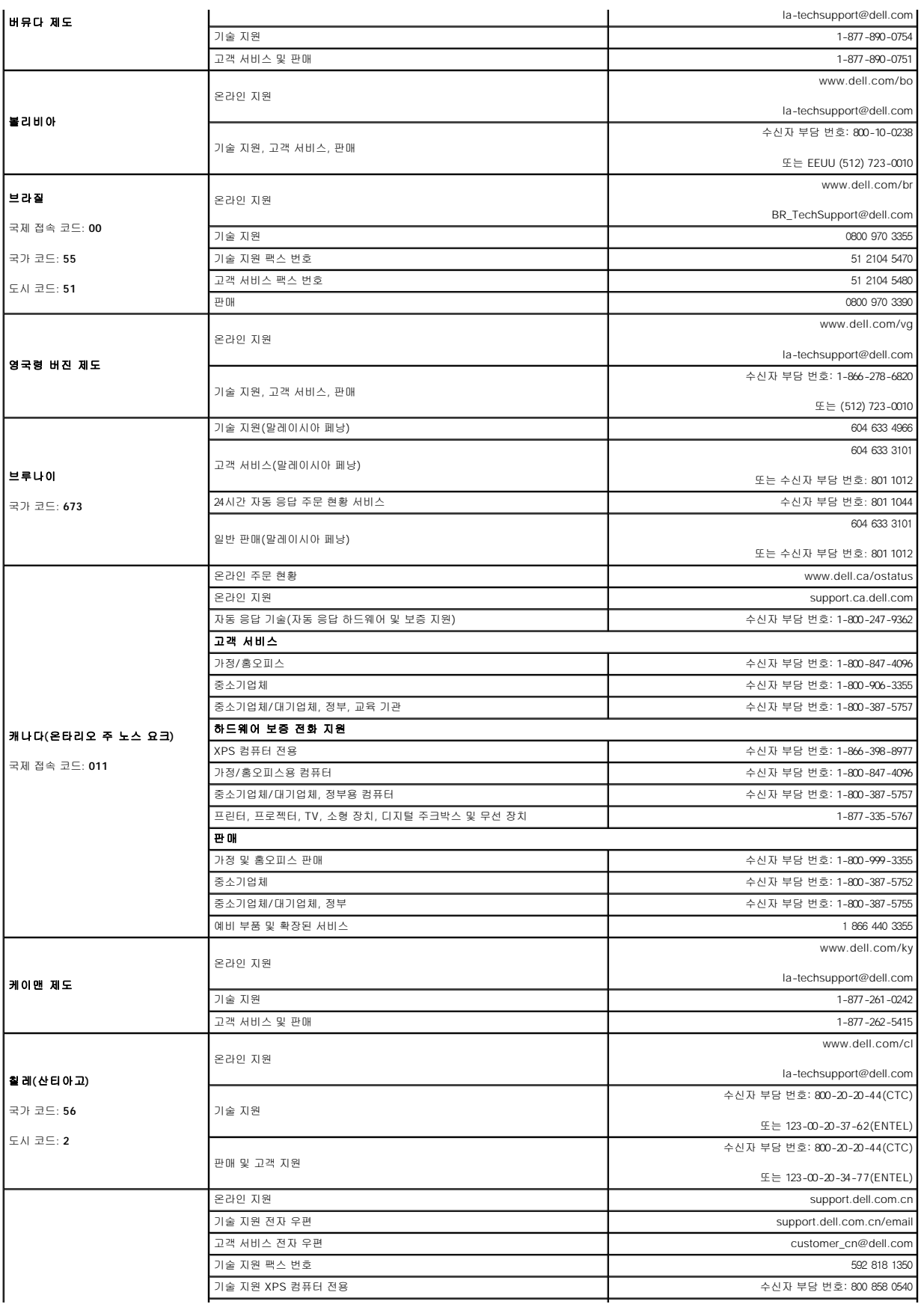

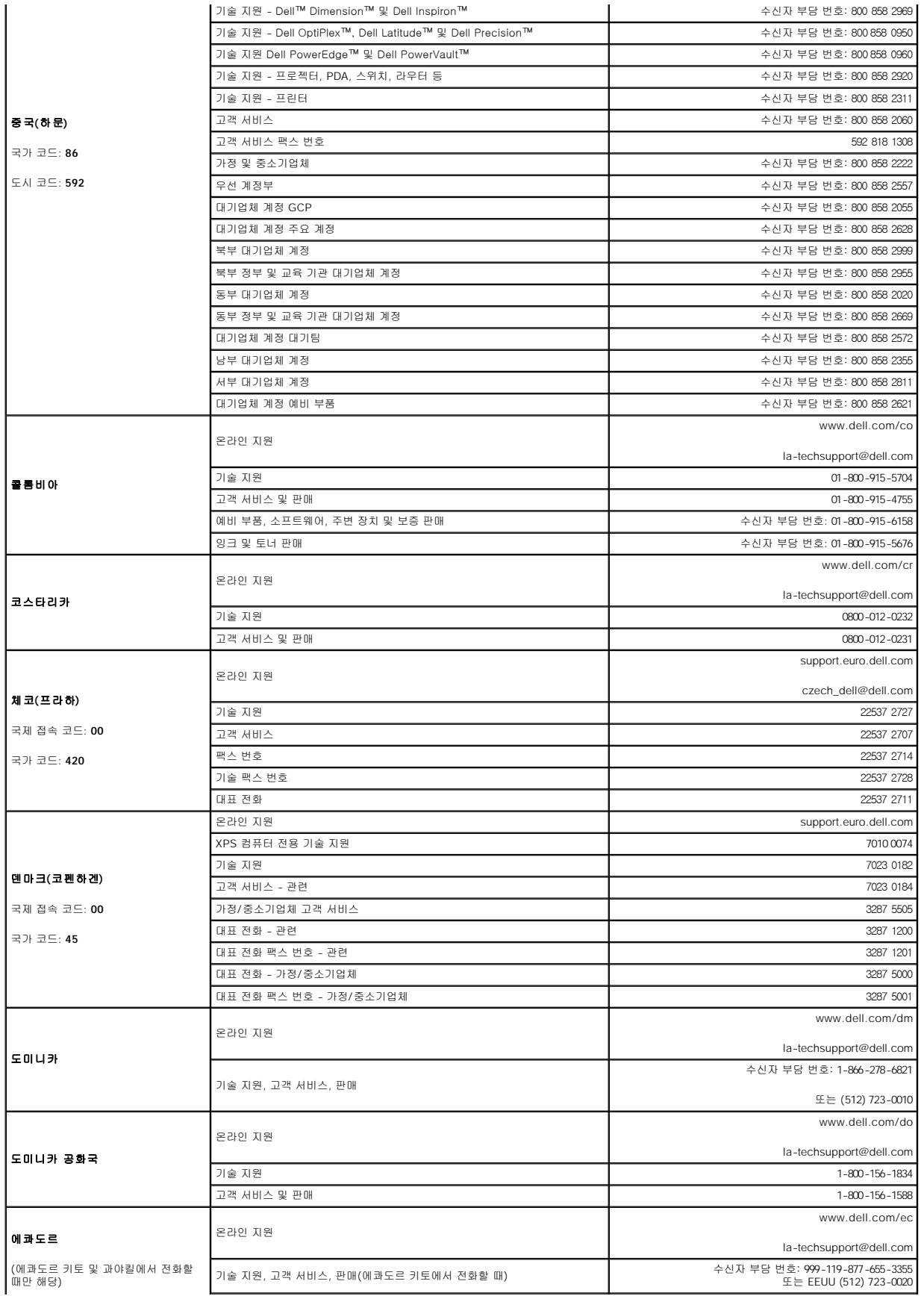

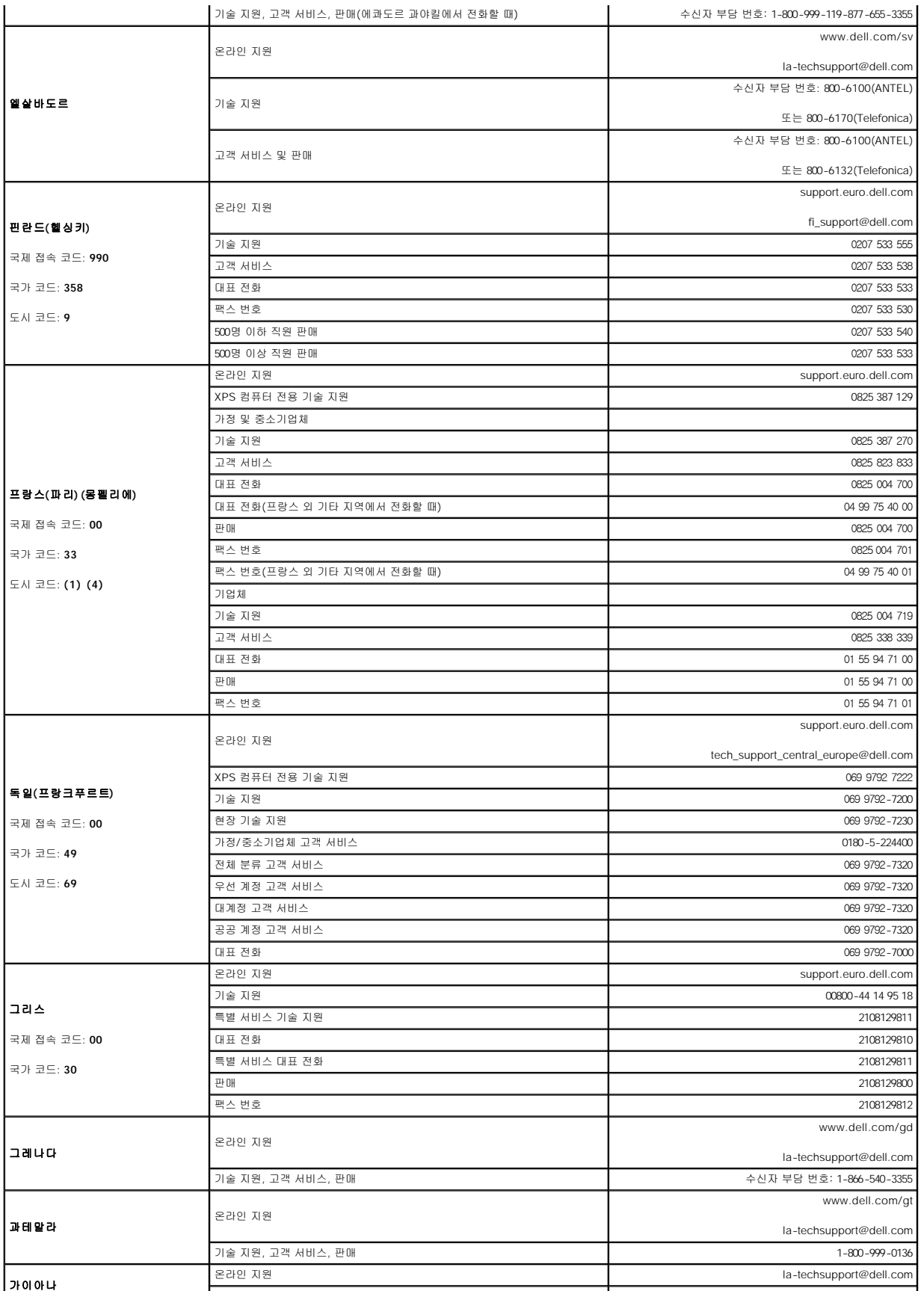

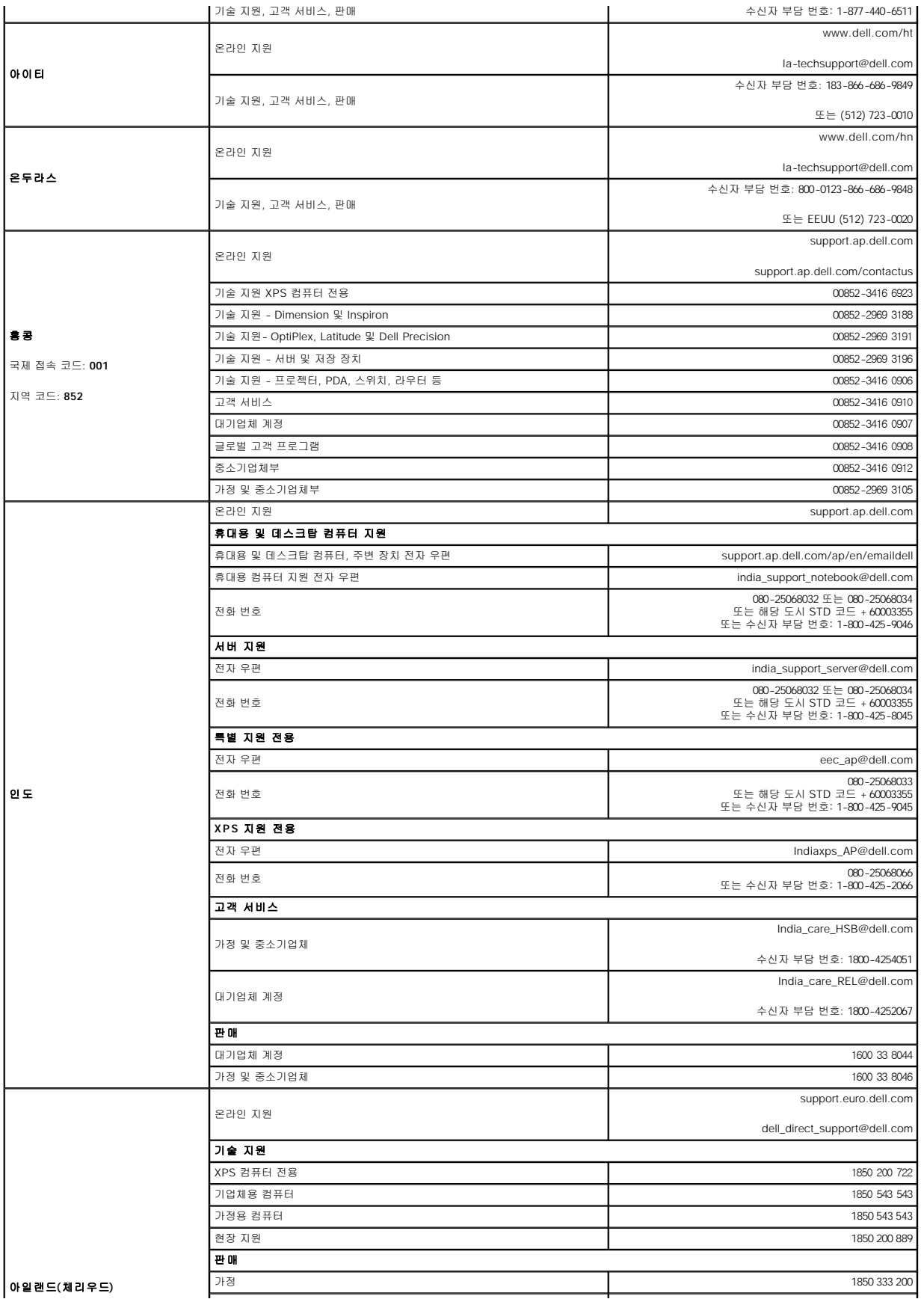

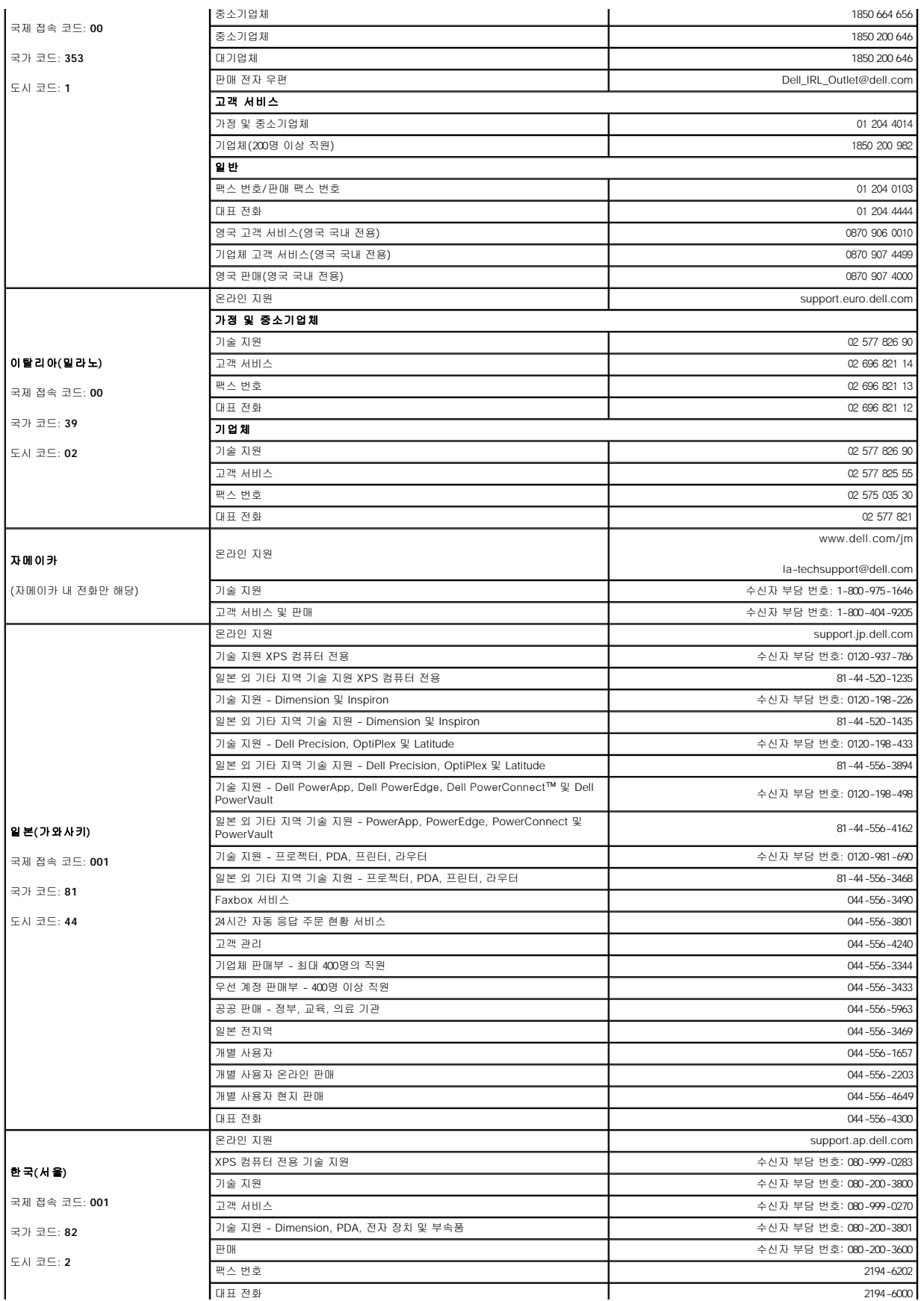

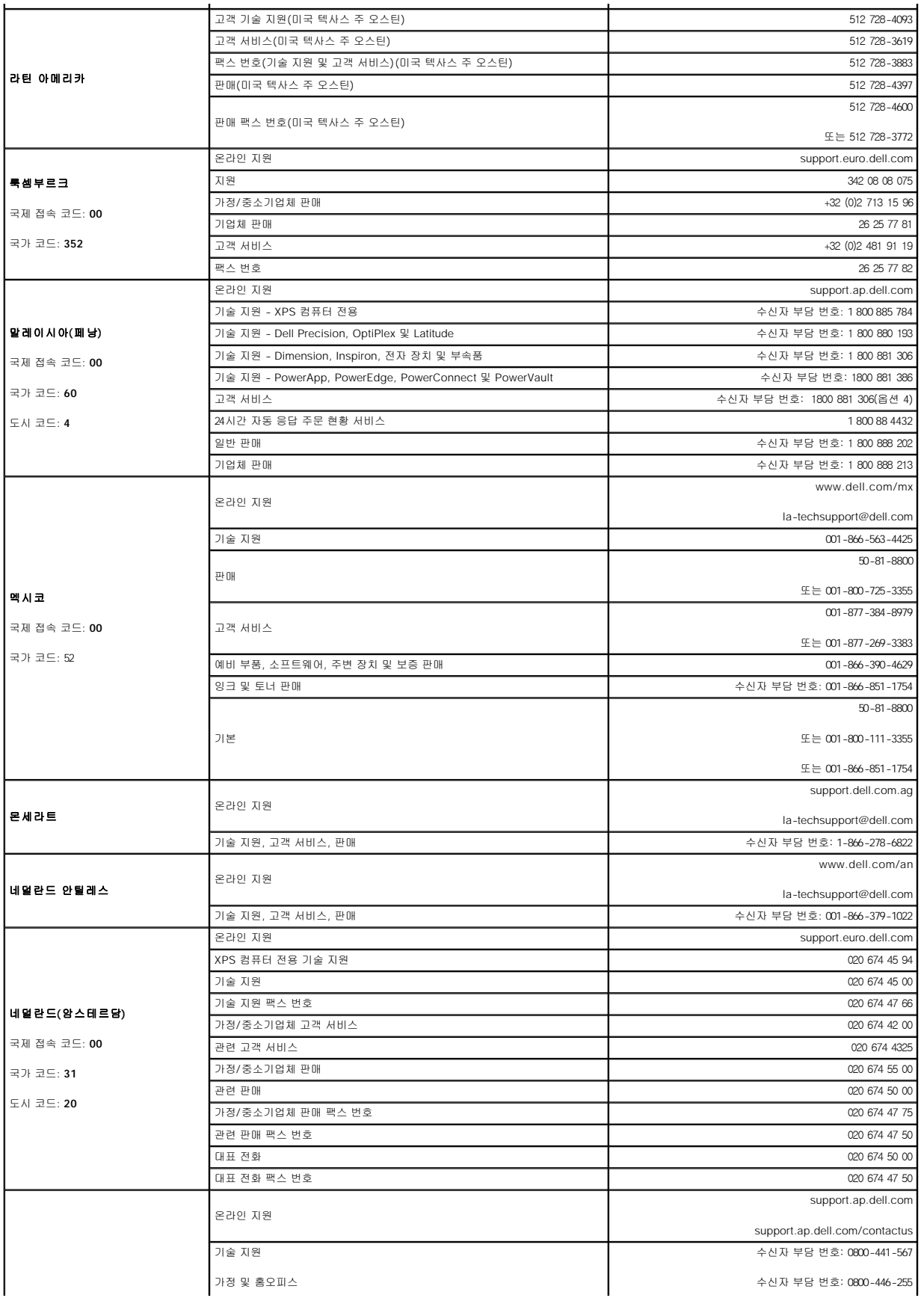

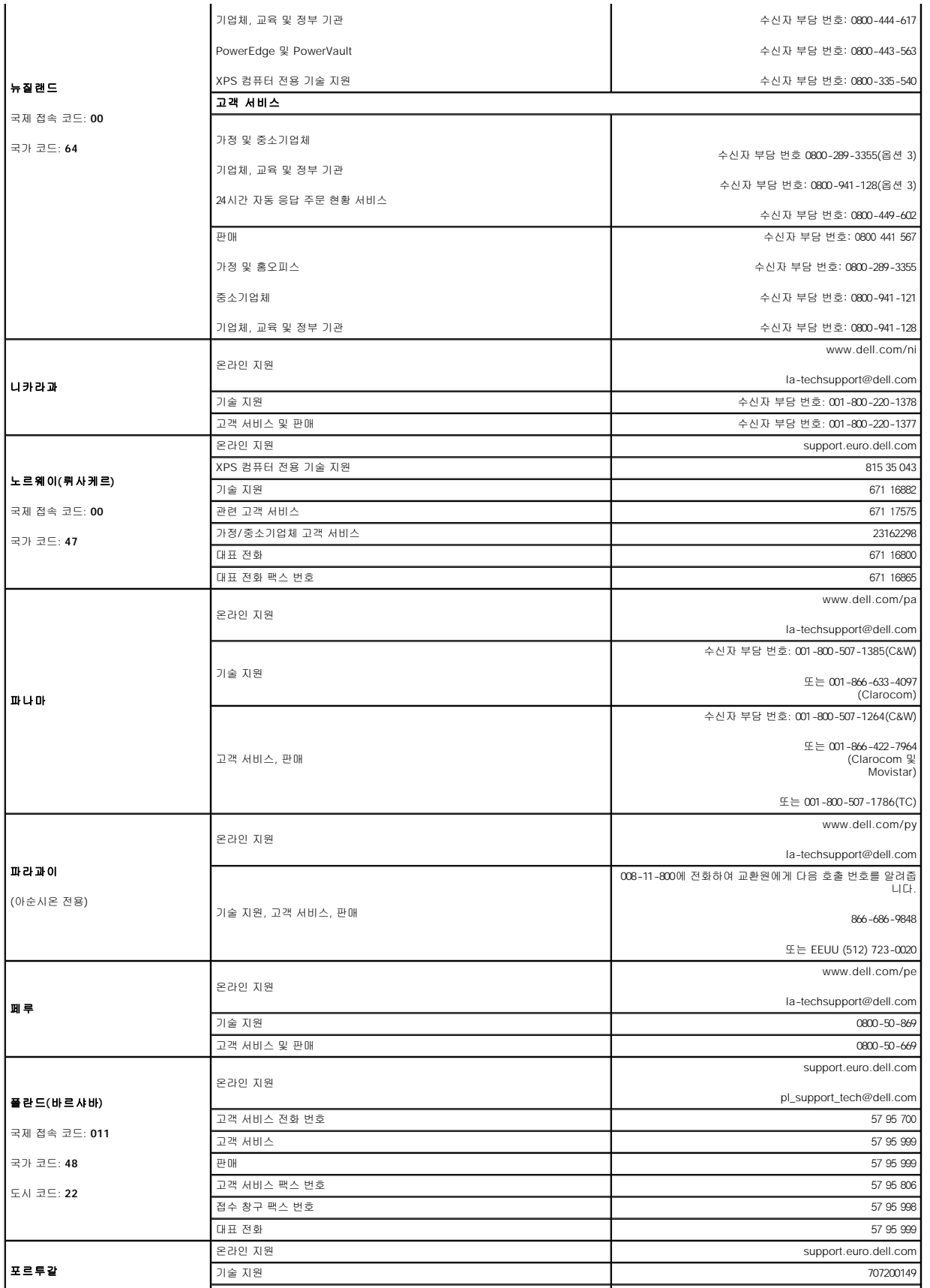

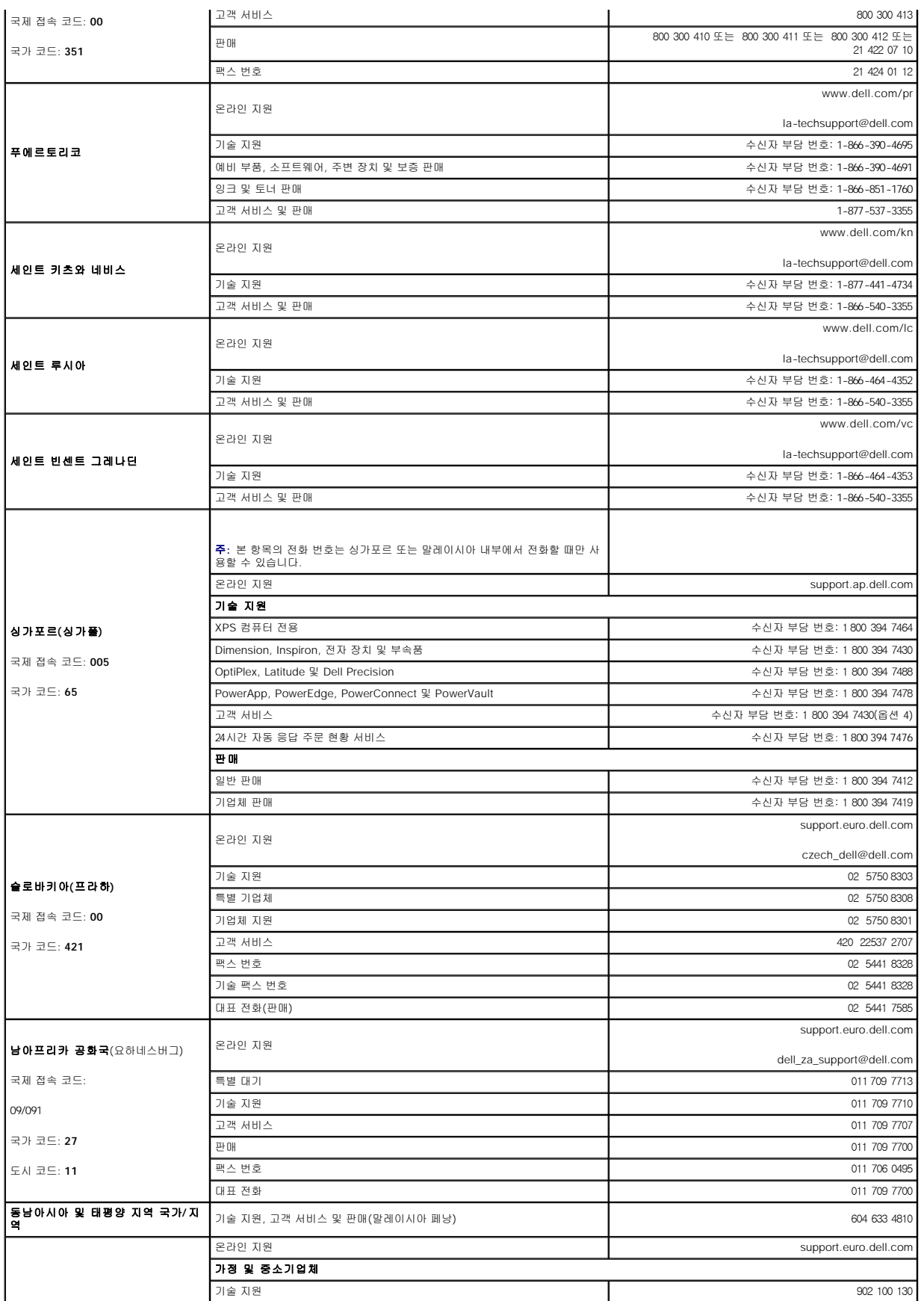

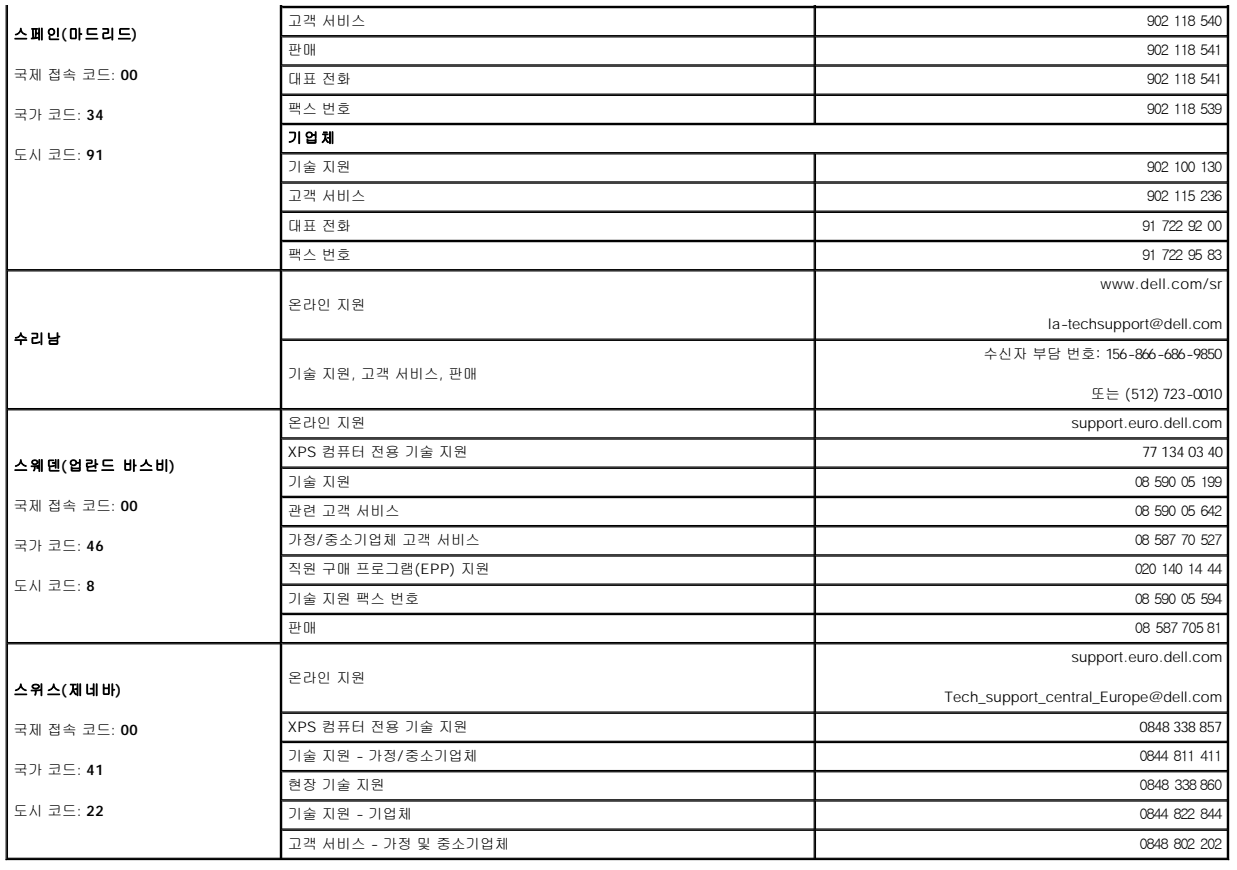

#### <span id="page-31-0"></span>시스템 구성요소 설치 **Dell™ PowerVault™ 100** 시스템 하드웨어 소유자 설명서

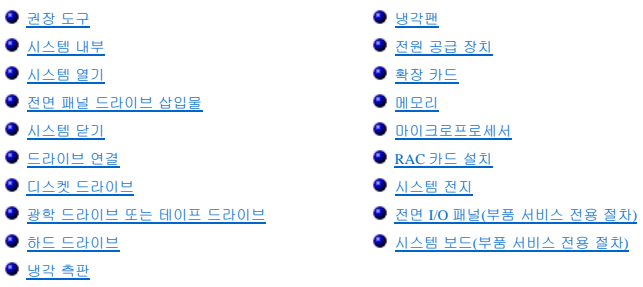

본 항목에서는 다음 시스템 구성요소를 설치하는 방법을 설명합니다.

- l 디스켓 드라이브
- l 광학 드라이브 및 테이프 드라이브
- l 하드 드라이브
- l 냉각 측판
- l 냉각팬
- l 전원 공급 장치
- l 확장 카드
- l 메모리
- <sup>l</sup> SAS 컨트롤러 카드
- l 마이크로프로세서
- l 시스템 전지
- <sup>l</sup> 전면 I/O 패널
- l 시스템 보드

# <span id="page-31-1"></span>권장 도구

본 항목의 절차를 수행하려면 다음 항목이 필요할 수 있습니다.

- <sup>l</sup> #2 십자 드라이버
- <sup>l</sup> 긴 #2 십자 드라이버(최소 6인치 길이의 블레이드)
- l 소형 납작 드라이버
- l 손목 접지대

# <span id="page-31-2"></span>시스템 내부

[그림](#page-31-3) 3-1에서는 시스템 덮개를 열고 전면 베젤을 분리하여 시스템의 내부 모습을 보여줍니다.

<span id="page-31-3"></span>그림 **3-1.** 시스템 내부

# 덮개 분리

# 1 베젤 래치 2 베젤 3 키 잠금

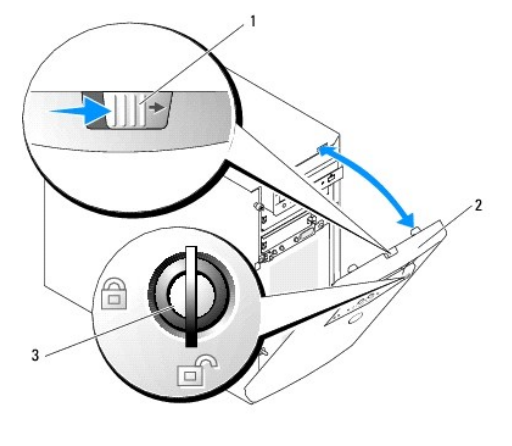

#### <span id="page-32-2"></span>그림 **3-2.** 베젤 분리

- 
- 

- 3. 베젤 상단을 시스템 바깥쪽으로 돌려 베젤 밑면의 고리를 분리하고 시스템에서 베젤을 들어 꺼내십시오.
- 
- 
- 
- 

<span id="page-32-1"></span>시스템 열기

7 섀시 침입 스위치

<span id="page-32-3"></span>베젤 분리

- 
- 

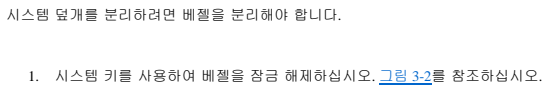

2. 베젤 래치를 시스템 우측으로 미십시오.

- 주의**:** 숙련된 서비스 기술자만 시스템 덮개를 분리하고 시스템 내부의 구성요소에 액세스해야 합니다**.** 절차를 수행하기 전에 안전 지침**,** 컴퓨터 내부 작업 및 정전기 방전 보호에 대한 자세한 내용은 제품 정보 안내를 참조하십시오**.**
- 시스템 보드는 프로세서 1개, 확장 카드 5개, 메모리 모듈 4개를 수용할 수 있습니다. 하드 드라이브 케이지는 최대 4개의 SAS 또는 SATA 하드 드라이브용 공간을 제공할 수 있습니다. 시스<br>템 전면에 있는 2개의 S.25인치 외장형 드라이브 베이는 광학 또는 테이프 드라이브를 수용할 수 있습니다. 단일 3.25 드라이브는 선택사양인 디스켓 드라이브 1개를 수용할 수 있습니다.<br>SAS 하

<span id="page-32-0"></span>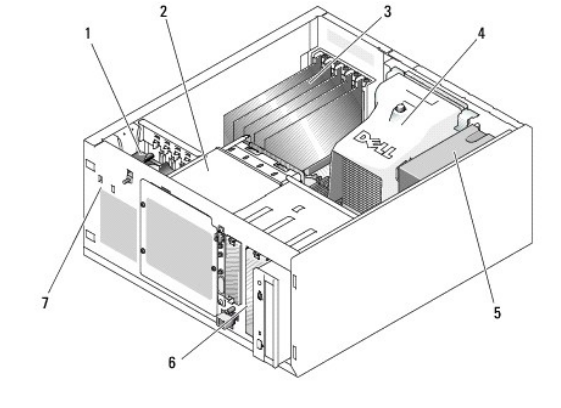

1 전면 팬 2 드라이브 케이지 3 확장 카드(선택사양) 4 냉각 측판 5 전원 공급 장치 6 5.25인치 드라이브 베이(2개)

# <span id="page-33-2"></span>주의**:** 숙련된 서비스 기술자만 시스템 덮개를 분리하고 시스템 내부의 구성요소에 액세스해야 합니다**.** 절차를 수행하기 전에 안전 지침**,** 컴퓨터 내부 작업 및 정전기 방전 보호에 대한 자세한 내용은 제품 정보 안내를 참조하십시오**.**

- 1. 시스템 및 장착된 주변 장치의 전원을 끄고 시스템을 전원 콘센트에서 분리하십시오.
- 2. 베젤을 분리하십시오. [베젤 분리를](#page-32-3) 참조하십시오.
- 3. 시스템을 오른쪽으로 눕혀 놓으십시오.
- 4. 시스템 전면의 나비 나사를 푸십시오. [그림](#page-33-1) 3-3을 참조하십시오.
- 5. 덮개를 앞으로 밀고 양쪽 끝을 잡으십시오.
- 6. 덮개의 전면 모서리를 2.5cm(1인치) 정도 들고 덮개를 시스템 상단을 향해 민 다음 시스템에서 들어 꺼내십시오.

#### <span id="page-33-1"></span>그림 **3-3.** 덮개 분리

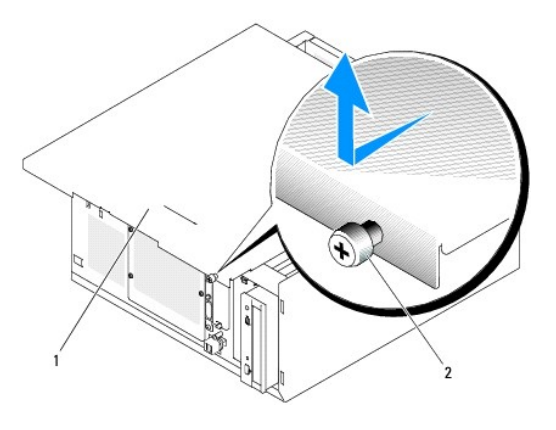

1 시스템 덮개 2 나비 나사

### <span id="page-33-0"></span>전면 패널 드라이브 삽입물

플라스틱 삽입물은 시스템에 먼지 및 때가 끼지 않도록 각 빈 외장형 드라이브 베이를 보호해줍니다. 또한, 시스템의 미국 연방 통신위원회(FCC) 인증을 유지하기 위해 섀시의 각 빈 외장형 드라이브 베이는 금속 삽입물에 의해 보호됩니다.

빈 외장형 드라이브 베이에 5.25인치 드라이브를 설치하기 전에 먼저 두 전면 패널 드라이브 삽입물을 모두 분리해야 합니다. 5.25인치 드라이브를 영구적으로 분리하는 경우 두 삽입물을 모 두 설치해야 합니다.

# 전면 패널 드라이브 삽입물 분리

#### <mark>/ ^</mark>\ 주의:숙련된 서비스 기술자만 시스템 덮개를 분리하고 시스템 내부의 구성요소에 액세스해야 합니다.짙차를 수행하기 전에 안전 지침,컴퓨터 내부 작업 및 정전기 방전 보호에 대한 자세한 내용은 제품 정보 안내를 참조하십시오**.**

- 1. 시스템과 시스템에 장착된 모든 주변 장치의 전원을 끄고 전원 콘센트에서 시스템을 분리하십시오.
- 2. 베젤을 분리하십시오. [베젤 분리를](#page-32-3) 참조하십시오.
- 3. 베젤 드라이브 삽입물을 분리하십시오([그림](#page-34-1) 3-4 참조).
	- a. 베젤 내부에서 엄지 손가락으로 삽입물 중앙을 밖으로 눌러 삽입물 양쪽의 탭을 푸십시오.
	- b. 삽입물을 베젤에서 당겨 꺼내십시오.
- 4. 섀시 드라이브 삽입물을 분리하십시오(<mark>[그림](#page-34-1) 3-4</mark> 참조).
	- a. 삽입물 양쪽을 눌러 삽입물의 탭을 푸십시오.
	- b. 삽입물을 섀시에서 당겨 꺼내십시오.

#### <span id="page-34-2"></span><span id="page-34-1"></span>그림 **3-4.** 전면 패널 드라이브 삽입물 분리

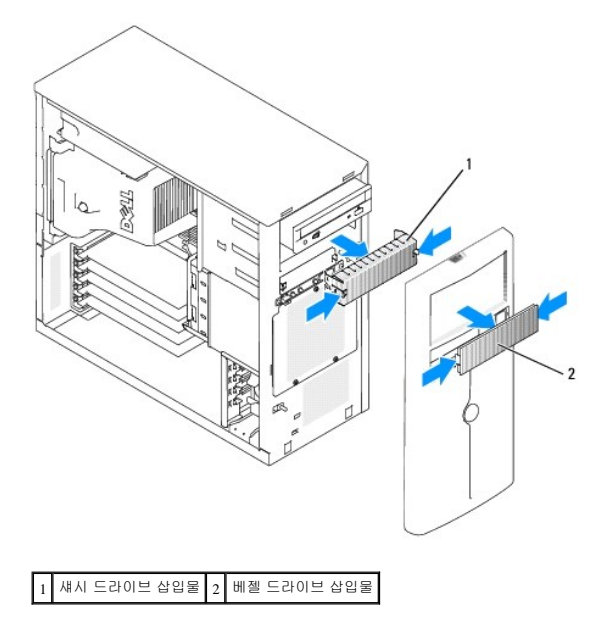

# 전면 패널 드라이브 삽입물 설치

주의**:** 숙련된 서비스 기술자만 시스템 덮개를 분리하고 시스템 내부의 구성요소에 액세스해야 합니다**.** 절차를 수행하기 전에 안전 지침**,** 컴퓨터 내부 작업 및 정전기 방전 보호에 대한 자세한 내용은 제품 정보 안내를 참조하십시오**.**

주의사항**:** 시스템의 미국 연방 통신위원회(FCC) 인증을 유지하려면 빈 5.25인치 드라이브 베이에 두 삽입물을 모두 설치해야 합니다. 또한 삽입물은 시스템에 먼지와 때가 끼지 않 도록 도와줍니다.

1. 섀시 드라이브 삽입물 측면의 탭이 제위치에 끼워질 때까지 섀시 드라이브 삽입물을 섀시에 밀어넣어 설치하십시오. <u>[그림](#page-34-1) 3-4</u>를 참조하십시오.

2. 베젤 드라이브 삽입물 측면의 탭이 제자리에 끼울 때까지 베젤 드라이브 삽입물을 베젤에 밀어넣어 설치하십시오. <u>[그림](#page-34-1) 3-4</u>를 참조하십시오.

- 3. 베젤을 설치하십시오. [베젤 설치를](#page-34-3) 참조하십시오.
- 4. 시스템을 전원 콘센트에 다시 연결하고 시스템과 장착된 주변 장치를 켜십시오.

# <span id="page-34-0"></span>시스템 닫기

#### 덮개 장착

- 1. 모든 케이블이 연결되어 있는지 확인하고 케이블이 경로 밖으로 나오지 않도록 접으십시오.
- 2. 시스템 내부에 도구가 남아있거나 느슨해진 부품이 없는지 확인하십시오.
- 3. 시스템 측면에 덮개를 끼우고 덮개를 뒤로 미십시오.
- 4. 덮개 나비 나사를 조여 덮개를 고정하십시오.

#### <span id="page-34-3"></span>베젤 설치

베젤을 설치하려면 고리를 베젤 밑면에 맞추고 베젤 상단을 시스템을 향해 돌린 다음 베젤이 제자리에 끼울 때까지 시스템에 눌러 넣으십시오. 시스템 키를 사용하여 베젤을 잠그십시오.

# <span id="page-35-3"></span><span id="page-35-0"></span>드라이브 연결

#### 인터페이스 케이블

정확한 삽입을 위해 대부분 인터페이스 커넥터에는 키가 있습니다. 키는 케이블의 핀 1 선이 양쪽 커넥터의 핀 1에 연결되도록 합니다. 인터페이스 케이블을 분리하는 경우 케이블에 지나친<br>압력을 가하지 않기 위해 케이블을 잡지 말고 케이블 커넥터를 잡도록 주의하십시오.

# 드라이브 케이블 구성

해당 시스템은 특정 케이블 요구가 있는 여러 부동한 드라이브 구성을 수용할 수 있습니다. <u>표 [3-1](#page-35-2)</u>은 일반 드라이브 구성의 케이블 요구사항을 보여줍니다.

#### <span id="page-35-2"></span>표 **3-1.** 드라이브 케이블 구성

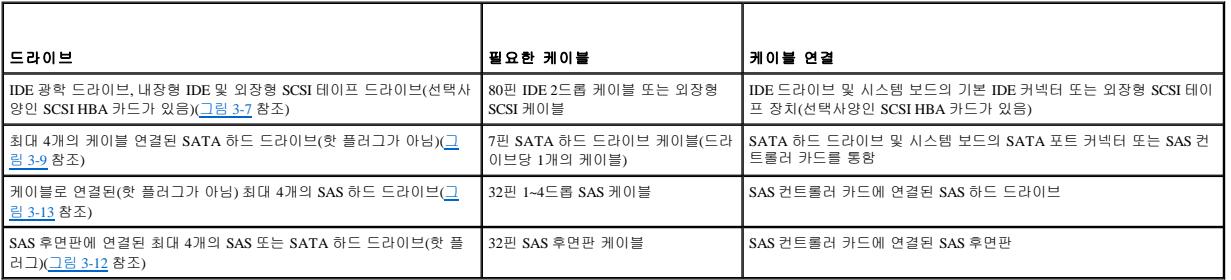

#### **DC** 전원 케이블

각 드라이브는 시스템 전원 공급 장치의 DC 전원 케이블에 연결되어야 합니다. 이러한 전원 케이블은 3.5인치 디스켓 드라이브, 5.25인치 장치 및 하드 드라이브에 사용됩니다.

주의사항**:** 내부 시스템 구성요소에 대한 전기 손상을 방지하기 위해 하드 드라이브 전원 케이블의 사용하지 않은 커넥터에 덮개 커넥터를 설치하십시오.

# <span id="page-35-1"></span>디스켓 드라이브

#### 디스켓 드라이브 분리

# 주의**:** 숙련된 서비스 기술자만 시스템 덮개를 분리하고 시스템 내부의 구성요소에 액세스해야 합니다**.** 절차를 수행하기 전에 안전 지침**,** 컴퓨터 내부 작업 및 정전기 방전 보호에 대한 자세한 내용은 제품 정보 안내를 참조하십시오**.**

- 1. 시스템과 시스템에 장착된 모든 주변 장치의 전원을 끄고 전원 콘센트에서 시스템을 분리하십시오.
- 2. 시스템을 여십시오. [시스템 열기를](#page-32-1) 참조하십시오.
- 3. 전원 케이블 및 인터페이스 케이블을 디스켓 드라이브에서 분리하십시오. [그림](#page-36-1) 3-5를 참조하십시오.
- 4. 디스켓 드라이브를 외부 접근 가능한 드라이브 베이에 고정하는 2개의 나사를 분리하십시오. <mark>[그림](#page-36-1) 3-5</mark>를 참조하십시오.
- 5. 디스켓 드라이브를 앞으로 밀어 드라이브 베이에서 꺼내십시오.

# 디스켓 드라이브 설치

# 주의**:** 숙련된 서비스 기술자만 시스템 덮개를 분리하고 시스템 내부의 구성요소에 액세스해야 합니다**.** 절차를 수행하기 전에 안전 지침**,** 컴퓨터 내부 작업 및 정전기 방전 보호에 대한 자세한 내용은 제품 정보 안내를 참조하십시오**.**

1. 드라이브의 포장을 풀고 설치 준비를 하십시오.
<span id="page-36-1"></span>지시사항은 드라이브와 함께 제공된 설명서를 참조하십시오.

- 2. 디스켓 드라이브를 외부 접근 가능한 드라이브 베이에 밀어넣으십시오.
- 3. 디스켓 드라이브를 드라이브 베이에 고정하는 2개의 나사를 설치하십시오. [그림](#page-36-0) 3-5를 참조하십시오.
- 4. 전원 케이블 및 인터페이스 케이블을 디스켓 드라이브에 연결하십시오. [그림](#page-36-0) 3-5를 참조하십시오.
- 5. 시스템을 닫으십시오. [시스템 닫기](#page-34-0)를 참조하십시오.
- 6. 시스템을 똑바로 세우십시오.
- 7. 시스템을 전원 콘센트에 다시 연결하고 시스템과 장착된 주변 장치를 켜십시오.

# <span id="page-36-0"></span>그림 **3-5.** 디스켓 드라이브 분리 또는 설치

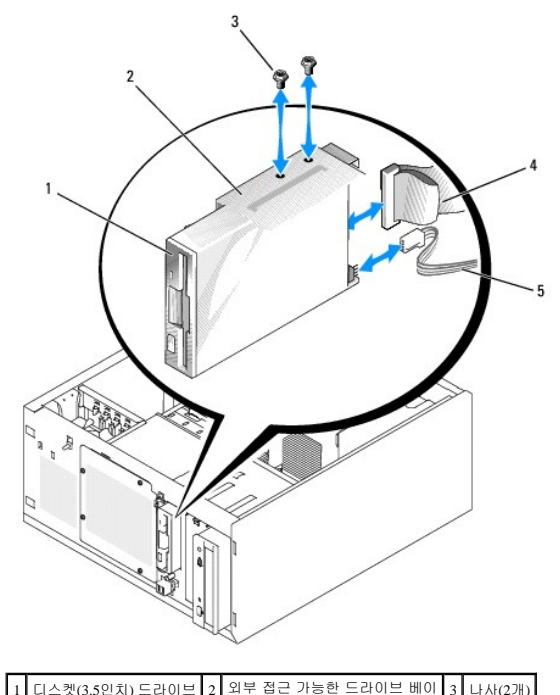

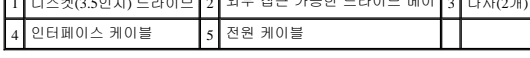

# 광학 드라이브 또는 테이프 드라이브

표준으로 광학 드라이브는 첫 번째 외장형 드라이브 베이에 설치됩니다. 추가 IDE 또는 SCSI 테이프 드라이브는 두 번째 외장형 드라이브 베이에 설치될 수 있습니다. 이러한 드라이브는 시 스템 보드 또는 선택사양인 컨트롤러 카드에 연결합니다.

주**:** 두 번째 외장형 드라이브 베이에 추가 광학 드라이브를 설치하는 것은 지원되지 않습니다.

# 광학 드라이브 또는 테이프 드라이브 설치

# 주의**:** 숙련된 서비스 기술자만 시스템 덮개를 분리하고 시스템 내부의 구성요소에 액세스해야 합니다**.** 절차를 수행하기 전에 안전 지침**,** 컴퓨터 내부 작업 및 정전기 방전 보호에 대한 자세한 내용은 제품 정보 안내를 참조하십시오**.**

1. 드라이브(및 해당되는 경우 컨트롤러 카드) 포장을 풀고 설치할 준비를 하십시오.

지시사항은 드라이브와 함께 제공된 설명서를 참조하십시오.

주**:** SCSI 테이프 드라이브를 설치하는 경우 울트라 3 SCSI 컨트롤러 카드를 설치해야 합니다. 선택사양인 SAS 컨트롤러 카드는 SCSI 테이프 드라이브를 지원하지 않습니다.

시스템 보드 커넥터를 찾으려연 [시스템 보드 커넥터](file:///c:/data/stor-sys/pv100/ko/hom_ko/jumpers.htm#wp48271)를 참조하십시오.

<mark>◇</mark> 추: 선택사양인 SCSI 컨트롤러 카드에 연결된 SCSI 장치 및 시스템 보드에 연결된 IDE 장치는 <u>그림 3-7</u>에서 보여준 것처럼 함께 설치될 수 있습니다.

IDE 장치를 설치하는 경우(예를 들어 광학 드라이브), 인터페이스 케이블을 IDE 장치 및 시스템 보드의 IDE 커넥터에 연결하십시오. [그림](#page-37-1) 3-7을 참조하십시오.

SCSI 장치를 두 번째 드라이브 베이에 설치하는 경우(예를 들어 테이프 백업 장치), 인터페이스 케이블을 장치 및 SCSI 컨트롤러 카드의 채널 A에 연결하십시오. [그림](#page-37-1) 3-7을 참조하십

### <span id="page-37-1"></span>그림 **3-7.** 테이프 드라이브를 **SCSI** 컨트롤러 카드에 연결

시오.

주**:** 자세한 내용은 컨트롤러 카드에 포함된 설명서를 참조하십시오.

8. 전원 케이블을 드라이브에 연결하십시오. [그림](#page-37-0) 3-6을 참조하십시오.

9. 인터페이스 케이블을 드라이브나 시스템 보드 또는 컨트롤러 카드(해당하는 경우)의 적절한 커넥터에 연결하십시오.

7. 드라이브와 함께 컨트롤러 카드가 제공된 경우 컨트롤러 카드를 확장 슬롯 3, 4 또는 5에 설치하십시오. [확장 카드 설치](#page-49-0)를 참조하십시오.

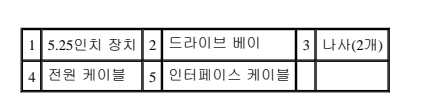

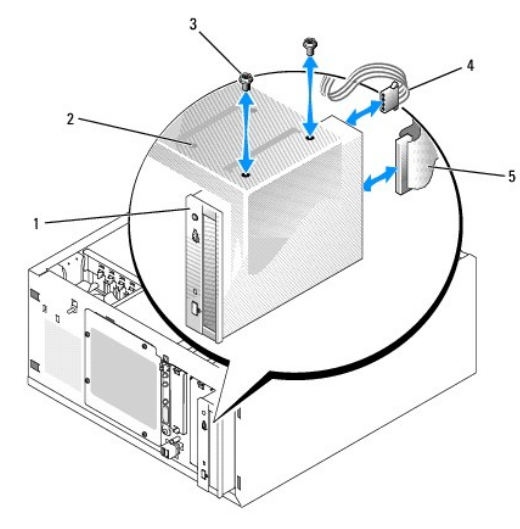

# <span id="page-37-0"></span>그림 **3-6.** 광학 드라이브나 테이프 드라이브 설치 또는 분리

- 6. 드라이브를 드라이브 베이에 고정하는 나사를 설치하십시오. [그림](#page-37-0) 3-6을 참조하십시오.
- 5. 드라이브를 외장형 드라이브 베이에 밀어넣으십시오.
- 4. 빈 외장형 드라이브 베이용 전면 패널 삽입물을 분리하십시오. <u>[전면 패널 드라이브 삽입물 분리](#page-33-0)</u>를 참조하십시오.
- 3. 시스템을 여십시오. [시스템 열기를](#page-32-0) 참조하십시오.
- <span id="page-37-2"></span>2. 시스템과 시스템에 장착된 모든 주변 장치의 전원을 끄고 전원 콘센트에서 시스템을 분리하십시오.

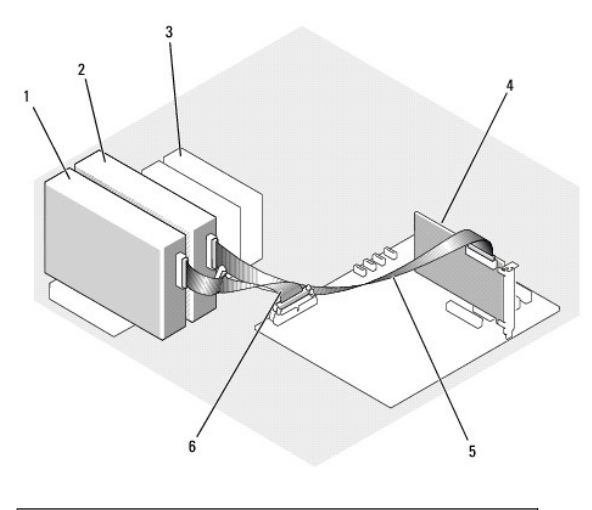

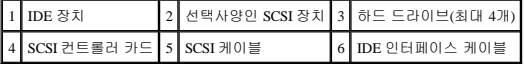

10. 케이블이 컴퓨터 덮개에 걸리거나 시스템 내부의 공기 흐름을 막지 않도록 모든 케이블이 단단히 연결되고 정렬되었는지 확인하십시오.

- 11. 시스템을 닫으십시오. [시스템 닫기](#page-34-0)를 참조하십시오.
- 12. 시스템을 똑바로 세우십시오.
- 13. 시스템을 전원 콘센트에 다시 연결하고 시스템과 장착된 주변 장치를 켜십시오.
- 14. 드라이브를 검사하십시오.

IDE 장치를 설치한 경우 시스템 진단 프로그램에서 IDE 장치 검사를 실행하여 장치가 올바르게 작동하는지 확인하십시오. [시스템 진단 프로그램 실행을](file:///c:/data/stor-sys/pv100/ko/hom_ko/diags.htm#wp43764) 참조하십시오.

SCSI 장치를 설치한 경우 시스템 진단 프로그램에서 SCSI 컨트롤러 검사를 실행하십시오. <u>[시스템 진단 프로그램 실행](file:///c:/data/stor-sys/pv100/ko/hom_ko/diags.htm#wp43764)</u>을 참조하십시오.

테이프 드라이브를 설치한 경우 테이프 드라이브 소프트웨어 설명서를 참조하여 백업 및 확인 검사를 수행하십시오.

# 하드 드라이브

주**:** 시스템의 드라이브 구성은 SATA 하드 드라이브 또는 SAS 하드 드라이브로만 구성되어야 합니다. SATA 및 SAS 드라이브를 조합하는 것은 지원되지 않습니다.

해당 시스템은 분리할 수 있도록 고정된 하드 드라이브 베이(<u>[그림](#page-41-0) 3-8</u> 참조) 또는 레버 분리 베이(<u>그림 3-11</u> 참조)에 최대 4개의 1인치 높이의 SATA 또는 SAS 하드 드라이브를 수용할 수 있습<br>니다. 이러한 드라이브는 시스템 보드, 선택사양인 컨트롤러 카드나 선택사양인 SAS 후면판에 연결됩니다.

SAS 또는 SATA 드라이브를 선택사양인 SAS [후면판에 연결할 때에만 핫 플러그 가능합니다](#page-42-0). SAS [후면판을 사용하는 핫 플러그](#page-42-1) SATA 하드 드라이브 및 선택사양인 SAS 후면판 보드 분리 및 설치를 참조하십시오.

# 하드 드라이브 설치 지침

하드 드라이브를 설치할 때 다음 지침을 사용하십시오.

- <sup>l</sup> 시스템 제조업체에서 검사를 거쳐 승인된 드라이브만 사용하십시오.
- <sup>l</sup> SATA 및 SAS 하드 드라이브를 함께 설치하지 마십시오. 모든 하드 드라이브는 SAS 드라이브 또는 SATA 드라이브이어야 합니다.
- <sup>l</sup> 하드 드라이브를 분할하거나 포맷하려면 운영 체제와 함께 제공된 프로그램과 다른 프로그램이 필요할 수 있습니다. 드라이브 설치에 대한 내용은 하드 드라이브 설명서를 참조하 십시오.
- <sup>l</sup> 대용량 하드 드라이브를 포맷할 경우 포맷을 완료하려면 충분한 시간이 필요합니다. 드라이브가 긴 시간 포맷되는 것은 정상입니다. 예를 들어, 큰 용량의 드라이브를 포맷하는 데 1 시간 이상이 소요됩니다.
- <sup>l</sup> 드라이브 포맷 중에 시스템을 종료하거나 재부팅하지 마십시오. 이렇게 하면 드라이브 오류가 발생할 수 있습니다.

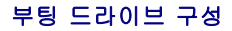

<span id="page-39-1"></span>시스템이 부팅되는 드라이브 또는 장치는 시스템 설치 프로그램에서 지정한 부팅 절차에 의해 결정됩니다(<u>시스템 설치 프로그램 사용</u> 참조). 하드 드라이브 또는 드라이브 배열에서 시스템<br>을 부팅하려면 드라이브는 적절한 컨트롤러에 연결되어야 합니다.

- l 단일 SATA 하드 드라이브에서 부팅하려면 마스터 드라이브(드라이브 0)는 시스템 보드의 SATA\_0 커넥터에 연결되어야 합니다. 시스템 보드 커넥터를 식별하려면 <u>시스템 보드 점</u> 퍼를 참조하십시오.
- <sup>l</sup> 단일 SAS 하드 드라이브에서 부팅하려면 드라이브는 SAS 컨트롤러 카드에 연결되어야 합니다. 컨트롤러 카드와 함께 제공된 설명서를 참조하십시오.

# <span id="page-39-2"></span>드라이브 베이에서 하드 드라이브 분리

# 주의**:** 숙련된 서비스 기술자만 시스템 덮개를 분리하고 시스템 내부의 구성요소에 액세스해야 합니다**.** 절차를 수행하기 전에 안전 지침**,** 컴퓨터 내부 작업 및 정전기 방전 보호에 대한 자세한 내용은 제품 정보 안내를 참조하십시오**.**

선택사양인 SAS 후면판을 사용하는 경우 해당 하드 드라이브를 레버 분리 드라이브 베이에 설치할 수 있습니다. [레버 분리 드라이브 캐리어에서 하드 드라이브 분리](#page-41-2)를 참조하십시오.

- 1. 시스템과 시스템에 장착된 모든 주변 장치의 전원을 끄고 전원 콘센트 및 백업 전원에서 시스템을 분리하십시오.
- 2. 시스템을 여십시오. [시스템 열기를](#page-32-0) 참조하십시오.
- 3. 드라이브 베이의 하드 드라이브에 연결된 인터페이스 및 전원 케이블을 분리하십시오.
- 4. 하드 드라이브 베이를 분리하십시오. [그림](#page-39-0) 3-8을 참조하십시오.
	- a. 드라이브 베이를 시스템에 고정하는 3개의 나사를 분리하십시오.
	- b. 하드 드라이브 베이를 시스템 밖으로 밀어내십시오.
- 5. 드라이브 베이에서 드라이브를 분리하십시오. [그림](#page-39-0) 3-8을 참조하십시오.
	- a. 드라이브를 하드 드라이브 베이에 고정하는 나사를 분리하십시오.
	- b. 드라이브를 드라이브 베이에서 밀어내십시오.

# <span id="page-39-0"></span>그림 **3-8.** 하드 드라이브 설치 또는 분리

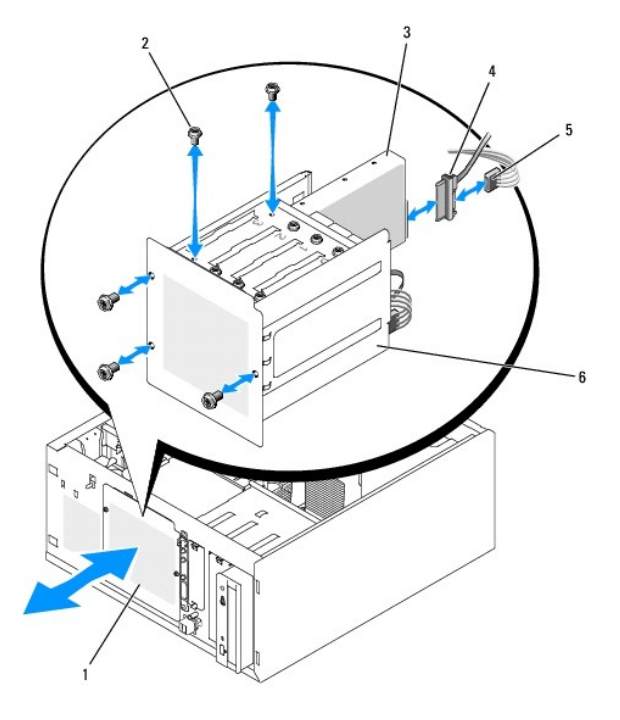

<span id="page-39-3"></span>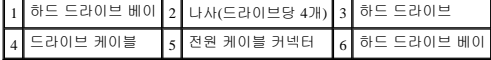

# <span id="page-40-2"></span>드라이브 베이에 하드 드라이브 설치

주**:** SAS 후면판이 설치된 경우에만 핫 플러그 기능이 지원됩니다. 자세한 내용은 SAS [후면판을 사용하는 핫 플러그](#page-42-1) SATA 하드 드라이브를 참조하십시오.

1. 드라이브(및 해당되는 경우 컨트롤러 카드) 포장을 풀고 설치할 준비를 하십시오.

지시사항은 드라이브와 함께 제공된 설명서를 참조하십시오.

- 2. 하드 드라이브 베이에 하드 드라이브를 설치하십시오.
	- a. 드라이브의 후면이 드라이브 베이의 후면을 향하도록 드라이브를 드라이브 베이에 밀어넣으십시오.
	- b. 드라이브를 드라이브 베이에 고정하는 나사를 설치하십시오.
- 3. 하드 드라이브 베이를 설치하십시오([그림](#page-39-0) 3-8 참조).
	- a. 드라이브 베이가 시스템에 맞물릴 때까지 드라이브 베이를 시스템 쪽으로 미십시오.
	- b. 드라이브 베이를 시스템에 고정하는 3개의 나사를 설치하십시오.

주의사항**:** 내부 시스템 구성요소의 손상을 방지하기 위해 커넥터 캡이 하드 드라이브에 연결되지 않은 사용 가능한 각 전원 커넥터에 설치되었는지 확인하십시오.

- 4. 전원 케이블을 각 하드 드라이브에 연결하십시오(<u>[그림](#page-39-0) 3-8</u> 참조).
- 5. 하드 드라이브 인터페이스 케이블을 각 하드 드라이브에 연결하십시오.
	- ¡ **SATA** 하드 드라이브를 설치하는 경우**,** SATA 인터페이스 케이블을 하드 드라이브 및 시스템 보드의 SATA 포트에 연결하십시오([그림](#page-40-0) 3-9 참조).
	- ¡ **SAS** 드라이브를 설치하는 경우, SAS 인터페이스 케이블을 하드 드라이브 및 선택사양인 SAS 컨트롤러 카드에 연결하십시오([그림](#page-40-1) 3-10 참조).

# <span id="page-40-0"></span>그림 **3-9. SATA** 하드 드라이브를 내장형 드라이브 컨트롤러에 연결

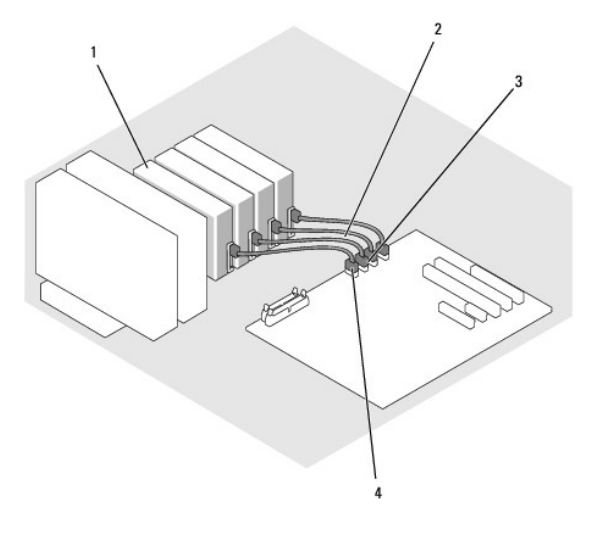

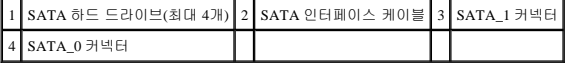

<span id="page-40-1"></span>그림 **3-10. SAS** 컨트롤러 카드에 **SATA** 드라이브 연결 **(SAS** 후면판이 설치되지 않음**)**

<span id="page-41-1"></span>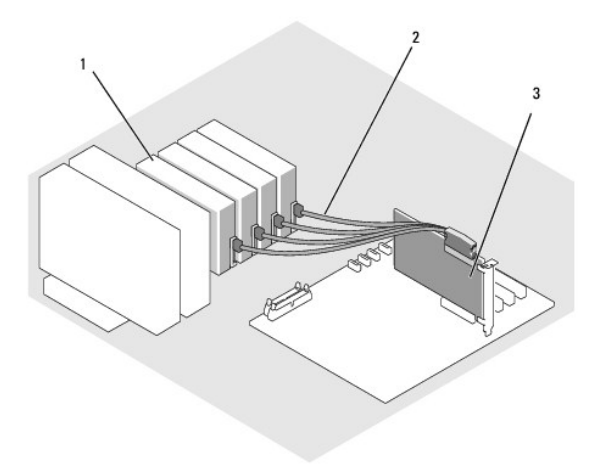

# [1] SATA 하드 드라이브(최대 4개) 2 SATA 인터페이스 케이블 3 SAS 컨트롤러 카드

- 6. 케이블이 컴퓨터 덮개에 걸리거나 시스템 내부의 공기 흐름을 막지 않도록 모든 케이블이 단단히 연결되고 정렬되었는지 확인하십시오.
- 7. 시스템을 닫으십시오. [시스템 닫기](#page-34-0)를 참조하십시오.
- 8. 시스템을 똑바로 세우십시오.
- 9. 시스템을 전원 콘센트에 다시 연결하고 시스템과 장착된 주변 장치를 켜십시오.
- 10. 하드 드라이브를 분할하고 논리적으로 포맷하십시오. 자세한 내용은 운영 체제 설명서를 참조하십시오.
- 11. 모든 필요한 장치 드라이버를 설치하십시오.
- 12. 시스템 진단 프로그램에서 하드 드라이브 검사를 실행하여 드라이브가 올바르게 작동하는지 확인하십시오. <u>시스템 진단 프로그램 실행</u>을 참조하십시오.
	- ㅇ 드라이브가 SATA RAID 컨트롤러 카드에 연결된 경우 컨트롤러 검사에 대한 내용은 RAID 컨트롤러 카드 설명서를 참조하십시오.
	- ㅇ 드라이브가 SAS 컨트롤러 카드에 연결된 경우 시스템 진단 프로그램에서 SAS 컨트롤러 검사 및 하드 드라이브 검사를 실행하십시오. [시스템 진단 프로그램 실행을](file:///c:/data/stor-sys/pv100/ko/hom_ko/diags.htm#wp43764) 참조하십 시오.
	- ㅇ 하드 드라이브 검사에 오류가 발생하거나 하드 드라이브가 올바르게 작동하지 않는 경우 [도움말 얻기](file:///c:/data/stor-sys/pv100/ko/hom_ko/help.htm#wp246225)를 참조하십시오.

# <span id="page-41-2"></span>레버 분리 드라이브 캐리어에서 하드 드라이브 분리

주의사항**:** 데이터 유실을 방지하려면 SAS 컨트롤러가 선택사양인 SAS 후면판에 연결된 경우를 제외하고 드라이브 캐리어를 분리하기 전에 시스템을 종료해야 합니다. 핫 플러그 드 라이브 요구 및 작동에 대한 내용은 SAS [후면판을 사용하는 핫 플러그](#page-42-1) SATA 하드 드라이브를 참조하십시오.

선택사양인 SAS 후면판 보드가 있는 시스템의 드라이브 베이는 최대 4개의 선택사양인 레버 분리 하드 드라이브용 공간을 제공합니다. 하드 드라이브는 컨트롤러 카드에 연결된 SAS 후면판<br>보드에 꽂습니다(<u>[그림](#page-43-0) 3-12</u> 참조). 선택사양인 SAS 후면판 보드를 설치하는 데 대한 지시사항은 <u>선택사양인 SAS [후면판 보드 분리 및 설치](#page-42-0)</u>를 참조하십시오.

1. 시스템과 시스템에 장착된 모든 주변 장치의 전원을 끄고 전원 콘센트에서 시스템을 분리하십시오.

- 2. 베젤을 분리하십시오. [베젤 분리를](#page-32-2) 참조하십시오.
- 3. 하드 드라이브 캐리어 핸들을 열고 드라이브를 분리하십시오. [그림](#page-41-0) 3-11을 참조하십시오.
- 4. 하드 드라이브가 드라이브 베이에서 나올 때까지 밖으로 당기십시오.

# <span id="page-41-0"></span>그림 **3-11. SCSI** 하드 드라이브 캐리어 분리 또는 설치

<span id="page-42-2"></span>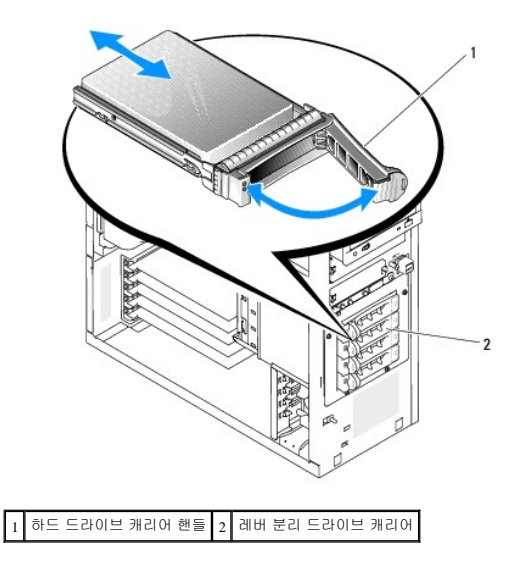

# 레버 분리 드라이브 캐리어에 하드 드라이브 설치

- 1. 시스템과 시스템에 장착된 모든 주변 장치의 전원을 끄고 전원 콘센트에서 시스템을 분리하십시오.
- 2. 베젤을 분리하십시오. <mark>베젤 분리</mark>를 참조하십시오.
- 3. 하드 드라이브 캐리어 핸들을 여십시오. [그림](#page-41-0) 3-11을 참조하십시오.

주의사항**:** 부분적으로 설치된 캐리어 옆에 하드 드라이브 캐리어를 삽입하거나 해당 핸들을 잠그지 마십시오. 그렇게 하면 부분적으로 설치된 캐리어의 실드 스프링이 손상되고 사 용하지 못할 수 있습니다. 인접한 드라이브 캐리어가 완전히 설치되었는지 확인하십시오.

- 4. 하드 드라이브 캐리어를 드라이브 베이에 삽입하십시오. [그림](#page-41-0) 3-11을 참조하십시오.
- 5. 하드 드라이브 캐리어 핸들을 닫아 제자리에 잠그십시오.
- 6. 베젤을 설치하십시오. [베젤 설치를](#page-34-2) 참조하십시오.
- 7. 시스템을 전원 콘센트에 다시 연결하고 시스템과 장착된 주변 장치를 켜십시오.
- 8. 모든 필요한 장치 드라이버를 설치하십시오.
- 9. 시스템 진단 프로그램에서 SAS 컨트롤러 검사 및 하드 드라이브 검사를 실행하십시오. <u>시스템 진단 프로그램 실행</u>을 참조하십시오.

하드 드라이브 검사에 오류가 발생하거나 하드 드라이브가 올바르게 작동하지 않는 경우 <mark>도움말 얻기</mark>를 참조하십시오.

# <span id="page-42-1"></span>**SAS** 후면판을 사용하는 핫 플러그 **SATA** 하드 드라이브

선택사양인 SAS 후면판을 사용하는 경우 후면판이 시스템 보드의 SAS 컨트롤러 카드에 직접 연결되었으면 설치하는 SATA 하드 드라이브는 핫 플러그 가능합니다(<u>[그림](#page-43-2) 3-13</u> 참조). 선택사 양인 SAS 후면판 보드를 설치하는 데 대한 지시사항은 선택사양인 SAS [후면판 보드 분리 및 설치](#page-42-0)를 참조하십시오.

SAS 후면판은 선택사양인 SAS 컨트롤러 카드에 연결된 최대 4개의 핫 플러그 하드 드라이브를 지원합니다. SAS 컨트롤러 카드는 선택사양인 SAS 컨트롤러 카드의 채널 A 또는 선택사양인 RAID 컨트롤러 카드의 포트 0에 연결되어야 합니다. 선택사양인 SAS 후면판 보드를 설치하는 데 대한 지시사항은 선택사양인 SAS [후면판 보드 분리 및 설치](#page-42-0)를 참조하십시오.

### <span id="page-42-0"></span>선택사양인 **SAS** 후면판 보드 분리 및 설치

선택사양인 SAS 후면판 보드는 핫 플러그 SAS 또는 SATA 드라이브를 지원합니다(선택사양인 SAS 컨트롤러 카드가 시스템에 설치되어 있는 경우).

주의**:** 숙련된 서비스 기술자만 시스템 덮개를 분리하고 시스템 내부의 구성요소에 액세스해야 합니다**.** 절차를 수행하기 전에 안전 지침**,** 컴퓨터 내부 작업 및 정전기 방전 보호에 대한 자세한 내용은 제품 정보 안내를 참조하십시오**.**

- <span id="page-43-1"></span>1. 시스템과 시스템에 장착된 모든 주변 장치의 전원을 끄고 전원 콘센트에서 시스템을 분리하십시오.
- 2. 시스템을 여십시오. [시스템 열기를](#page-32-0) 참조하십시오.
- 3. 하드 드라이브 베이에서 모든 기존 하드 드라이브를 분리하십시오. <mark>드라이브 베이에서 하드 드라이브 분리</mark>를 참조하십시오.
- 4. SAS 후면판을 설치하십시오.
	- a. 시스템에 후면판을 내리고 후면판을 드라이브 베이의 고정 고리에 맞춘 다음 끼우십시오.
	- b. 딸깍 소리가 날 때까지 후면판 보드를 전면 팬을 향해 12mm(0.5인치) 정도 미십시오.

# <span id="page-43-0"></span>그림 **3-12. SAS** 후면판 보드 설치

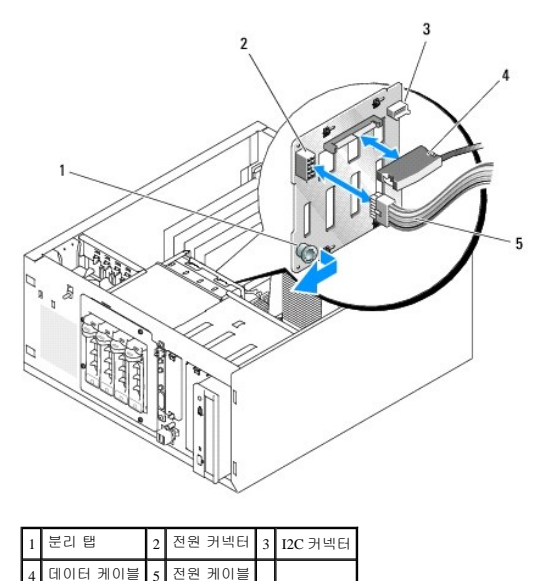

- 5. 전원 케이블 커넥터 P3을 SAS 후면판의 전원 커넥터에 연결하십시오. [그림](#page-43-0) 3-12를 참조하십시오.
- 6. 베이스보드 관리 컨트롤러(BMC) inter-IC(I2C) 케이블을 SAS 후면판에 연결하십시오. [그림](#page-43-0) 3-12를 참조하십시오.
- 7. BMC I2C 케이블의 다른쪽 끝을 시스템 보드의 커넥터 BP\_I2C에 연결하십시오. <u>시스템 보드 커넥터</u>를 참조하십시오.
- 8. SAS 컨트롤러 카드가 설치되어 있지 않는 경우 설치하십시오.

카드 설치에 대한 지침은 <mark>확장 카드 설치</mark>를 참조하십시오.

- 9. SAS 데이터 케이블을 SAS 컨트롤러 카드 및 후면판의 SAS 인터페이스 커넥터에 연결하십시오. <u>[그림](#page-43-2) 3-13</u> 및 <u>그림 3-12</u>를 참조하십시오.
- 10. 시스템을 닫으십시오. [시스템 닫기](#page-34-0)를 참조하십시오.
- 11. 시스템을 똑바로 세우십시오.
- 12. 하드 드라이브 베이에 하드 드라이브를 설치하십시오. [그림](#page-41-0) 3-11을 참조하십시오.
- 13. 시스템을 전원 콘센트에 다시 연결하고 시스템과 장착된 주변 장치를 켜십시오.
- 14. 모든 필요한 장치 드라이버를 설치하십시오.
- 15. 시스템 진단 프로그램에서 SAS 컨트롤러 검사 및 하드 드라이브 검사를 실행하십시오. <u>시스템 진단 프로그램 실행</u>을 참조하십시오.
- 주**:** 동일한 시스템에 SATA 및 SCSI 하드 드라이브를 설치하는 것은 지원되지 않습니다.

### <span id="page-43-2"></span>그림 **3-13. SAS** 컨트롤러 카드에 연결된 **SAS** 후면판

<span id="page-44-1"></span>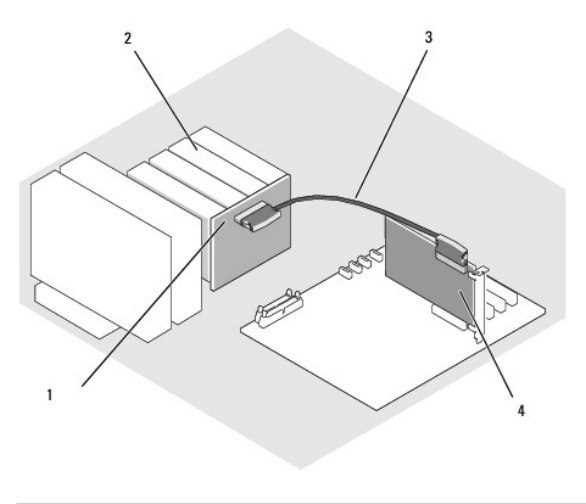

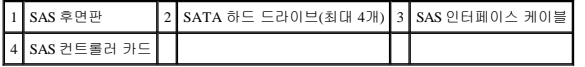

# 핫 플러그 **SAS** 또는 **SATA** 하드 드라이브 분리

주의사항**:** 일부 운영 체제는 핫 플러그 드라이브 설치를 지원하지 않습니다. 운영 체제 설명서를 참조하여 해당 운영 체제가 이 기능을 지원하는지 확인하십시오.

- 1. 베젤을 분리하십시오. [베젤 분리를](#page-32-2) 참조하십시오.
- 2. 하드 드라이브를 오프라인하고 드라이브 캐리어의 하드 드라이브 표시등 코드가 드라이브를 안전하게 분리할 수 있다는 신호를 보낼 때까지 기다리십시오. 하드 드라이브 표시등 코 드 목록은 표 [1-5](file:///c:/data/stor-sys/pv100/ko/hom_ko/about.htm#wp394361)를 참조하십시오.

드라이브가 온라인 상태인 경우 드라이브 전원을 끌 때 드라이브 상태 표시등이 녹색으로 초당 두 번씩 깜박입니다. 드라이브 표시등이 모두 꺼지면 드라이브 분리 준비가 완료되었 음을 의미합니다.

하드 드라이브 오프라인에 대한 자세한 내용은 운영 체제 설명서를 참조하십시오.

3. 드라이브를 분리하십시오. <u>레버 분리 드라이브 캐리어에서 하드 드라이브 분리</u>를 참조하십시오.

# 냉각 측판

# <span id="page-44-2"></span>냉각 측판 분리

# 주의**:** 숙련된 서비스 기술자만 시스템 덮개를 분리하고 시스템 내부의 구성요소에 액세스해야 합니다**.** 절차를 수행하기 전에 안전 지침**,** 컴퓨터 내부 작업 및 정전기 방전 보호에 대한 자세한 내용은 제품 정보 안내를 참조하십시오**.**

1. 시스템과 시스템에 장착된 모든 주변 장치의 전원을 끄고 전원 콘센트에서 시스템을 분리하십시오.

- 2. 시스템을 여십시오. [시스템 열기를](#page-32-0) 참조하십시오.
- 3. SAS 후면판(해당하는 경우) 또는 하드 드라이브에서 전원 케이블 및 하드 드라이브 인터페이스 케이블 커넥터를 분리하십시오.
- 4. 후면 패널의 측판 분리 탭을 전원 공급 장치를 향해 누르십시오. [그림](#page-44-0) 3-14를 참조하십시오.
- 5. 냉각 측판을 시스템에서 들어내십시오. [그림](#page-44-0) 3-14를 참조하십시오.

### <span id="page-44-0"></span>그림 **3-14.** 냉각 측판 분리

<span id="page-45-1"></span>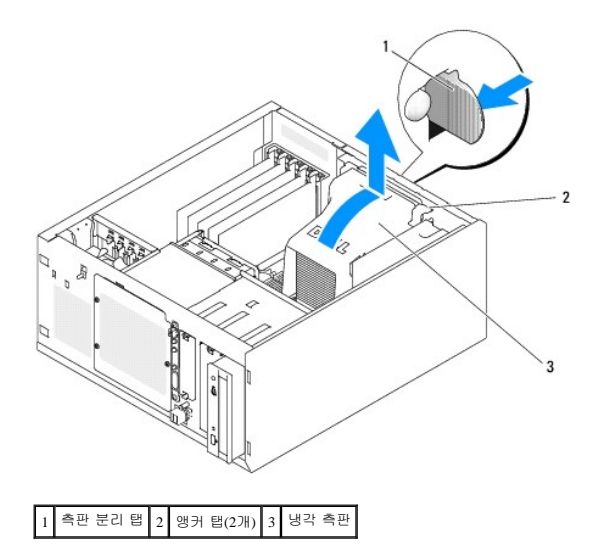

# <span id="page-45-2"></span>냉각 측판 설치

- 1. 시스템 내부에 도구가 남아있거나 느슨해진 부품이 없는지 확인하십시오.
- 2. 냉각 측판의 앵커 탭을 시스템 섀시의 노치와 맞추십시오.
- 3. SAS 또는 SATA 케이블 및 전원 케이블이 메모리 모듈을 막지 않고 냉각 측판의 설치에 방해를 주지 않도록 다시 배선하십시오.
- 4. 후면 패널의 측판 분리 탭이 제자리에 끼울 때까지 냉각 측판을 조심스럽게 내리십시오.
- 5. 전원 케이블을 SAS 후면판(해당하는 경우) 또는 하드 드라이브에 다시 연결하십시오.

# 냉각팬

시스템은 다음 냉각팬을 포함합니다.

- <sup>l</sup> 전면 시스템 팬(선택사양인 SAS 또는 RAID 컨트롤러 카드와 함께 구성된 경우에만 포함됨)
- l 후면 시스템 팬

# 전면 시스템 팬 분리

# 주의**:** 숙련된 서비스 기술자만 시스템 덮개를 분리하고 시스템 내부의 구성요소에 액세스해야 합니다**.** 절차를 수행하기 전에 안전 지침**,** 컴퓨터 내부 작업 및 정전기 방전 보호에 대한 자세한 내용은 제품 정보 안내를 참조하십시오**.**

[그림](#page-45-0) 3-15는 시스템 내부의 전면 시스템 팬 및 확장 카드 가이드 브래킷의 팬 케이블 라우팅 구멍을 설명합니다.

- 1. 시스템과 시스템에 장착된 모든 주변 장치의 전원을 끄고 전원 콘센트에서 시스템을 분리하십시오.
- 2. 시스템을 여십시오. [시스템 열기를](#page-32-0) 참조하십시오.
- 3. 시스템 보드의 FRONT\_FAN 커넥터에서 팬 전원 케이블을 분리하십시오. <u>시스템 보드 커넥터</u>를 참조하십시오.

### <span id="page-45-0"></span>그림 **3-15.** 전면 시스템 팬 전원 케이블

<span id="page-46-1"></span>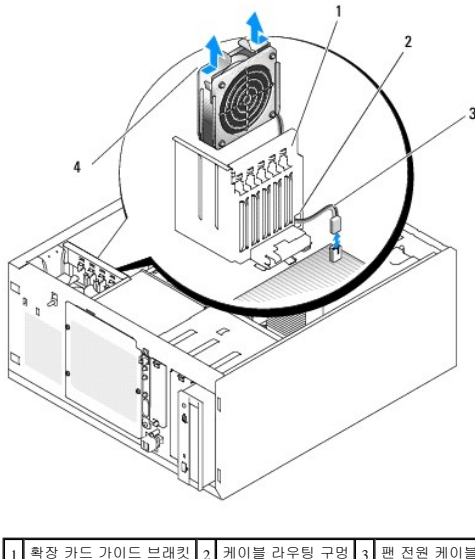

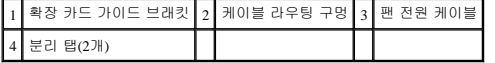

4. 팬 조립품 상단의 2개의 분리 탭을 잡고 팬 조립품을 시스템에서 들어 꺼내십시오. [그림](#page-45-0) 3-15를 참조하십시오.

# 전면 시스템 팬 설치

# 주의**:** 숙련된 서비스 기술자만 시스템 덮개를 분리하고 시스템 내부의 구성요소에 액세스해야 합니다**.** 절차를 수행하기 전에 안전 지침**,** 컴퓨터 내부 작업 및 정전기 방전 보호에 대한 자세한 내용은 제품 정보 안내를 참조하십시오**.**

- 1. 확장 카드 가이드 브래킷의 케이블 라우팅 구멍을 통해 팬 전원 케이블을 삽입하십시오. [그림](#page-45-0) 3-15를 참조하십시오.
- 2. 팬 조립품을 섀시의 슬롯에 맞춘 다음 섀시에 조립품을 내려 놓으십시오. [그림](#page-45-0) 3-15를 참조하십시오.
- 3. 확장 카드 가이드 브래킷의 라우팅 구멍을 통해 팬 케이블을 당기십시오. [그림](#page-45-0) 3-15를 참조하십시오.
- 4. 팬 케이블 커넥터를 시스템 보드의 FRONT\_FAN 커넥터에 연결하십시오.
- 5. 시스템을 닫으십시오. <mark>드라이브 연결</mark>을 참조하십시오.
- 6. 시스템을 똑바로 세우십시오.
- 7. 시스템을 전원 콘센트에 다시 연결하고 시스템과 장착된 주변 장치를 켜십시오.

# <span id="page-46-0"></span>후면 시스템 팬 분리

# 주의**:** 숙련된 서비스 기술자만 시스템 덮개를 분리하고 시스템 내부의 구성요소에 액세스해야 합니다**.** 절차를 수행하기 전에 안전 지침**,** 컴퓨터 내부 작업 및 정전기 방전 보호에 대한 자세한 내용은 제품 정보 안내를 참조하십시오**.**

- 1. 시스템과 시스템에 장착된 모든 주변 장치의 전원을 끄고 전원 콘센트에서 시스템을 분리하십시오.
- 2. 시스템을 여십시오. [시스템 열기를](#page-32-0) 참조하십시오.
- 3. 냉각 측판을 분리하십시오. <mark>[냉각 측판 분리](#page-44-2)</mark>를 참조하십시오.
- 4. 시스템 보드의 BACK\_FAN 커넥터에서 팬 케이블을 분리하십시오. [시스템 보드 커넥터](file:///c:/data/stor-sys/pv100/ko/hom_ko/jumpers.htm#wp48271)를 식별하려면 <u>시스템 보드 커넥터</u>를 참조하십시오.
- 5. 후면 패널에서 팬 조립품의 분리 탭을 당겨내고 팬 조립품을 확장 카드 슬롯을 향해 0.63cm(0.25인치) 정도 미십시오. <u>[그림](#page-47-0) 3-16</u>을 참조하십시오.

<span id="page-47-1"></span>6. 팬 조립품을 앞으로 당긴 다음 시스템에서 들어내십시오. [그림](#page-47-0) 3-16을 참조하십시오.

# <span id="page-47-0"></span>그림 **3-16.** 후면 시스템 팬 분리

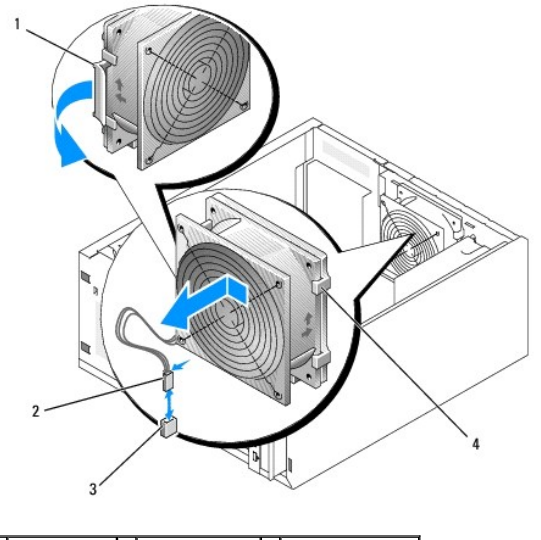

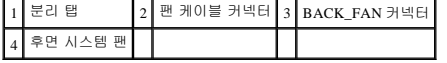

# <span id="page-47-2"></span>후면 시스템 팬 설치

# 주의**:** 숙련된 서비스 기술자만 시스템 덮개를 분리하고 시스템 내부의 구성요소에 액세스해야 합니다**.** 절차를 수행하기 전에 안전 지침**,** 컴퓨터 내부 작업 및 정전기 방전 보호에 대한 자세한 내용은 제품 정보 안내를 참조하십시오**.**

- 1. 팬 브래킷의 탭을 후면 패널의 장착 구멍에 맞추고 팬 브래킷 분리 탭이 제자리에 끼울 때까지 팬 조립품을 전원 공급 장치를 향해 0.63cm(0.25인치) 정도 미십시오. [그림](#page-47-0) 3-16을 참조 하십시오.
- 2. 팬 케이블을 시스템 보드의 BACK\_FAN 커넥터에 연결하십시오.

.<br>시스템 보드 커넥터를 식별하려면 <u>시스템 보드 커넥터</u>를 참조하십시오.

- 3. 냉각 측판을 설치하십시오. [냉각 측판 설치](#page-45-2)를 참조하십시오.
- 4. 시스템을 닫으십시오. [시스템 닫기](#page-34-0)를 참조하십시오.
- 5. 시스템을 똑바로 세우십시오.
- 6. 시스템을 전원 콘센트에 다시 연결하고 시스템과 장착된 주변 장치를 켜십시오.

# 전원 공급 장치

# 전원 공급 장치 분리

# 주의**:** 숙련된 서비스 기술자만 시스템 덮개를 분리하고 시스템 내부의 구성요소에 액세스해야 합니다**.** 절차를 수행하기 전에 안전 지침**,** 컴퓨터 내부 작업 및 정전기 방전 보호에 대한 자세한 내용은 제품 정보 안내를 참조하십시오**.**

1. 시스템 및 장착된 주변 장치의 전원을 끄고 시스템을 전원 콘센트에서 분리하십시오.

2. 시스템을 여십시오. [시스템 열기를](#page-32-0) 참조하십시오.

<span id="page-48-0"></span>그림 **3-17.** 전원 공급 장치 분리

4. 냉각 측판을 분리하십시오. [냉각 측판 분리](#page-44-2)를 참조하십시오.

5. 전원 공급 장치를 후면 패널에 고정하는 4개의 나사를 분리하십시오. [그림](#page-48-0) 3-17을 참조하십시오.

<span id="page-48-1"></span>3. 다음 구성요소에서 DC 전원 케이블을 분리하십시오.

<sup>l</sup> 디스켓 드라이브(해당하는 경우) <sup>l</sup> 광학 드라이브(해당하는 경우) <sup>l</sup> 테이프 백업 드라이브(해당하는 경우)

l 하드 드라이브

<sup>l</sup> 후면판 보드의 POWER CONN 커넥터(해당하는 경우) <sup>l</sup> 시스템 보드의 PWR\_CONN 및 12V 커넥터

# 身 1 전원 공급 장치 2 나사(4개)

6. 전원 공급 장치를 시스템 전면을 향해 민 다음 시스템에서 들어내십시오.

# 전원 공급 장치 장착

- 1. 전원 공급 장치를 시스템에 내려 놓고 장착 구멍을 후면 패널의 구멍에 맞추십시오.
- 2. 전원 공급 장치를 후면 패널에 고정하는 4개의 나사를 설치하십시오.
- 3. 냉각 측판을 설치하십시오. <u>[냉각 측판 설치](#page-45-2)</u>를 참조하십시오.
- 4. 다음 구성요소에 DC 전원 케이블을 연결하십시오.
	- <sup>l</sup> 후면판 보드의 POWER CONN 커넥터(해당하는 경우)
	- <sup>l</sup> 시스템 보드의 PWR\_CONN 및 12V 커넥터
	- <sup>l</sup> 하드 드라이브 또는 SAS 후면판
	- <sup>l</sup> 디스켓 드라이브(해당하는 경우)
	- <sup>l</sup> 광학 드라이브(해당하는 경우)
	- <sup>l</sup> 테이프 백업 드라이브(해당하는 경우)
- <span id="page-49-1"></span>5. 시스템을 닫으십시오. <u>[시스템 닫기](#page-34-0)</u>를 참조하십시오.
- 6. 시스템을 똑바로 세우십시오.
- 7. 시스템을 전원 콘센트에 다시 연결하고 시스템과 장착된 주변 장치를 켜십시오.

# 확장 카드

해당 시스템은 라이저 카드의 커넥터에 설치된 최대 5개의 전체 길이 확장 카드를 지원합니다. 확장 슬롯은 다음과 같이 구성되었습니다.

- ¡ 슬롯 1은 x8 레인 폭 PCI-Express 확장 슬롯입니다.
- ¡ 슬롯 2는 x1 레인 폭 PCI-Express 확장 슬롯입니다.
- ¡ 슬롯 3 및 4는 3.3V, 64비트, 133MHz PCI-X 확장 슬롯입니다.
- ¡ 슬롯 5는 5V, 32비트, 33MHz 고유 PCI 확장 슬롯입니다.

[그림](#page-49-2) 3-18은 확장 카드 슬롯의 상대적 위치를 표시합니다.

주의사항**:** RAC 카드를 설치하는 경우 PCI 슬롯 SLOT\_5에 설치해야 합니다.

# <span id="page-49-2"></span>그림 **3-18.** 확장 슬롯

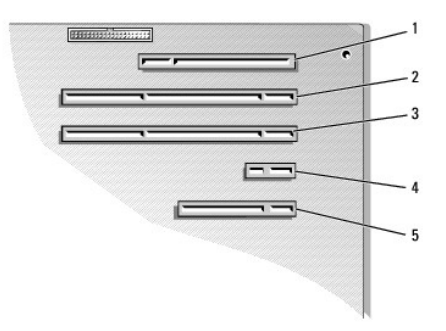

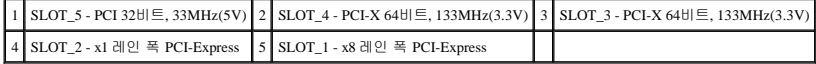

# <span id="page-49-0"></span>확장 카드 설치

# 주의**:** 숙련된 서비스 기술자만 시스템 덮개를 분리하고 시스템 내부의 구성요소에 액세스해야 합니다**.** 절차를 수행하기 전에 안전 지침**,** 컴퓨터 내부 작업 및 정전기 방전 보호에 대한 자세한 내용은 제품 정보 안내를 참조하십시오**.**

1. 확장 카드의 포장을 풀고 설치 준비를 하십시오.

지시사항은 카드와 함께 제공된 설명서를 참조하십시오.

- 2. 시스템과 시스템에 장착된 모든 주변 장치의 전원을 끄고 전원 콘센트에서 시스템을 분리하십시오.
- 3. 시스템을 여십시오. [시스템 열기를](#page-32-0) 참조하십시오.
- 4. 확장 슬롯에서 필러 브래킷을 분리하십시오.
- 5. 확장 카드를 설치하십시오. [그림](#page-50-0) 3-19를 참조하십시오.
	- a. 카드 에지 커넥터가 시스템 보드의 확장 카드 커넥터에 맞춰지도록 확장 카드를 배치하십시오.
	- b. 카드가 완전히 장착될 때까지 카드 에지 커넥터를 확장 카드 커넥터에 단단히 삽입하십시오.
	- c. 확장 카드 브래킷을 후면 패널에 고정하는 나사를 설치하십시오.
- 6. 카드에 연결해야 하는 모든 케이블을 연결하십시오.

<span id="page-50-1"></span>카드 케이블 연결에 대한 내용은 카드와 함께 제공된 설명서를 참조하십시오.

- 7. 시스템을 닫으십시오. [시스템 닫기](#page-34-0)를 참조하십시오.
- 8. 시스템을 똑바로 세우십시오.
- 9. 시스템을 전원 콘센트에 다시 연결하고 시스템과 장착된 주변 장치를 켜십시오.
- 
- 10. 카드 설명서에서 설명한 대로 카드에 필요한 모든 장치 드라이버를 설치하십시오.

### <span id="page-50-0"></span>그림 **3-19.** 확장 카드 분리 및 설치

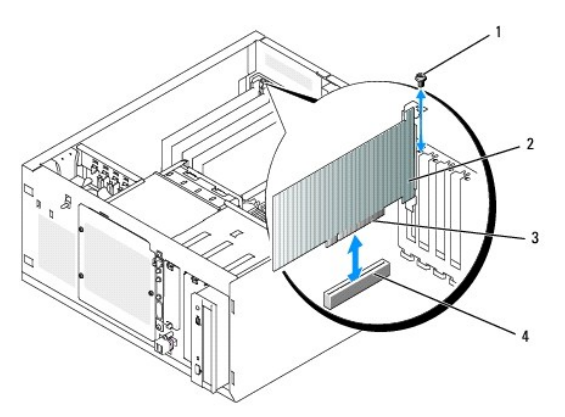

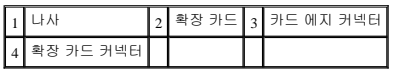

# <span id="page-50-2"></span>확장 카드 분리

# 주의**:** 숙련된 서비스 기술자만 시스템 덮개를 분리하고 시스템 내부의 구성요소에 액세스해야 합니다**.** 절차를 수행하기 전에 안전 지침**,** 컴퓨터 내부 작업 및 정전기 방전 보호에 대한 자세한 내용은 제품 정보 안내를 참조하십시오**.**

1. 시스템과 시스템에 장착된 모든 주변 장치의 전원을 끄고 전원 콘센트에서 시스템을 분리하십시오.

- 2. 시스템을 여십시오. [시스템 열기를](#page-32-0) 참조하십시오.
- 3. 카드에 연결된 모든 케이블을 분리하십시오.
- 4. 확장 카드를 분리하십시오([그림](#page-50-0) 3-19 참조).
	- a. 확장 카드 브래킷을 후면 패널에 고정하는 나사를 분리하십시오.
	- b. 확장 카드의 상단 모서리를 잡고 확장 카드 커넥터에서 조심스럽게 분리하십시오.

**◯ 주의사항:** 시스템의 미국 연방 통신위원회(FCC) 인증을 유지하려면 빈 확장 슬롯에 필러 브래킷을 설치해야 합니다. 브래킷은 또한 시스템 안으로 먼지 및 이물질이 들어오는 것을 막고 시스템 내부의 적절한 냉각 및 공기 흐름을 도와줍니다.

- 5. 카드를 영구적으로 분리하는 경우 빈 확장 슬롯 구멍에 금속 필러 브래킷을 설치한 다음 확장 카드 래치를 닫으십시오.
- 6. 시스템을 닫으십시오. [시스템 닫기](#page-34-0)를 참조하십시오.
- 7. 시스템을 똑바로 세우십시오.
- 8. 시스템을 전원 콘센트에 다시 연결하고 시스템과 장착된 주변 장치를 켜십시오.

# **SAS** 컨트롤러 카드 전지 교체

<span id="page-51-2"></span>1. SAS 컨트롤러 카드에서 전지 케이블을 분리하십시오.

# <span id="page-51-0"></span>그림 **3-20. SAS** 컨트롤러 카드 전지 교체

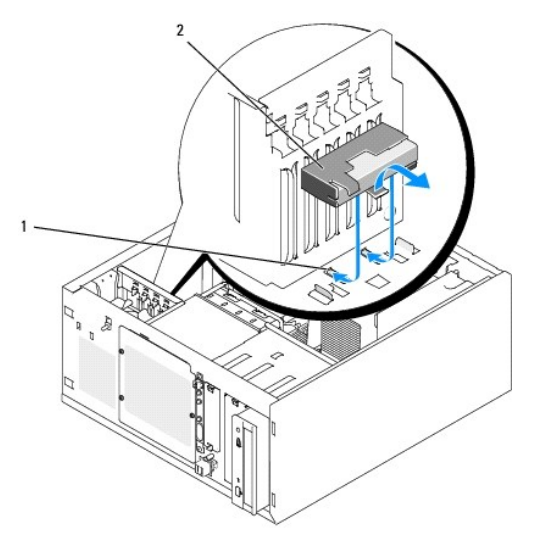

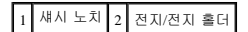

- 2. 시스템 섀시에서 전지 및 전지 홀더를 분리하십시오. [그림](#page-51-0) 3-20을 참조하십시오.
- 3. 새 전지를 전지 베이에 삽입하고 전지가 슬롯에 ?瑩側?완전히 장착되었는지 확인하십시오.
- 4. SAS 컨트롤러 카드에 전지 케이블을 연결하십시오.

# 메모리

512MB, IGB 및 2GB 버퍼되지 않은 ECC DDRII SDRAM 533MHz 또는 667MHz 메모리 모듈 조합을 설치하여 해당 시스템 메모리를 최대 8GB로 업그레이드할 수 있습니다. 시스템 메모리<br>는 전원 공급 장치 커넥터에 인접한 시스템 보드에 있습니다. <u>[시스템 보드 커넥터](file:///c:/data/stor-sys/pv100/ko/hom_ko/jumpers.htm#wp48271)</u>를 참조하십시오. 메모리 모듈 소켓은 두 채널(A 및 B)로 두 뱅크에 배치되어 있습니다. 메모리 모듈

- <sup>l</sup> 뱅크 1: DIMM1\_A 및 DIMM1\_B
- <sup>l</sup> 뱅크 2: DIMM2\_A 및 DIMM2\_B

# 일반 메모리 모듈 설치 지침

- <sup>l</sup> 하나의 메모리 모듈만 설치하는 경우 DIMM1\_A 소켓에 설치해야 합니다.
- <sup>l</sup> 2개 이상의 메모리 모듈을 설치하는 경우 메모리 모듈은 일치한 메모리 크기, 속도 및 기술의 쌍으로 설치되어야 합니다.

표 [3-2](#page-51-1)는 부동한 메모리 구성의 예를 보여줍니다.

# <span id="page-51-1"></span>표 **3-2.** 견본 메모리 구성

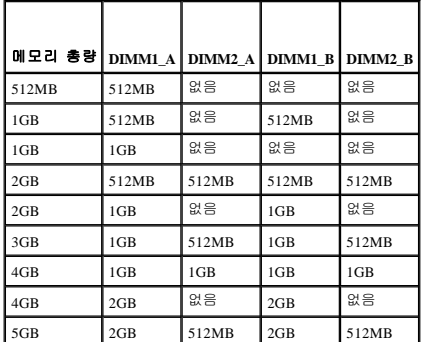

<span id="page-52-3"></span>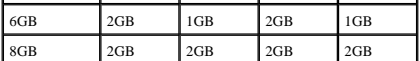

# <span id="page-52-4"></span>메모리 모듈 설치

# 주의**:** 숙련된 서비스 기술자만 시스템 덮개를 분리하고 시스템 내부의 구성요소에 액세스해야 합니다**.** 절차를 수행하기 전에 안전 지침**,** 컴퓨터 내부 작업 및 정전기 방전 보호에 대한 자세한 내용은 제품 정보 안내를 참조하십시오**.**

<span id="page-52-1"></span>1. 시스템과 시스템에 연결된 모든 주변 장치의 전원을 끄고 전원 콘센트에서 시스템을 분리하십시오.

- 2. 시스템을 여십시오. [시스템 열기를](#page-32-0) 참조하십시오.
- 3. 메모리 모듈 소켓을 찾으십시오. [시스템 보드 커넥터를](file:///c:/data/stor-sys/pv100/ko/hom_ko/jumpers.htm#wp48271) 참조하십시오.
- 4. 메모리 모듈을 소켓에 삽입하려면 <u>[그림](#page-52-0) 3-21</u>에서 설명한 대로 메모리 모듈 소켓의 배출기를 아래 및 밖으로 누르십시오.

### <span id="page-52-0"></span>그림 **3-21.** 메모리 모듈 설치 및 분리

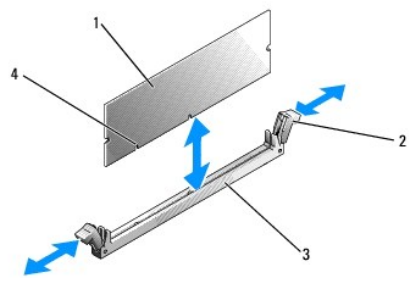

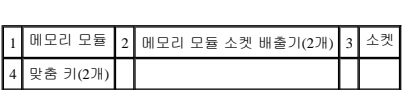

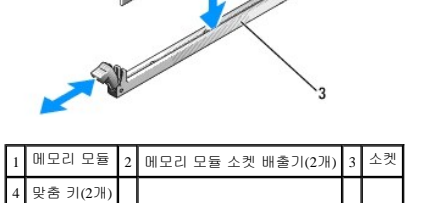

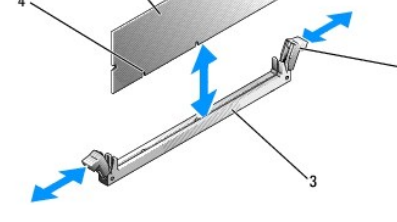

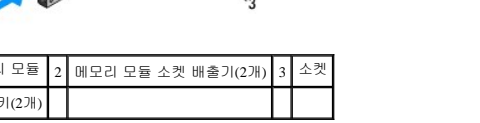

5. 메모리 모듈의 에지 커넥터를 메모리 모듈 소켓의 맞춤 키에 맞추고 메모리 모듈을 소켓에 삽입하십시오.

8. 시스템을 닫으십시오. [시스템 닫기](#page-34-0)를 참조하십시오. 9. 시스템을 똑바로 세우십시오.

13. 시스템 진단 프로그램에서 시스템 메모리 검사를 실행하십시오. [시스템 진단 프로그램 실행을](file:///c:/data/stor-sys/pv100/ko/hom_ko/diags.htm#wp43764) 참조하십시오.

10. 시스템을 전원 콘센트에 다시 연결하고 시스템과 장착된 주변 장치를 켜십시오.

새로 설치된 메모리를 반영하기 위해 시스템이 이미 값을 변경했을 수 있습니다.

반복하십시오.

메모리 모듈 분리

7. 나머지 메모리 모듈을 설치하려면 이 절차를 반복하십시오. 견본 메모리 구성에 대한 내용은 표 [3-2](#page-51-1)를 참조하십시오.

메모리 모듈이 소켓에 올바르게 장착된 경우 메모리 모듈 소켓의 배출기는 메모리 모듈이 설치된 다른 소켓의 배출기와 맞춰집니다.

<span id="page-52-2"></span>11. (선택사양)시스템 설치 프로그램을 시작하려면 <F2> 키를 누르고 기본 **System Setup(**시스템 설치 프로그램**)** 화면에서 **System Memory(**시스템 메모리**)** 설정을 확인하십시오.

12. 값이 올바르지 않은 경우 하나 이상의 메모리 모듈이 올바르게 설치되지 않을 수 있습니다. 메모리 모듈이 해당 소켓에 단단히 장착되었는지 확인하려면 이 절차의 1[단계](#page-52-1)~11[단계](#page-52-2)를

6. 메모리 모듈을 소켓에 단단히 고정시키려면 집게 손가락으로 배출기를 위로 당기면서 엄지 손가락으로 메모리 모듈을 누르십시오.

주**:** 메모리 모듈을 소켓에 정확히 삽입하는 것을 확보하기 위해 메모리 모듈 소켓에는 맞춤 키가 있습니다.

# <span id="page-53-2"></span>주의**:** 숙련된 서비스 기술자만 시스템 덮개를 분리하고 시스템 내부의 구성요소에 액세스해야 합니다**.** 절차를 수행하기 전에 안전 지침**,** 컴퓨터 내부 작업 및 정전기 방전 보호에 대한 자세한 내용은 제품 정보 안내를 참조하십시오**.**

- 1. 시스템과 시스템에 장착된 모든 주변 장치의 전원을 끄고 전원 콘센트에서 시스템을 분리하십시오.
- 2. 시스템을 여십시오. [시스템 열기를](#page-32-0) 참조하십시오.
- 3. 메모리 모듈 소켓을 찾으십시오. [시스템 보드 커넥터를](file:///c:/data/stor-sys/pv100/ko/hom_ko/jumpers.htm#wp48271) 참조하십시오.
- 4. 메모리 모듈이 소켓에서 튕겨 나올 때까지 소켓 양쪽의 배출기를 아래 및 밖으로 누르십시오. [그림](#page-52-0) 3-21을 참조하십시오.
- 5. 시스템을 닫으십시오. [시스템 닫기](#page-34-0)를 참조하십시오.
- 6. 시스템을 똑바로 세우십시오.

# 마이크로프로세서

시스템 프로세서를 업그레이드하여 속도와 기능 관련 향후 옵션을 활용할 수 있습니다.

프로세서 업그레이드 키트에는 다음 항목이 포함되어 있습니다.

- l 프로세서
- <sup>l</sup> 열 그리즈 패킷 및/또는 교체 방열판

해당 키트에 교체 방열판이 들어있지 않는 경우 현재 시스템에 있는 프로세서 방열판을 재사용해야 합니다.

주의사항**:** 해당 업그레이드 키트에 열 그리즈 패킷이 포함된 경우 설명한 대로 열 그리즈를 사용하여 프로세서의 적절한 열 작동 조건을 확보해야 합니다. 그렇지 않으면 시스템에 .<br>손상 줄 수 있습니다.

# <span id="page-53-3"></span>프로세서 분리

# 주의**:** 숙련된 서비스 기술자만 시스템 덮개를 분리하고 시스템 내부의 구성요소에 액세스해야 합니다**.** 절차를 수행하기 전에 안전 지침**,** 컴퓨터 내부 작업 및 정전기 방전 보호에 대한 자세한 내용은 제품 정보 안내를 참조하십시오**.**

1. 시스템과 시스템에 장착된 모든 주변 장치의 전원을 끄고 전원 콘센트에서 시스템을 분리하십시오.

- 2. 시스템을 여십시오. [시스템 열기를](#page-32-0) 참조하십시오.
- 3. 냉각 측판을 분리하십시오. [냉각 측판 분리](#page-44-2)를 참조하십시오.

주의사항**:** 프로세서를 분리하지 않을 경우, 프로세서에서 방열판을 절대로 분리하지 마십시오. 방열판은 온도를 알맞게 유지하는 데 필요합니다.

- <span id="page-53-1"></span>4. 방열판을 분리하십시오. [그림](#page-53-0) 3-22를 참조하십시오.
	- a. 고정 모듈의 고정 탭이 빠질 때까지 한 클립의 끝 부분을 아래로 누르고 고정 모듈 밖으로 누르면서 해당 보호 클립을 완전히 연 다음 클립을 위로 들어 올리십시오.
	- b. 나머지 보호 클립에 대해 <u>a단계</u>를 반복하십시오.
	- c. 방열판을 조금 돌린 다음 프로세서에서 방열판을 들어 올리십시오. 방열판에서 프로세서를 꺼내지 마십시오.
	- d. 새 프로세서에 방열판을 재사용하는 경우 방열판의 접촉면을 깨끗이 닦고 나중에 프로세서 설치 절차에서 사용하도록 한쪽에 두십시오.

### <span id="page-53-0"></span>그림 **3-22.** 방열판 분리

<span id="page-54-1"></span>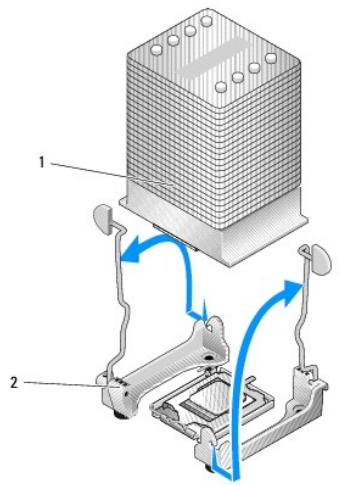

5. 프로세서 소켓 분리 레버를 아래로 누른 다음 분리 레버를 위로 당겨 완전히 젖혀지도록 하십시오. <u>[그림](#page-54-0) 3-23</u>을 참조하십시오.

<span id="page-54-0"></span>그림 **3-23.** 프로세서 분리**/**장착

1 방열판 2 보호 클립(2개)

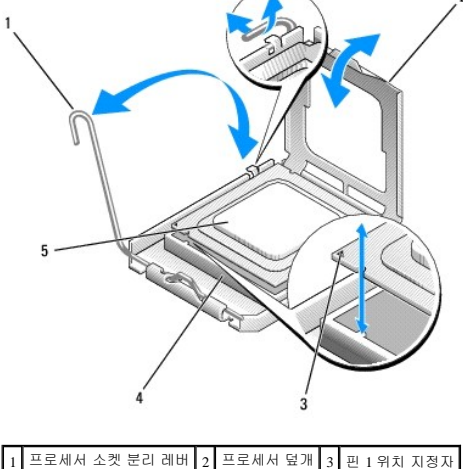

6. 프로세서 덮개를 여십시오. [그림](#page-54-0) 3-23을 참조하십시오.

# <span id="page-54-2"></span>프로세서 설치

 $4 = 4$  프로세서 소켓 5 프로세서

# 주의**:** 숙련된 서비스 기술자만 시스템 덮개를 분리하고 시스템 내부의 구성요소에 액세스해야 합니다**.** 절차를 수행하기 전에 안전 지침**,** 컴퓨터 내부 작업 및 정전기 방전 보호에 대한 자세한 내용은 제품 정보 안내를 참조하십시오**.**

7. 소켓에서 프로세서를 똑바로 들어 올리십시오. 소켓에 새 프로세서를 설치할 수 있도록 프로세서 덮개와 분리 레버를 열림 위치에 그대로 두십시오. [그림](#page-54-0) 3-23을 참조하십시오.

- 1. 새 프로세서 및 방열판이 제공된 경우 포장을 푸십시오.
- 2. 프로세서 소켓 분리 레버가 완전히 젖혀졌는지 확인하십시오.
- 3. 프로세서 1번 핀 모서리를 소켓에 맞추십시오. [그림](#page-54-0) 3-23을 참조하십시오.

<span id="page-55-1"></span>주의사항**:** 시스템의 전원을 켰을 때 프로세서와 시스템 보드가 손상되지 않도록 프로세서를 소켓에 정확하게 꽂아야 합니다. 소켓 핀에 닿거나 핀이 구부러지지 않도록 주의하십시

- 4. 소켓에서 프로세서가 수평이 되도록 프로세서를 소켓에 살짝 내려 놓으십시오. 프로세서가 제대로 놓여졌으면 프로세서를 조심스럽게 눌러서 소켓에 끼우십시오.
- 5. 컴퓨터 덮개를 닫으십시오.

오.

6. 분리 레버가 제자리에 끼울 때까지 아래쪽으로 다시 돌려서 프로세서 덮개를 고정하십시오.

주의사항**:** 방열판이 설치되지 않은 상태에서 시스템을 작동하지 마십시오. 방열판은 온도를 알맞게 유지하는 데 필요합니다.

- 7. 방열판을 설치할 준비를 하십시오.
	- <sup>l</sup> 이전 프로세서의 방열판을 재사용하는 경우 방열판의 접촉면(밑면)이 깨끗한지 확인한 다음 열 그리즈 패킷을 열고 방열판 밑면에 열 그리즈를 고르게 바르십시오.
	- <sup>l</sup> 교체 방열판이 제공된 경우 사전에 방열판 밑면에 바른 열 그리즈 층에서 보호 시트를 분리하십시오.
- 8. 프로세서 위에 방열판을 놓으십시오. [그림](#page-53-0) 3-22를 참조하십시오.
- <span id="page-55-0"></span>9. 고정 모듈에 방열판을 고정하십시오.
	- a. 방열판을 조심스럽게 아래로 누른 다음 한 보호 클립을 눌러 방열판을 고정하십시오.
	- b. 나머지 보호 클립에 대해 <u>a단계</u>를 반복하십시오.
- 10. 후면 팬 커넥터가 시스템 보드 상의 BACK\_FAN 커넥터에 연결되어 있는지 확인하십시오. <u>시스템 보드 커넥터</u>를 참조하십시오.
- 11. 냉각 측판을 설치하십시오. <u>[냉각 측판 설치](#page-45-2)</u>를 참조하십시오.
- 12. 시스템을 닫으십시오. [시스템 닫기](#page-34-0)를 참조하십시오.
- 13. 시스템을 똑바로 세우십시오.
- 14. 시스템을 전원 콘센트에 다시 연결하고 시스템과 장착된 주변 장치를 켜십시오.
- 15. 시스템 설치 프로그램을 시작하고 프로세서 옵션이 새 시스템 구성과 일치하는지 확인하십시오. <u>시스템 설치 프로그램 사용</u>을 참조하십시오.

시스템을 부팅하면, 시스템에서 새로운 프로세서를 감지하고 시스템 설치 프로그램의 시스템 구성 정보를 자동으로 변경합니다. 다음과 비슷한 메시지가 표시됩니다. One 2.8 GHz Processor, Processor Bus: 533 MHz, L2 cache 256 KB

- 16. 시스템 설치 프로그램에서 시스템 데이터 영역의 맨 위 줄에서 설치된 프로세서를 올바르게 식별하는지 확인하십시오. [시스템 설치 프로그램 사용](file:///c:/data/stor-sys/pv100/ko/hom_ko/syssetup.htm#wp355446)을 참조하십시오.
- 17. 시스템 설치 프로그램을 종료하십시오.
- 18. 시스템에서 최신 BIOS 버전이 실행되고 있는지 확인하십시오.

Dell 지원 웹 사이트 **support.dell.com**에서 최신 BIOS 버전을 다운로드할 수 있습니다.

19. 시스템 진단 프로그램을 실행하여 새로 설치한 프로세서가 올바르게 작동하는지 검사하십시오.

진단 프로그램을 실행하고 발생할 수 있는 문제를 해결하는 데 대한 내용은 [시스템 진단 프로그램 실행](file:///c:/data/stor-sys/pv100/ko/hom_ko/diags.htm#wp43764)을 참조하십시오.

# **RAC** 카드 설치

# 주의**:** 숙련된 서비스 기술자만 시스템 덮개를 분리하고 시스템 내부의 구성요소에 액세스해야 합니다**.** 절차를 수행하기 전에 안전 지침**,** 컴퓨터 내부 작업 및 정전기 방전 보호에 대한 자세한 내용은 제품 정보 안내를 참조하십시오**.**

- 1. 시스템과 시스템에 장착된 모든 주변 장치의 전원을 끄고 전원 콘센트에서 시스템을 분리하십시오.
- 2. 시스템을 여십시오. [시스템 열기를](#page-32-0) 참조하십시오.
- 3. PCI 확장 슬롯 SLOT\_5에 RAC 카드를 설치하십시오.

<span id="page-56-1"></span>카드 설치에 대한 내용은 [확장 카드 설치를](#page-49-0) 참조하십시오.

- 4. RAC 카드의 케이블을 시스템 보드의 커넥터 RAC\_CONN에 연결하십시오. [시스템 보드 커넥터](file:///c:/data/stor-sys/pv100/ko/hom_ko/jumpers.htm#wp48271)를 참조하십시오.
- 5. 시스템을 닫으십시오. [시스템 닫기](#page-34-0)를 참조하십시오.
- 6. 시스템을 똑바로 세우십시오.
- 7. 시스템을 전원 콘센트에 다시 연결하고 시스템과 장착된 주변 장치를 켜십시오.
- 8. 시스템 설치 프로그램을 시작하여 RAC 카드 설정이 현재 카드에 적용되도록 변경되었는지 확인하십시오. <u>[시스템 설치 프로그램 사용](file:///c:/data/stor-sys/pv100/ko/hom_ko/syssetup.htm#wp355446)</u>을 참조하십시오.

RAC 카드 구성 및 사용에 대한 내용은 RAC 카드 설명서를 참조하십시오.

# 시스템 전지

# 시스템 전지 교체

### 주의**:** 숙련된 서비스 기술자만 시스템 덮개를 분리하고 시스템 내부의 구성요소에 액세스해야 합니다**.** 절차를 수행하기 전에 안전 지침**,** 컴퓨터 내부 작업 및 정전기 방전 보호에 대한 자세한 내용은 제품 정보 안내를 참조하십시오**.**

1. 시스템 설치 프로그램을 시작하고 시스템 설치 화면의 옵션 설정을 기록하십시오.

[시스템 설치 프로그램 사용을](file:///c:/data/stor-sys/pv100/ko/hom_ko/syssetup.htm#wp355446) 참조하십시오.

- 2. 시스템과 시스템에 장착된 모든 주변 장치의 전원을 끄고 전원 콘센트에서 시스템을 분리하십시오.
- 3. 시스템을 여십시오. [시스템 열기를](#page-32-0) 참조하십시오.
- 4. 시스템 전지를 분리하십시오. 시스템 보드에서 전지 소켓의 위치는 <u>시스템 보드 커넥터</u>를 참조하십시오.
	- a. 전지에서 래치를 당겨 빼내십시오. [그림](#page-56-0) 3-24를 참조하십시오.
	- b. 전지 소켓에서 전지를 들어 꺼내십시오.
- 주의사항**:** "+"로 표시된 쪽이 위로 향하도록 새 시스템 전지를 설치해야 합니다. [그림](#page-56-0) 3-24를 참조하십시오.

# <span id="page-56-0"></span>그림 **3-24.** 시스템 전지 분리

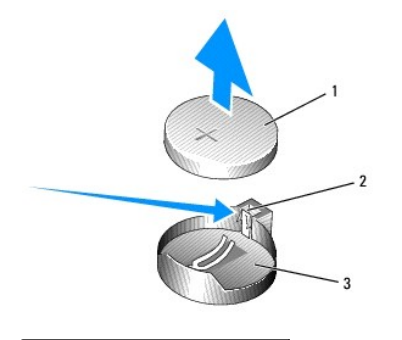

# 시스템 전지 2 래치 3 전지 소켓

- 5. 새 시스템 전지를 설치하려면 "+"로 표시된 쪽이 위로 향하도록 전지를 잡은 다음 래치가 전지 모서리 위쪽에 끼울 때까지 전지를 전지 소켓에 수직으로 누르십시오. <u>[그림](#page-56-0) 3-24</u>를 참 조하십시오.
- 6. 시스템을 닫으십시오. [시스템 닫기](#page-34-0)를 참조하십시오.
- 7. 시스템을 똑바로 세우십시오.
- <span id="page-57-1"></span>8. 시스템을 전원 콘센트에 다시 연결하고 시스템과 장착된 주변 장치를 켜십시오.
- 9. 전지가 올바르게 작동하는지 확인하려면 시스템 설치 프로그램을 시작하십시오.
- 10. 정확한 시간 및 날짜를 입력하려면 기본 화면에서 **System Time(**시스템 시간**)**을 선택하십시오.
- 11. 시스템 설치 화면에 표시되지 않는 모든 시스템 구성 정보를 재입력한 다음 시스템 설치 프로그램을 종료하십시오.
- 12. 새로 설치한 전지를 검사하려면 [시스템 전지 문제 해결](file:///c:/data/stor-sys/pv100/ko/hom_ko/trouble.htm#wp680953)을 참조하십시오.

# 전면 **I/O** 패널**(**부품 서비스 전용 절차**)**

# 제어판 조립품 및 섀시 침입 스위치 분리

# 주의**:** 숙련된 서비스 기술자만 시스템 덮개를 분리하고 시스템 내부의 구성요소에 액세스해야 합니다**.** 절차를 수행하기 전에 안전 지침**,** 컴퓨터 내부 작업 및 정전기 방전 보호에 대한 자세한 내용은 제품 정보 안내를 참조하십시오**.**

- 1. 시스템 및 장착된 주변 장치의 전원을 끄고 시스템을 전원 콘센트에서 분리하십시오.
- 2. 시스템을 여십시오. [시스템 열기를](#page-32-0) 참조하십시오.
- 3. 시스템 보드의 FRONT\_PANEL 커넥터에서 제어판 조립품 케이블을 분리한 다음 해당 가이드 브래킷에서 조립품 케이블을 분리하십시오. <u>[그림](#page-57-0) 3-25</u>를 참조하십시오.
- 4. 섀시 침입 스위치를 위로 민 다음 섀시 전면의 해당 슬롯에서 들어 꺼내십시오. 그런 다음, 시스템 섀시 전면 립 아래의 3개의 보호 클립에서 섀시 침입 케이블을 분리하십시오.
- 5. #2 십자 드라이버를 사용하여 제어판 조립품을 섀시에 고정하는 2개의 나사를 분리하십시오. [그림](#page-57-0) 3-25를 참조하십시오.
- 6. 제어판 조립품 및 연결된 섀시 침입 스위치를 시스템에서 들어내십시오. [그림](#page-57-0) 3-25를 참조하십시오.

### <span id="page-57-0"></span>그림 **3-25.** 제어판 조립품 분리

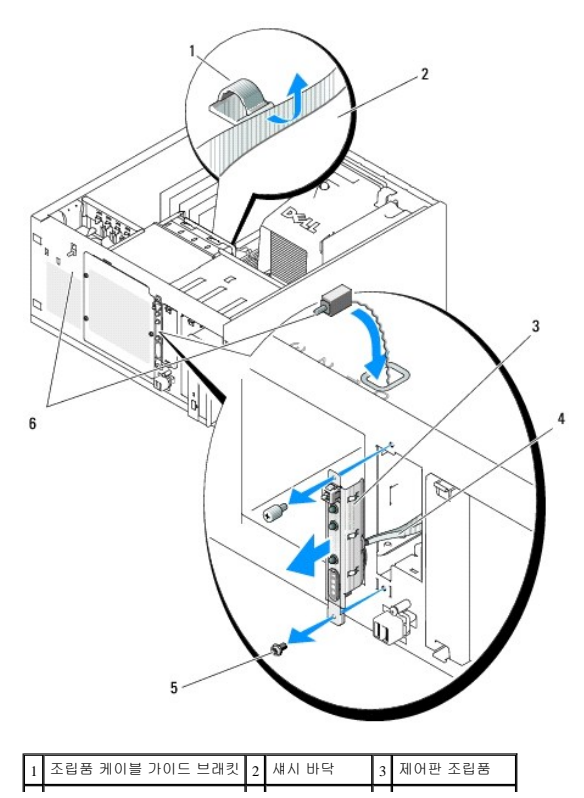

# 제어판 조립품 설치

- 1. 시스템 전면을 통해 제어판 조립품 케이블 및 섀시 침입 스위치를 삽입하십시오.
- 2. 섀시 침입 스위치를 제어판 슬롯 위의 구멍을 통해 위쪽으로 연결하십시오.
- 3. 제어판 조립품 케이블 커넥터를 시스템 보드의 FRONT\_PANEL 커넥터에 연결한 다음 해당 가이드 브래킷에 케이블을 연결하십시오.
- 4. 시스템 섀시 전면 립 아래의 3개의 보호 클립을 통해 섀시 침입 스위치 케이블을 배선하십시오.
- 5. 섀시 침입 스위치를 섀시 전면에 있는 해당 슬롯에 삽입한 다음 스위치를 아래로 제자리에 밀어넣으십시오.
- 6. #2 십자 드라이버를 사용하여 제어판 조립품을 섀시에 고정하는 나사를 설치하십시오. [그림](#page-57-0) 3-25를 참조하십시오.
- 7. 시스템을 닫으십시오. [시스템 닫기](#page-34-0)를 참조하십시오.
- 8. 시스템을 똑바로 세우십시오.
- 9. 시스템을 전원 콘센트에 다시 연결하고 시스템과 장착된 주변 장치를 켜십시오.

# 시스템 보드**(**부품 서비스 전용 절차**)**

시스템 보드 및 시스템 보드 트레이는 단일 조림품으로 분리 및 장착됩니다.

# 주의**:** 숙련된 서비스 기술자만 시스템 덮개를 분리하고 시스템 내부의 구성요소에 액세스해야 합니다**.** 절차를 수행하기 전에 안전 지침**,** 컴퓨터 내부 작업 및 정전기 방전 보호에 대한 자세한 내용은 제품 정보 안내를 참조하십시오**.**

# <mark>∕ ↑</mark> 주의:작동 중에 프로세서 방열판이 뜨거워질 수 있습니다.화상을 방지하려면 시스템 보드를 분리하기 전에 시스템이 식도록 충분한 시간을 두십시오.

# 시스템 보드 분리

- 1. 시스템 및 장착된 주변 장치의 전원을 끄고 시스템을 전원 콘센트에서 분리하십시오.
- 2. 후면 패널의 I/O 커넥터에 연결된 케이블을 분리하십시오.
- 3. 시스템을 여십시오. [시스템 열기를](#page-32-0) 참조하십시오.
- 4. 시스템 보드의 커넥터 PWR\_CONN 및 12V에서 2개의 전원 케이블을 분리하십시오.
- 5. 냉각 측판을 분리하십시오. <mark>[냉각 측판 분리](#page-44-2)</mark>를 참조하십시오.
- 6. 시스템에 SAS 드라이브 또는 SATA 드라이브가 연결된 경우 올바른 순서로 다시 연결할 수 있도록 시스템 보드와 드라이브 사이의 인터페이스 케이블 연결의 상대적 위치를 기록하 십시오.
- 7. 시스템 보드 또는 선택사양인 하드 드라이브 컨트롤러 카드에 연결된 SAS 또는 SATA 인터페이스 케이블을 분리하십시오.
- 8. 드라이브 베이의 하드 드라이브나 선택사양인 SAS 후면판에 연결된 전원 케이블을 분리하십시오.
- 9. 드라이브 베이를 고정하는 나사를 분리하고 시스템에서 베이를 분리하십시오.
- 10. 시스템 보드의 커넥터에 연결된 나머지 케이블을 분리하십시오.
	- <sup>l</sup> 광학 드라이브 인터페이스 케이블(PRIMARY\_IDE 커넥터)
	- <sup>l</sup> 디스켓 드라이브 케이블(FDD 커넥터)
	- <sup>l</sup> 제어판 케이블(FRONT\_PANEL 커넥터)
- <span id="page-59-1"></span><sup>l</sup> 전면 팬 케이블(FRONT\_FAN 커넥터)
- <sup>l</sup> 후면 팬 케이블(BACK\_FAN 커넥터)
- <sup>l</sup> 시스템 보드에 연결된 기타 모든 케이블(해당 위치를 기록한 다음)
- 11. 후면 팬을 분리하십시오. "시스템 구성요소 설치"에서 [후면 시스템 팬 분리를](#page-46-0) 참조하십시오.
- 12. 확장 슬롯에서 모든 PCI 확장 카드를 분리하십시오. [확장 카드 분리를](#page-50-2) 참조하십시오.
- 13. 시스템 보드 플런저를 위로 당기고 시스템 보드를 섀시 전면을 향해 2.5cm(1인치) 정도 미십시오. <mark>[그림](#page-59-0) 3-26</mark>을 참조하십시오.
- 14. 시스템 보드를 조심스럽게 들어 섀시에서 빼내십시오. [그림](#page-59-0) 3-26을 참조하십시오.

# <span id="page-59-0"></span>그림 **3-26.** 시스템 보드 분리

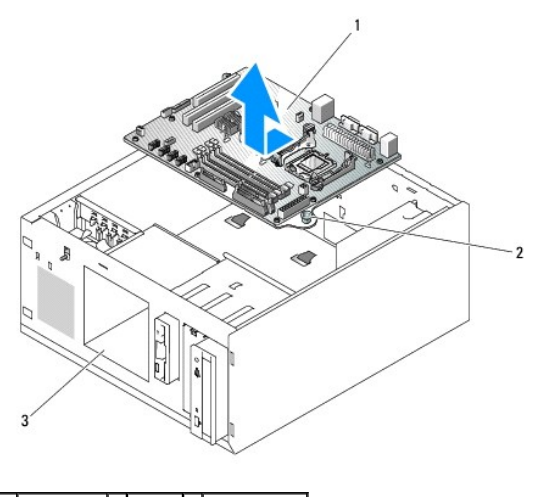

1 시스템 보드 2 플런저 3 드라이브 베이

# 시스템 보드 설치

- 1. 새 시스템 보드의 포장을 푸십시오.
- 2. 시스템 보드 점퍼가 방금 분리한 보드처럼 설치되었는지 확인한 다음 필요한 경우 설정을 변경하십시오. [시스템 보드 점퍼를](file:///c:/data/stor-sys/pv100/ko/hom_ko/jumpers.htm#wp48231) 참조하십시오.
- 3. 원래 시스템 보드에서 메모리 모듈을 분리한 다음 새 보드에 설치하십시오. 메모리 모듈을 동일한 위치에 설치해야 하는 것을 유의하십시오. [메모리 모듈 설치를](#page-52-4) 참조하십시오.
- 4. 원래 시스템 보드에서 프로세서를 분리하십시오. [프로세서 분리](#page-53-3)를 참조하십시오.
- 5. 새 시스템 보드에 프로세서 및 방열판을 다시 설치하십시오. [프로세서 설치를](#page-54-2) 참조하십시오.
- 6. 시스템 보드 트레이 아래에 끼운 케이블이 없는지 확인하며 새 시스템 보드를 섀시에 내리십시오.
- 7. 시스템 보드를 제자리에 놓고 플런저가 잠길 때까지 보드를 조심스럽게 아래로 누르십시오.
- 8. 후면 팬을 설치하고 팬 케이블을 시스템 보드의 BACK\_FAN 커넥터에 연결하십시오. [후면 시스템 팬 설치를](#page-47-2) 참조하십시오.
- 9. 시스템 보드에 다음 케이블을 연결하십시오. [시스템 보드 커넥터](file:///c:/data/stor-sys/pv100/ko/hom_ko/jumpers.htm#wp48271)를 참조하십시오.
	- <sup>l</sup> 광학 드라이브 인터페이스 케이블(PRIMARY\_IDE 커넥터)
	- <sup>l</sup> 디스켓 드라이브 케이블(FDD 커넥터)
	- <sup>l</sup> 제어판 케이블(FRONT\_PANEL 커넥터)
	- <sup>l</sup> 전면 팬 케이블(FRONT\_FAN 커넥터)
- 10. 모든 확장 카드를 설치하고 모든 인터페이스 케이블을 시스템의 해당 구성요소에 연결하십시오.<mark>[확장 카드 설치](#page-49-0)</mark>를 참조하십시오.
- 11. 드라이브 베이를 다시 설치한 다음 4개의 십자 나사로 고정하십시오. <u>드라이브 베이에 하드 드라이브 설치</u>를 참조하십시오.
- 12. 시스템 보드 또는 선택사양인 하드 드라이브 컨트롤러 카드에 SAS 또는 SATA 인터페이스 케이블을 다시 연결하십시오. 인터페이스 케이블을 해당되는 원래 위치에 다시 연결하는지 확인하십시오.
- 13. 드라이브 베이의 하드 드라이브나 선택사양인 SAS 후면판에 전원 케이블을 다시 연결하십시오.
- 14. 냉각 측판을 장착하십시오. [냉각 측판 설치](#page-45-2)를 참조하십시오.
- 15. 시스템 보드의 커넥터 PWR\_CONN 및 12V에 2개의 전원 케이블을 연결하십시오.
- 16. 시스템 보드의 해당 커넥터에 설치되지 않았거나 올바르게 연결되지 않은 케이블 또는 구성요소가 없는지 조심스럽게 검사하십시오.
- 17. 시스템을 닫으십시오. [시스템 닫기](#page-34-0)를 참조하십시오.
- 18. 시스템을 똑바로 세우십시오.
- 19. 시스템 후면 패널의 I/O 커넥터에 케이블을 다시 연결하십시오.
- 20. 시스템을 전원 콘센트에 다시 연결하고 시스템과 장착된 주변 장치를 켜십시오.

[목차 페이지로 돌아가기](file:///c:/data/stor-sys/pv100/ko/hom_ko/index.htm)

<span id="page-61-0"></span>[목차 페이지로 돌아가기](file:///C:/data/Stor-sys/pv100/ko/hom_ko/index.htm)

# 점퍼 및 커넥터 Dell™ PowerVault™ 100 시스템 하드웨어 소유자 설명서

- $\bullet$  [시스템 보드 점퍼](#page-61-1)
- $\bullet$  [시스템 보드 커넥터](#page-62-1)
- $9.9292$  비활성화

본 항목에서는 시스템 점퍼에 대한 특정 정보를 제공하고 시스템의 다양한 보드에 연결된 커넥터에 대해 설명합니다.

# <span id="page-61-1"></span>시스템 보드 점퍼

# 주의**:** 숙련된 서비스 기술자만 시스템 덮개를 분리하고 시스템 내부의 구성요소에 액세스해야 합니다**.** 안전 지침**,** 컴퓨터 내부 작업 및 정전기 방전 보호에 대한 자 세한 내용은 제품 정보 안내를 참조하십시오**.**

 $\underline{1\overline{8}}$  [6-1](#page-61-2)은 시스템 보드에 있는 구성 점퍼의 위치를 설명합니다. 표 6-1은 점퍼 설정을 나열합니다.

주**:** 점퍼에 액세스하려면 분리 래치를 들고 측판을 시스템의 전면을 향하여 밀어 메모리 냉각 측판을 분리하십시오. [그림](file:///C:/data/Stor-sys/pv100/ko/hom_ko/install.htm#wp800363) 3-14를 참조하십시오.

# <span id="page-61-2"></span>그림 **6-**1. 시스템 보드 점퍼

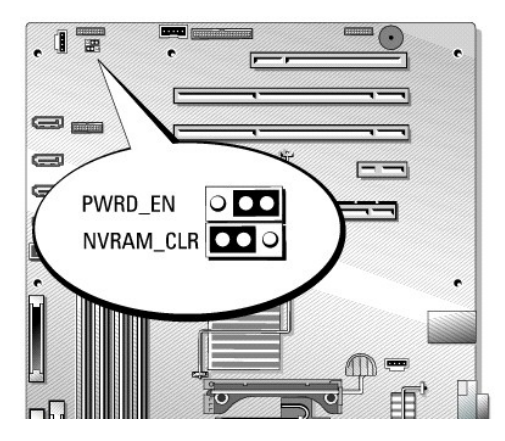

표 **6-**1. 시스템 보드 점퍼 설정

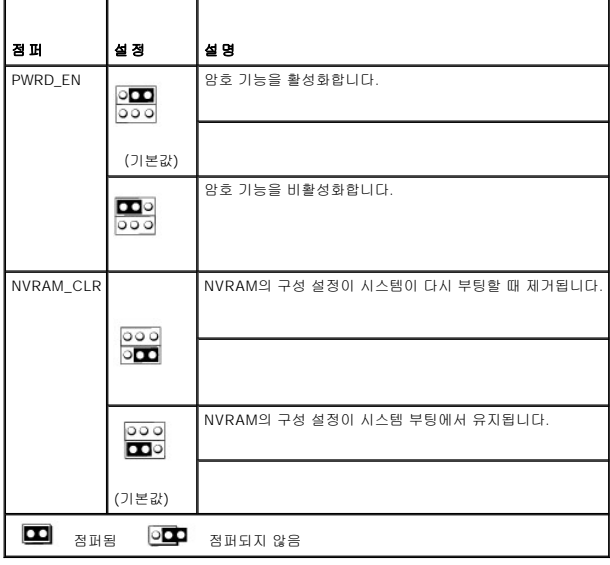

# <span id="page-62-1"></span><span id="page-62-0"></span>시스템 보드 커넥터

시스템 보드 커넥터의 위치 및 설명에 대한 내용은 [그림](#page-62-2) 6-2 및 표 [6-2](#page-62-3)를 참조하십시오.

<span id="page-62-2"></span>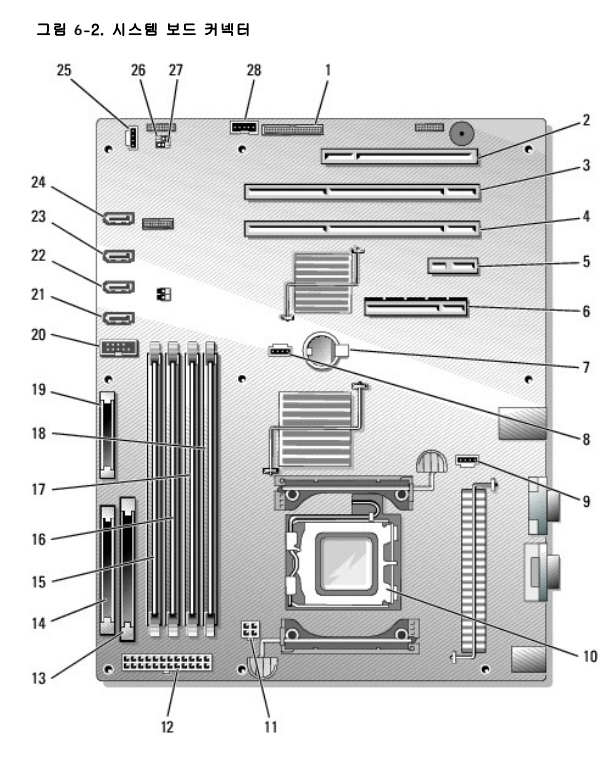

# <span id="page-62-3"></span>표 **6-**2. 시스템 보드 커넥터

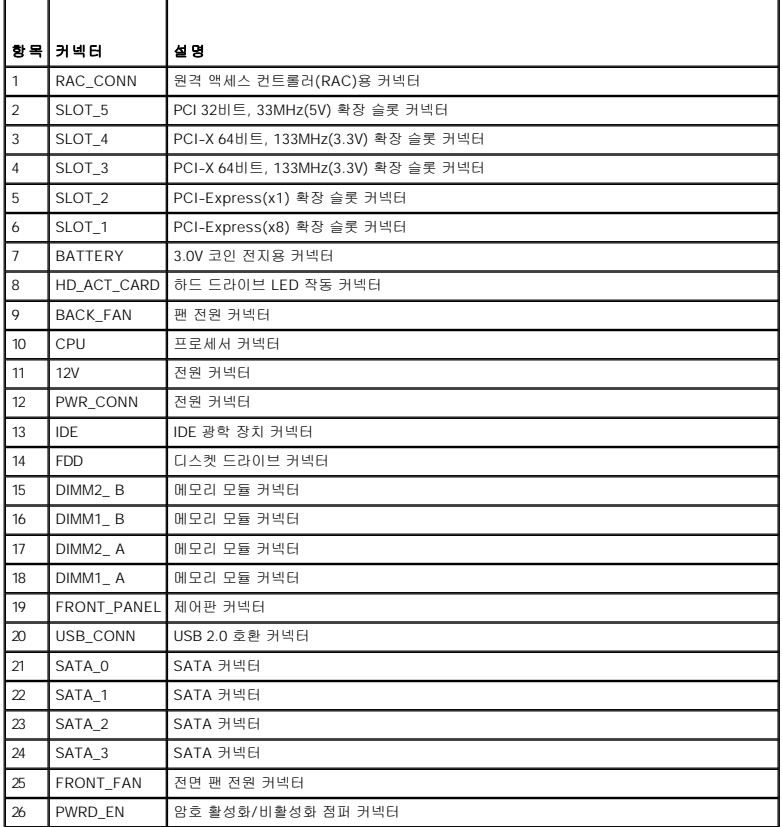

<span id="page-63-1"></span>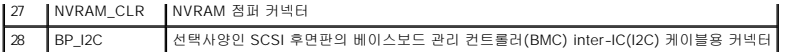

# <span id="page-63-0"></span>잊은 암호 비활성화

시스템의 소프트웨어 보안 기능에는 <u>시스템 설치 프로그램 사용</u>에 자세히 설명되어 있는 시스템 암호 및 설치 암호가 포함되어 있습니다. 암호 점퍼는 이러한 암호 기능을 활성화하거나 비<br>활성화하며 현재 사용 중인 모든 암호를 지웁니다.

# 주의**:** 숙련된 서비스 기술자만 시스템 덮개를 분리하고 시스템 내부의 구성요소에 액세스해야 합니다**.** 절차를 수행하기 전에 안전 지침**,** 컴퓨터 내부 작업 및 정전 기 방전 보호에 대한 자세한 내용은 제품 정보 안내를 참조하십시오**.**

- 1. 시스템 및 장착된 주변 장치의 전원을 끄고 시스템을 전원 콘센트에서 분리하십시오.
- 2. 시스템을 여십시오. [시스템 열기](file:///C:/data/Stor-sys/pv100/ko/hom_ko/install.htm#wp799367)를 참조하십시오.
- 3. 분리 래치를 들고 측판을 시스템의 전면을 향하여 밀어 메모리 냉각 측판을 분리하십시오. <u>[그림](file:///C:/data/Stor-sys/pv100/ko/hom_ko/install.htm#wp800363) 3-14</u>를 참조하십시오.
- 4. 암호 점퍼 플러그를 분리하십시오.

시스템 보드에서 암호 점퍼를 찾으려면 <u>[그림](#page-61-2) 6-1</u>을 참조하십시오.

- 5. 메모리 냉각 측판을 장착하십시오.
- 6. 시스템을 닫으십시오. [시스템 닫기를](file:///C:/data/Stor-sys/pv100/ko/hom_ko/install.htm#wp799532) 참조하십시오.
- 7. 시스템을 전원 콘센트에 다시 연결하고 시스템을 켜십시오.

암호 점퍼 플러그가 분리된 상태에서 시스템을 부팅할 때까지 기존 암호는 비활성화(삭제)되지 않습니다. 또한 새 시스템 및/또는 설치 암호를 할당하기 전에 점퍼 플러그를 설치해<br>야 합니다.

주**:** 점퍼 플러그가 여전히 분리된 상태에서 새 시스템 및/또는 설치 암호를 할당하면 시스템은 다음 부팅 시 새 암호를 비활성화합니다.

- 8. 시스템과 시스템에 장착된 모든 주변 장치의 전원을 끄고 전원 콘센트에서 시스템을 분리하십시오.
- 9. 시스템을 여십시오.
- 10. 메모리 냉각 측판을 분리하십시오.
- 11. 암호 보호 기능을 활성화하려면 암호 점퍼 플러그를 원래 위치에 재설치하십시오.
- 12. 메모리 냉각 측판을 재설치하십시오.
- 13. 시스템을 닫고 시스템을 전원 콘센트에 재연결하고 시스템을 켜십시오.
- 14. 새 시스템 및/또는 설치 암호를 할당하십시오.

시스템 설치 프로그램을 사용하여 새 암호를 할당하려면 [시스템 설치 프로그램 사용을](file:///C:/data/Stor-sys/pv100/ko/hom_ko/syssetup.htm#wp355446) 참조하십시오.

[목차 페이지로 돌아가기](file:///C:/data/Stor-sys/pv100/ko/hom_ko/index.htm)

<span id="page-64-0"></span>[목차 페이지로 돌아가기](file:///C:/data/Stor-sys/pv100/ko/hom_ko/index.htm)

# 시스템 설치 프로그램 사용 Dell™ PowerVault™ 100 시스템 하드웨어 소유자 설명서

- [시스템 설치 프로그램 시작](#page-64-1)
- [시스템 설치 프로그램 옵션](#page-64-2)
- [시스템 및 설치 암호 기능](#page-68-0)

시스템을 설치한 후, 시스템 설치 프로그램을 실행하여 시스템 구성 및 선택사양의 설정을 확인하십시오. 나중에 참조할 수 있도록 정보를 기록해 두십시오.

시스템 설치 프로그램을 사용하여 다음 작업을 수행할 수 있습니다.

- l 하드웨어를 추가, 변경 또는 분리한 후 NVRAM에 저장된 시스템 구성 변경
- l 시간 또는 날짜와 같이 사용자가 선택할 수 있는 옵션을 설정하거나 변경
- l 내장형 장치를 활성화하거나 비활성화
- l 설치된 하드웨어와 구성 설정 사이의 불일치 수정

# <span id="page-64-1"></span>시스템 설치 프로그램 시작

- 1. 시스템을 켜거나 재시작하십시오.
- 2. 다음과 같은 메시지가 나타나면, 즉시 <F2> 키를 누르십시오.

<F2> = System Setup(F2 = 시스템 설치)

<F2> 키를 누르기 전에 운영 체제가 로드되기 시작하면 시스템이 부팅을 완료하게 한 다음 시스템을 재시작하고 다시 시도하십시오.

주**:** 시스템이 정확한 순서로 종료되게 하려면 운영 체제와 함께 제공된 설명서를 참조하십시오.

# 오류 메시지에 응답하기

특정 오류 메시지에 응답하여 시스템 설치 프로그램을 시작할 수 있습니다. 시스템이 부팅되는 동안 오류 메시지가 나타날 경우, 메시지 내용을 기록하십시오. 시스템 설치 프로그램을 시작<br>하기 전에 메시지 설명 및 오류 수정 조치에 대해서는 <u>시스템 정보</u>를 참조하십시오. 또한, 오류가 발생했으나 보고되지 않는 경우 시스템은 POST 중에 일련의 경고음을 발생합니다. 자세<br>한 내용은 시스템 경고음

주**:** 메모리 업그레이드를 설치한 후, 시스템을 처음 실행하면 메시지가 표시되는 데 이는 정상적인 작동입니다.

# 시스템 설치 프로그램 사용

표 [2-1](#page-64-3)은 시스템 설치 프로그램 화면의 정보를 보거나 변경하고 프로그램을 종료할 때 사용하는 키 목록을 나열합니다.

### <span id="page-64-3"></span>표 **2-**1. 시스템 설치 프로그램 탐색 키

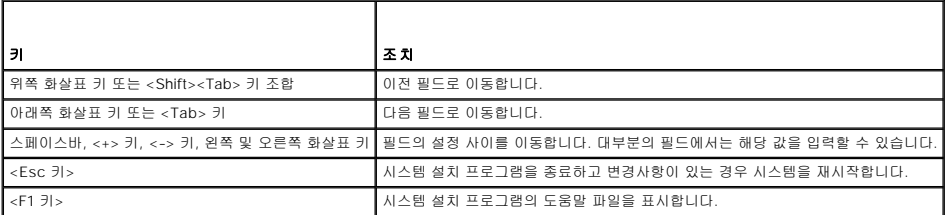

주**:** 대부분의 옵션에서 변경사항은 기록되고 시스템을 재시작해야만 변경사항이 적용됩니다.

# <span id="page-64-2"></span>시스템 설치 프로그램 옵션

# 기본 화면

시스템 설치 프로그램을 시작하면, 시스템 설치 프로그램 기본 화면이 나타납니다([그림](#page-64-4) 2-1 참조).

<span id="page-64-4"></span>그림 **2-**1. 시스템 설치 프로그램 기본 화면

<span id="page-65-1"></span>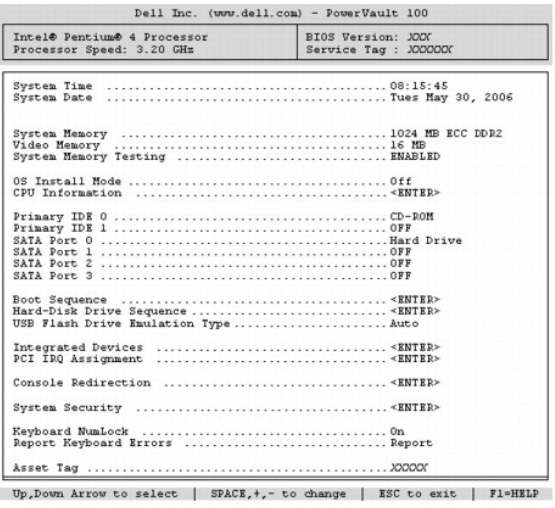

표 [2-2](#page-65-0)에는 시스템 설치 프로그램 기본 화면에 나타나는 정보 필드의 옵션과 설명이 나열됩니다.

주**:** 시스템 설치 프로그램의 옵션은 시스템 구성에 따라 변경됩니다.

주**:** 시스템 설치 프로그램 기본값은 각 해당 옵션 아래에 표시됩니다.

# <span id="page-65-0"></span>표 **2-**2. 시스템 설치 프로그램 옵션

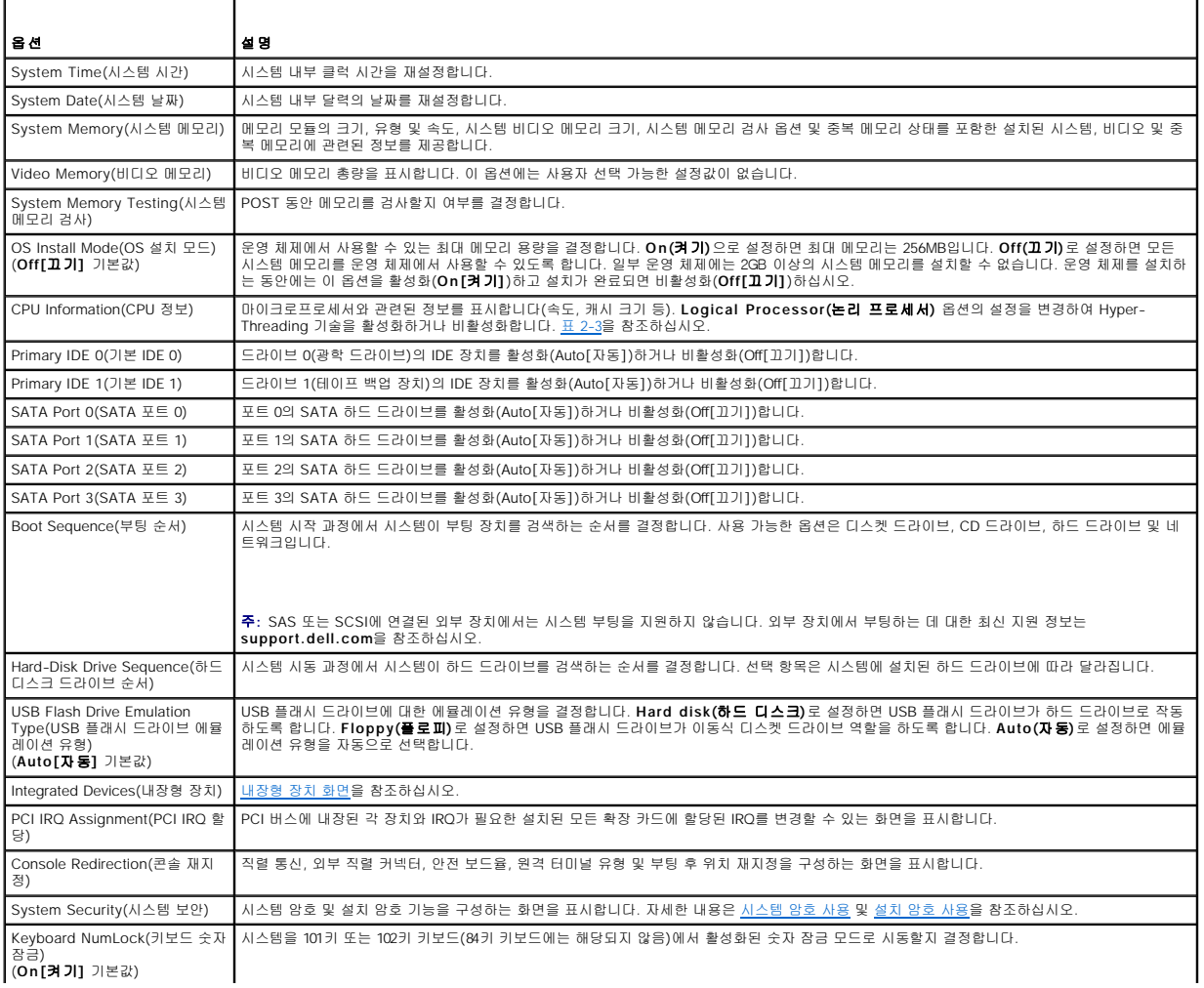

<span id="page-66-2"></span>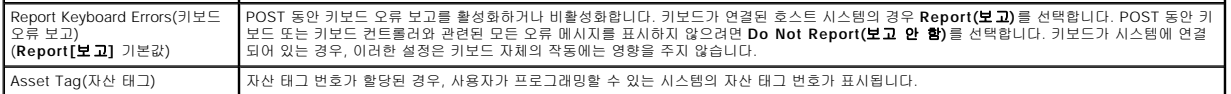

# **CPU** 정보 화면

표 [2-3](#page-66-0)에는 **CPU Information(CPU** 정보**)** 화면에 나타나는 정보 필드의 옵션과 설명이 나열됩니다.

# <span id="page-66-0"></span>표 **2-**3. CPU 정보 화면

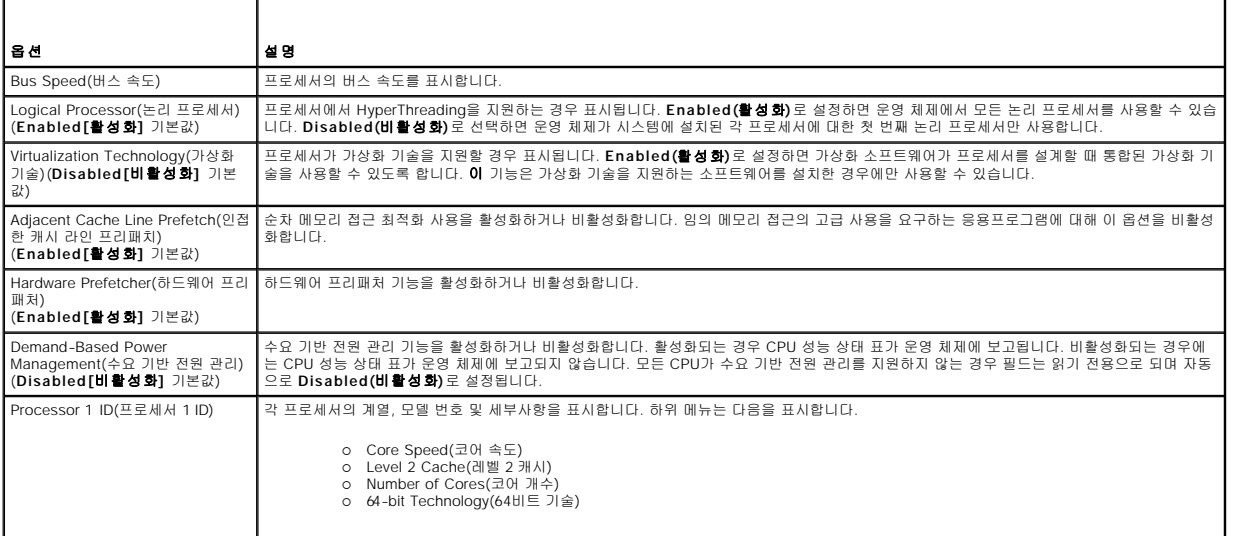

# <span id="page-66-1"></span>내장형 장치 화면

표 [2-4](#page-66-3)에는 **Integrated Devices(**내장형 장치**)** 화면에 나타나는 정보 필드의 옵션과 설명이 나열됩니다.

# <span id="page-66-3"></span>표 **2-**4. 내장형 장치 화면 옵션

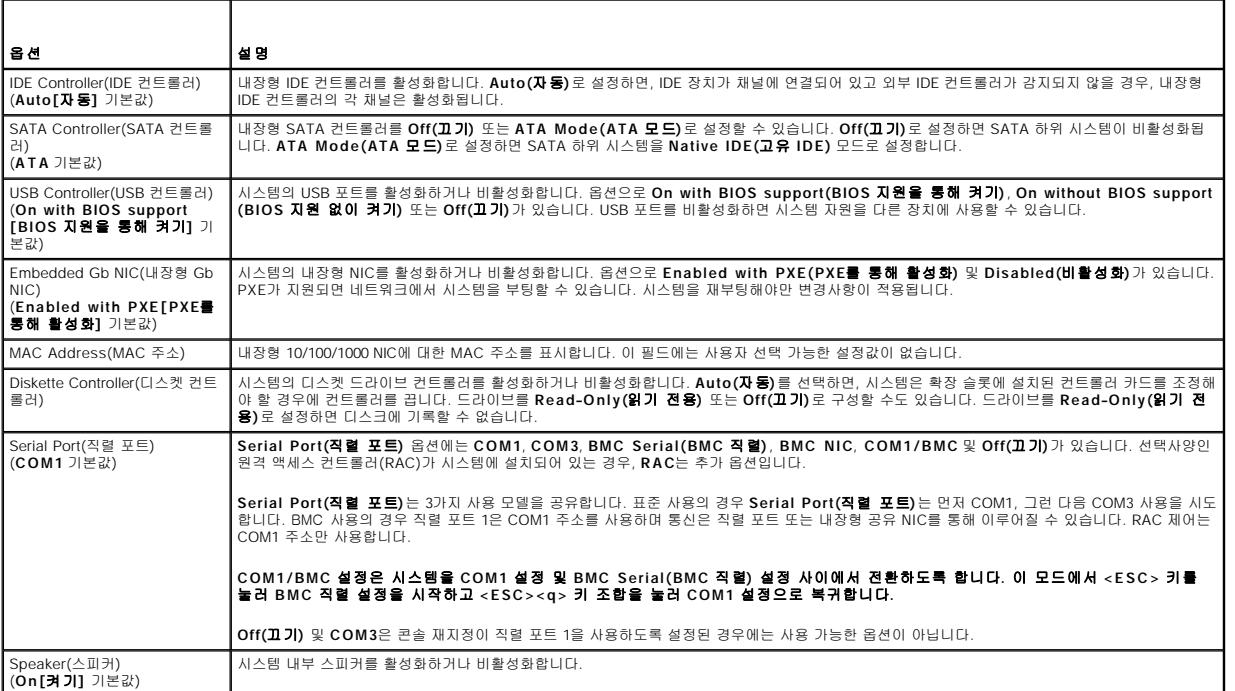

# <span id="page-67-2"></span>콘솔 재지정 화면

표 [2-5](#page-67-0)에는 **Console Redirection(**콘솔 재지정**)** 화면에 나타나는 정보 필드의 옵션과 설명이 나열됩니다.

# <span id="page-67-0"></span>표 **2-**5. 콘솔 재지정 화면 옵션

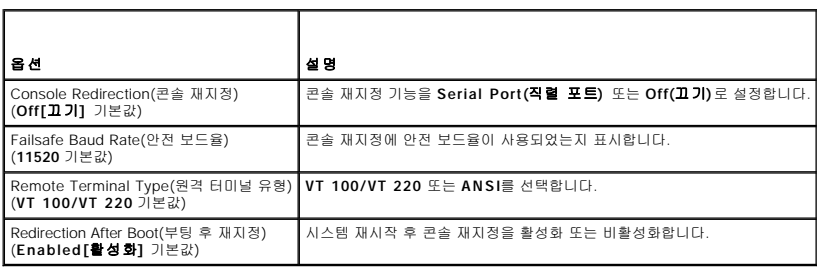

# 시스템 보안 화면

표 [2-6](#page-67-1)에는 **System Security(**시스템 보안**)** 화면에 나타나는 정보 필드의 옵션과 설명이 나열됩니다.

# <span id="page-67-1"></span>표 **2-**6. 시스템 보안 화면 옵션

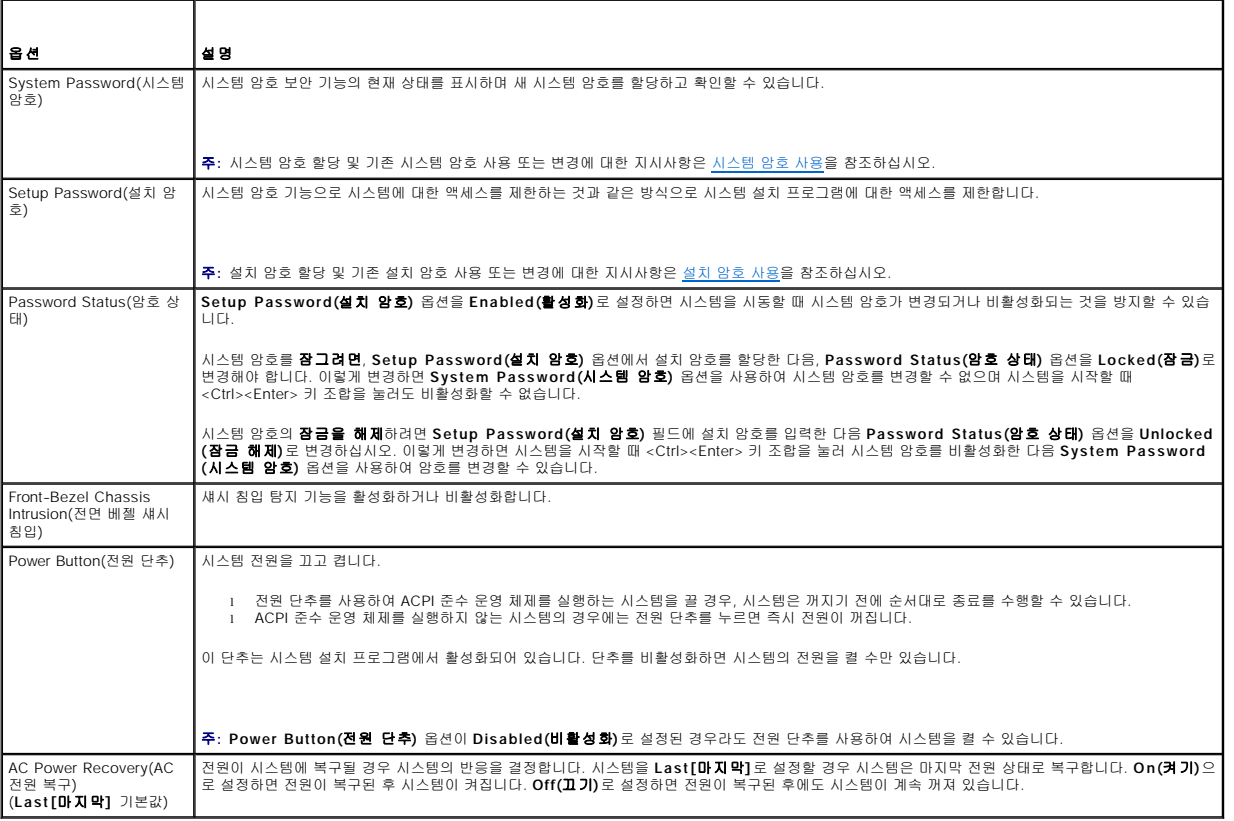

# 종료 화면

<Esc> 키를 눌러 시스템 설치 프로그램을 종료한 후, **Exit(**종료**)** 화면에 다음과 같은 옵션이 표시됩니다.

- <sup>l</sup> Save Changes and Exit(변경사항 저장 및 종료)
- <sup>l</sup> Discard Changes and Exit(변경사항 취소 및 종료)
- <sup>l</sup> Return to Setup(설치 프로그램으로 돌아가기)

# <span id="page-68-2"></span><span id="page-68-0"></span>시스템 및 설치 암호 기능

주의사항**:** 암호 기능은 시스템 데이터에 대한 기본적인 수준의 보안을 제공합니다. 데이터를 보다 안전하게 보호하려면, 데이터 암호화 프로그램 같은 보호 수단을 추가로 사용하 십시오.

주의사항**:** 시스템 암호를 할당하지 않고 시스템을 실행하던 도중에 자리를 비우면 누구든지 하드 드라이브에 저장되어 있는 데이터에 액세스할 수 있으며, 시스템을 잠그지 않고 자리를 비우면 다른 사람이 점퍼 설정을 변경하여 암호를 비활성화할 수 있습니다.

본 시스템은 시스템 암호 기능이 활성화되지 않은 상태로 출하됩니다. 보안이 필요한 시스템의 경우, 시스템 암호 보호 기능이 있는 상태에서만 시스템을 작동해야 합니다.

기존 암호를 변경하거나 삭제하려면 암호를 알아야 합니다( <u>기존 시스템 암호 삭제 또는 변경</u> 참조). 암호를 잊은 경우에는 숙련된 서비스 기술자가 암호 점퍼 설정을 변경하여 암호를 비활<br>성화하고 기존의 암호를 삭제해야만 시스템을 작동하거나 시스템 설치 프로그램의 설정을 변경할 수 있습니다. 이 절차는 [잊은 암호 비활성화](file:///C:/data/Stor-sys/pv100/ko/hom_ko/jumpers.htm#wp48297)에 설명되어 있습니다.

# <span id="page-68-1"></span>시스템 암호 사용

시스템 암호를 할당한 후에는 암호를 알고 있는 사용자만 시스템을 사용할 수 있습니다. **System Password(**시스템 암호**)** 옵션을 **Enabled(**활성화**)**로 설정하는 경우, 시스템이 시작 되면 시스템 암호 입력 창이 나타납니다.

# 시스템 암호 할당

시스템 암호를 할당하기 전에 먼저 시스템 설치 프로그램을 시작하여 **System Password(**시스템 암호**)** 옵션을 확인하십시오.

시스템 암호가 할당되어 있으면 System Password(**시스템 암호**) 옵션의 설정이 Enabled**(활성화**)로 표시됩니다. Password Status(암**호 상태)가 Unlocked(잠금 해제)**로 설<br>정되어 있으면 시스템 암호를 변경할 수 있습니다. Password Status(암호 상태) 옵션이 Locked(잠금)로 설정된 경우에는 시스템 암호를 변경할 수 없습니다. 시스템 암호

시스템 암호가 할당되어 있지 않고 시스템 보드의 암호 점퍼가 활성화(기본값)되어 있는 경우, System Password(**시스템 암호)** 옵션의 설정값은 Not Enabled**(활성화되지 않음)**이<br>고 Password Status**(암호 상태)** 필드는 Unlocked**(잠금 해제)**입니다. 시스템 암호를 할당하려면:

- 1. **Password Status(**암호 상태**)** 옵션이 **Unlocked(**잠금 해제**)**로 설정되어 있는지 확인하십시오.
- 2. **System Password(**시스템 암호**)** 옵션을 강조 표시하고 <Enter> 키를 누르십시오.
- 3. 새 시스템 암호를 입력하십시오.

암호에는 최대 32자까지 사용할 수 있습니다.

각 문자 키(또는 빈 칸의 경우 스페이스바)를 누를 때마다 필드에 위치 지정자가 표시됩니다.

암호는 대소문자를 구분하지 않습니다. 그러나 일부 키 조합은 유효하지 않습니다. 유효하지 않은 키 조합을 입력하면 시스템에서 경고음이 납니다. 암호 입력시 문자를 지우려면 <Backspace> 또는 왼쪽 화살표 키를 누르십시오.

주**:** 시스템 암호를 할당하지 않고 필드에서 나오려면 <Enter> 키를 눌러 다른 필드로 이동하거나 5단계를 완료하기 전에 <Esc> 키를 누르십시오.

- 4. <Enter> 키를 누르십시오.
- 5. 암호를 확인하려면, 다시 암호를 입력하고 <Enter> 키를 누르십시오.

**System Password(**시스템 암호**)**의 설정이 **Enabled(**활성화**)**로 변경됩니다. 시스템 설치 프로그램을 종료하고 시스템을 사용하십시오.

6. 암호 보호 기능을 사용하기 위해서 지금 시스템을 재부팅하거나 작업을 계속 진행하십시오.

주**:** 암호 보호 기능은 시스템을 재부팅해야만 적용됩니다.

# 시스템을 보호하기 위해 시스템 암호 사용

주**:** 설치 암호를 할당([설치 암호 사용](#page-69-0) 참조)하면 시스템 암호 대신 설치 암호를 사용할 수 있습니다.

**Password Status(**암호 상태**)** 옵션을 **Unlocked(**잠금 해제**)**로 설정하면 암호 보안 기능을 활성 상태로 두거나 비활성화할 수 있습니다.

암호 보안 기능을 활성 상태로 두려면:

- 1. <Ctrl><Alt><Del> 키 조합을 눌러 시스템을 켜거나 재부팅하십시오.
- 2. 암호를 입력하고 <Enter> 키를 누르십시오.

암호 보안 기능을 비활성화하려면:

- <span id="page-69-1"></span>1. 시스템을 켜거나 <Ctrl><Alt><Del> 키 조합을 눌러 재부팅하십시오.
- 2. 암호를 입력하고 <Ctrl><Enter> 키 조합을 누르십시오.

**Password Status(**암호 상태**)** 옵션이 **Locked(**잠금**)**로 설정되어 있으면 시스템을 켜거나 <Ctrl><Alt><Del> 키 조합을 눌러 시스템을 재부팅할 때마다 프롬프트에 암호를 입력하고 <Enter> 키를 눌러야 합니다.

시스템 암호를 입력하고 <Enter> 키를 누르면 시스템이 작동됩니다.

잘못된 시스템 암호를 입력하면 메시지가 나타나고 암호를 다시 입력하라는 프롬프트가 표시됩니다. 암호를 다시 입력할 수 있는 기회는 세 번입니다. 세 번 이상 틀린 암호를 입력하면 잘<br>못된 횟수를 나타내는 오류 메시지가 나타나고 시스템이 정지된 다음 종료됩니다. 이 메시지는 다른 사용자가 시스템을 무단으로 사용했음을 알려줍니다.

시스템이 종료되고 다시 시작되어도 올바른 암호를 입력할 때까지 오류 메시지가 계속해서 표시됩니다.

주**:** 시스템이 무단으로 변경되는 것을 방지하려면 **System Password(**시스템 암호**)** 및 **Setup Password(**설치 암호**)** 옵션과 함께 **Password Status(**암호 상태**)** 옵션을 사용할 수 있습니다.

# <span id="page-69-2"></span>기존 시스템 암호 삭제 또는 변경

1. 프롬프트가 표시될 때 <Ctrl><Enter> 키 조합을 누르면 기존 시스템 암호가 비활성화됩니다.

설치 암호를 입력하라는 메시지가 나타나면 네트워크 관리자에게 문의하십시오.

- 2. POST 동안 <F2> 키를 눌러 시스템 설치 프로그램을 시작하십시오.
- 3. **System Security(**시스템 보안**)** 화면 필드를 선택하여 **Password Status(**암호 상태**)** 옵션이 **Unlocked(**잠금 해제**)**로 설정되어 있는지 확인하십시오.
- 4. 프롬프트가 표시되면 시스템 암호를 입력하십시오.
- 5. **System Password(**시스템 암호**)** 옵션이 **Not Enabled(**활성화되지 않음**)**로 표시되어 있는지 확인하십시오.

**System Password(**시스템 암호**)** 옵션이 **Not Enabled(**활성화되지 않음**)**로 표시되면 시스템 암호가 삭제된 것입니다. **System Password(**시스템 암호**)** 옵션이 Enabled(활성화)로 표시되어 있는 경우, <Alt><b> 키 조합을 눌러 시스템을 재시작한 다음 2~5단계를 반복 수행하십시오.

# <span id="page-69-0"></span>설치 암호 사용

### <span id="page-69-3"></span>설치 암호 할당

**Setup Password(설치 암호)** 옵션이 **Not Enabled(활성화되지 않음)**로 설정하는 경우에만 설치 암호를 할당하거나 변경할 수 있습니다. 설치 암호를 할당하려면 **Setup**<br>Password**(설치 암호)** 옵션을 강조 표시하고 <+> 키 또는 <-> 키를 누르십시오. 암호를 입력하고 확인하라는 프롬프트가 표시됩니다. 암호에 사용할 수 없는 문자를 입력하면 시스템에 서 경고음이 발생합니다.

**주**: 설치 암호는 시스템 암호와 같은 방식으로 할당할 수 있습니다. 두 암호를 다르게 설정한 경우, 시스템 암호 대신 설치 암호를 사용할 수는 있지만 설치 암호 대신 시스템 암호를<br>사용할 수는 없습니다.

암호에는 최대 32자까지 사용할 수 있습니다.

각 문자 키(또는 빈 칸의 경우 스페이스바)를 누를 때마다 필드에 위치 지정자가 표시됩니다.

암호는 대소문자를 구분하지 않습니다. 그러나 일부 키 조합은 유효하지 않습니다. 유효하지 않은 키 조합을 입력하면 시스템에서 경고음이 납니다. 암호 입력시 문자를 지우려면 <Backspace> 또는 왼쪽 화살표 키를 누르십시오.

암호를 확인하면 **Setup Password(**설치 암호**)** 설정이 **Enabled(**활성화**)**로 변경됩니다. 다음에 시스템 설치 프로그램을 시작하면, 설치 암호를 입력하라는 메시지가 표시됩니다.

**Setup Password(**설치 암호**)** 옵션의 변경사항은 시스템을 재시작하지 않아도 즉시 적용됩니다.

# 활성화된 설치 암호로 시스템 작동

**Setup Password(**설치 암호**)**를 **Enabled(**활성화**)**로 설정한 경우, 시스템 설치 프로그램의 옵션을 변경하기 위해서는 정확한 설치 암호를 입력해야 합니다. 시스템 설치 프로그램을 시작하면 암호 입력 프롬프트가 표시됩니다.

세 번의 기회 동안 올바른 암호를 입력하지 않으면 시스템 설치 프로그램 화면을 볼 수만 있고 변경할 수는 없습니다. 다음의 경우는 예외입니다. **System Password(시스템 암호)**가<br>Enabled**(활성화**)로 설정되어 있지 않고 **Password Status(암호 상태)** 옵션을 통해 장그지 않은 경우 시스템 암호를 할당할 수 있습니다. 그러나 기존 시스템 암호를 비활성화하거나 변경할 수는 없습니다.

주**:** 시스템 암호가 무단으로 변경되는 것을 방지하려면 **Setup Password(**설치 암호**)** 옵션과 **Password Status(**암호 상태**)** 옵션을 결합하여 사용할 수 있습니다.

# 기존 설치 암호 삭제 또는 변경

1. 시스템 설치 프로그램을 시작하여 **System Security(**시스템 보안**)** 옵션을 선택하십시오.

- 2. **Setup Password(**설치 암호**)** 옵션을 강조 표시하고 <Enter> 키를 누르면 설치 암호 창에 액세스할 수 있습니다. 기존 설치 암호를 지우려면 <Enter> 키를 두 번 누르십시오. 설정이 **Not Enabled(**활성화되지 않음**)**로 변경됩니다.
- 3. 새 설치 암호를 할당하려면 <u>설치 암호 할당</u>의 단계를 수행하십시오.

[목차 페이지로 돌아가기](file:///C:/data/Stor-sys/pv100/ko/hom_ko/index.htm)

### [목차 페이지로 돌아가기](file:///C:/data/Stor-sys/pv100/ko/hom_ko/index.htm)

# Dell™ PowerVault™ 100 시스템 하드웨어 소유자 설명서

주**:** 주는 컴퓨터를 보다 효율적으로 사용할 수 있는 중요 정보를 제공합니다.

주의사항**:** 주의사항은 하드웨어의 손상 또는 데이터 유실 위험을 설명하며, 이러한 문제를 방지할 수 있는 방법을 알려줍니다.

주의**:** 주의는 재산상의 피해나 심각한 부상 또는 사망을 유발할 수 있는 위험이 있음을 알려줍니다**.**

# 본 설명서에 수록된 정보는 사전 통보 없이 변경될 수 있습니다**.** © 2007 Dell Inc. 저작권 본사 소유**.**

Dell Inc.의 서면 승인 없이 어떠한 경우에도 무단 복제하는 것을 엄격히 금합니다.

본 설명서에 사용된 상표: Dell, DELL 로고, PowerVault, XPS, EMC, Dimension, Optiplex, Latitude, Percision, PowerEdge, PowerEpp 및 PowerConnect는 Dell inc.의 상표입니다. Intel, Pentium 및<br>Xeon은 Intel Corporation의 등록 상표입니다. Microsoft, Windows, W

본 설명서에서 특정 회사의 표시나 제품 이름을 지칭하기 위해 기타 상표나 상호를 사용할 수도 있습니다. Dell Inc.는 자사가 소유하고 있는 것 이외에 기타 모든 상표 및 상호에 대한 어떠한 소유권도 없습니다. 2007년 9월 P/N NN959 Rev. A00

[목차 페이지로 돌아가기](file:///C:/data/Stor-sys/pv100/ko/hom_ko/index.htm)
### <span id="page-72-5"></span>[목차 페이지로 돌아가기](file:///C:/data/Stor-sys/pv100/ko/hom_ko/index.htm)

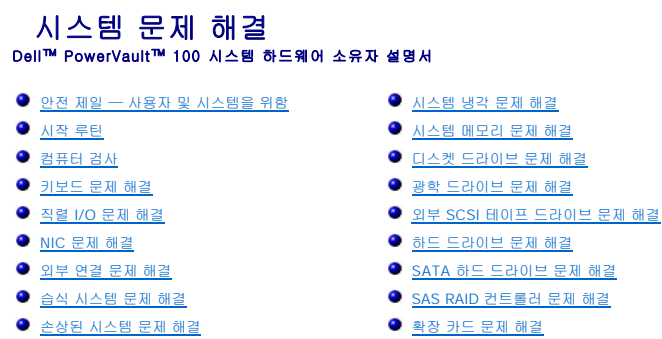

- [마이크로프로세서 문제 해결](#page-86-0)
- 시스템 전지 문제 해결  [전원 공급 장치 문제 해결](#page-77-1)

## <span id="page-72-0"></span>안전 제일 — 사용자 및 시스템을 위함

이 설명서의 특정 절차를 수행하기 전에 시스템 덮개를 분리하고 시스템의 내부에서 작업해야 합니다. 시스템 내부에서 작업할 때 본 설명서 및 시스템 설명서의 기타 설명 없이 시스템을 수리하지 마십시오.

## 주의**:** 숙련된 서비스 기술자만 시스템 덮개를 분리하고 시스템 내부의 구성요소에 액세스해야 합니다**.** 절차를 수행하기 전에 안전 지침**,** 컴퓨터 내부 작업 및 정전 기 방전 보호에 대한 자세한 내용은 제품 정보 안내를 참조하십시오**.**

## <span id="page-72-1"></span>시작 루틴

시스템 시작 루틴 동안 <u>표 [5-1](#page-72-3)</u>에서 설명한 지시사항에 대해 보고 들으십시오.

### <span id="page-72-3"></span>표 **5-**1. 시작 루틴 지시사항

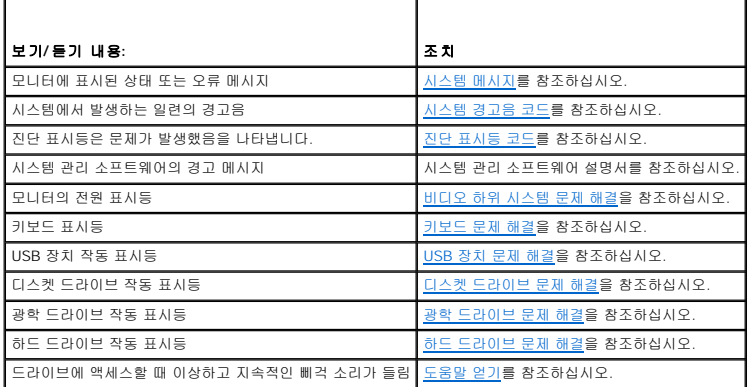

## <span id="page-72-2"></span>컴퓨터 검사

이 항목에서는 모니터, 키보드 또는 마우스와 같은 시스템에 장착된 외부 장치의 문제 해결 절차에 대해 설명합니다. 이 절차의 항목을 수행하기 전에 "외부 연결 문제 해결"을 참조하십시 오.

## **IRQ** 할당 충돌 문제 해결

대부분 PCI 장치는 다른 장치와 함께 IRQ를 공유할 수 있지만 동시에 하나의 IRQ를 사용할 수는 없습니다. 이런 유형의 충돌을 방지하려면 각 PCI 장치의 개별 IRQ 요구사항을 참조하십시 오. 표 [5-2](#page-72-4)는 IRQ 할당을 나열합니다.

### <span id="page-72-4"></span>표 **5-**2. IRQ 할당 기본값

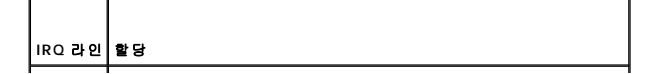

<span id="page-73-2"></span>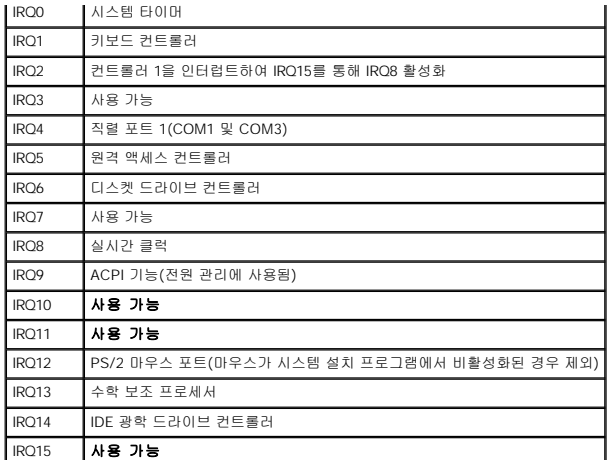

## <span id="page-73-1"></span>비디오 하위 시스템 문제 해결

### 문제

- l 모니터가 올바르게 작동하지 않습니다.
- l 비디오 메모리에 결함이 있습니다.

### 조치

- 1. 모니터에 대한 시스템 및 전원 연결을 검사하십시오.
- 2. 비디오 출력 커넥터가 내장된 확장 카드가 시스템에 설치되었는지 확인하십시오.

이 시스템 구성에서 일반적으로 모니터 케이블은 시스템 내장형 비디오 커넥터가 아닌 확장 카드 커넥터에 연결해야 합니다.

모니터가 정확한 비디오 커넥터에 연결되었는지 확인하려면 시스템을 끄고 1분 정도 기다린 다음 모니터를 다른 비디오 커넥터에 연결하고 시스템을 다시 켜십시오.

- 3. 적절한 온라인 진단 검사를 실행하십시오. [시스템 진단 프로그램 실행을](file:///C:/data/Stor-sys/pv100/ko/hom_ko/diags.htm#wp43764) 참조하십시오.
	- 검사가 성공적으로 완료되는 경우 비디오 하드웨어에 관련된 문제가 아닙니다.

검사가 실패하면 [도움말 얻기](file:///C:/data/Stor-sys/pv100/ko/hom_ko/help.htm#wp246225)를 참조하십시오.

## <span id="page-73-0"></span>키보드 문제 해결

### 문제

- l 키보드에 문제가 발생했음을 나타내는 시스템 메시지가 표시됩니다.
- l 키보드가 올바르게 작동하지 않습니다.

### 조치

- 1. USB 키보드를 사용하는 경우 시스템 설치 프로그램을 시작하여 USB 포트가 활성화되었는지 확인하십시오. [시스템 설치 프로그램 사용을](file:///C:/data/Stor-sys/pv100/ko/hom_ko/syssetup.htm#wp355446) 참조하십시오.
- 2. 키보드 및 해당 케이블에 손상된 흔적이 있는지 확인하십시오.
- 3. 올바르게 작동하는 키보드로 결함이 있는 키보드를 교환해 보십시오.

문제가 해결되면 결함이 있는 키보드를 교체하십시오. <u>도움말 얻기</u>를 참조하십시오.

4. 적절한 온라인 진단 검사를 실행하십시오. <u>Dell PowerVault [진단 프로그램 사용](file:///C:/data/Stor-sys/pv100/ko/hom_ko/diags.htm#wp43772)</u>을 참조하십시오.

<span id="page-74-3"></span>문제가 해결되지 않은 경우 [도움말 얻기를](file:///C:/data/Stor-sys/pv100/ko/hom_ko/help.htm#wp246225) 참조하십시오.

## 마우스 문제 해결

### 문제

- l 마우스에 문제가 발생했음을 나타내는 시스템 메시지가 표시됩니다.
- l 마우스가 올바르게 작동하지 않습니다.

### 조치

- 1. 적절한 온라인 진단 검사를 실행하십시오. "시스템 진단 프로그램 실행"의 "Server Administrator 진단 프로그램 사용"을 참조하십시오. 검사가 실패하면 다음 단계를 계속 진행하십시오.
- 2. 마우스 및 해당 케이블에 손상된 흔적이 있는지 확인하십시오.

마우스가 손상되지 않은 경우, <u>4단계</u>로 가십시오.

마우스가 손상되었으면 다음 단계를 계속 수행하십시오.

- 3. 올바르게 작동하는 마우스로 결함이 있는 마우스를 교환해 보십시오. 문제가 해결되면 결함이 있는 마우스를 교체하십시오. [도움말 얻기를](file:///C:/data/Stor-sys/pv100/ko/hom_ko/help.htm#wp246225) 참조하십시오.
- <span id="page-74-1"></span>4. 시스템 설치 프로그램을 시작하고 마우스 컨트롤러가 활성화되었는지 확인하십시오. "시스템 설치 프로그램 사용"을 참조하십시오.

문제가 해결되지 않은 경우 <u>도움말 얻기</u>를 참조하십시오.

## <span id="page-74-0"></span>직렬 **I/O** 문제 해결

#### 문제

- l 직렬 포트에 문제가 발생했음을 나타내는 오류 메시지가 표시됩니다.
- l 직렬 포트에 연결된 장치가 올바르게 작동하지 않습니다.

### 조치

- 1. 시스템 설치 프로그램을 시작하고 직렬 포트가 활성화되고 응용프로그램에 올바르게 구성되었는지 확인하십시오. [시스템 설치 프로그램 사용](file:///C:/data/Stor-sys/pv100/ko/hom_ko/syssetup.htm#wp355446)을 참조하십시오.
- 2. 개별 응용프로그램에 관련된 문제의 경우 프로그램에 필요한 특정 포트 구성 요구사항은 응용프로그램 설명서를 참조하십시오.
- 3. 적절한 온라인 진단 검사를 실행하십시오. Dell PowerVault [진단 프로그램 사용](file:///C:/data/Stor-sys/pv100/ko/hom_ko/diags.htm#wp43772)을 참조하십시오.

검사가 성공적으로 실행되었으나 문제가 지속되는 경우 직렬 I/O [장치 문제 해결](#page-74-2)을 참조하십시오.

## <span id="page-74-2"></span>직렬 **I/O** 장치 문제 해결

### 문제

l 직렬 포트에 연결된 장치가 올바르게 작동하지 않습니다.

### 조치

1. 직렬 포트에 연결된 시스템 및 모든 주변 장치를 끄십시오.

- <span id="page-75-2"></span>2. 올바르게 작동하는 케이블로 직렬 인터페이스 케이블을 교환하고 시스템 및 직렬 장치를 켜십시오. 문제가 해결되면 인터페이스 케이블을 교체하십시오. [도움말 얻기를](file:///C:/data/Stor-sys/pv100/ko/hom_ko/help.htm#wp246225) 참조하십시오.
- 3. 시스템 및 직렬 장치를 끄고 유사한 장치로 교환하십시오.
- 4. 시스템 및 직렬 장치를 켜십시오.

문제가 해결되면 직렬 장치를 교체하십시오. <mark>도움말 얻기</mark>를 참조하십시오.

문제가 지속되면 <u>[도움말 얻기](file:///C:/data/Stor-sys/pv100/ko/hom_ko/help.htm#wp246225)</u>를 참조하십시오.

## <span id="page-75-1"></span>**USB** 장치 문제 해결

### 문제

- l USB 장치에 문제가 발생했음을 나타내는 시스템 메시지가 표시됩니다.
- l USB 포트에 연결된 장치가 올바르게 작동하지 않습니다.

### 조치

- 1. 시스템 설치 프로그램을 시작하고 USB 포트가 활성화되었는지 확인하십시오. "시스템 설치 프로그램 사용"을 참조하십시오.
- 2. 시스템 및 모든 USB 장치를 끄십시오.
- 3. USB 장치를 분리하고 오작동하는 장치를 다른 USB 커넥터에 연결해 보십시오.
- 4. 시스템 및 재연결된 장치를 켜십시오.

문제가 해결되면 USB 커넥터에 결함이 있을 수 있습니다. <u>도움말 얻기</u>를 참조하십시오.

- 5. 가능하면 올바르게 작동하는 케이블로 인터페이스 케이블을 교체하십시오. 문제가 해결되면 인터페이스 케이블을 교체하십시오. [도움말 얻기를](file:///C:/data/Stor-sys/pv100/ko/hom_ko/help.htm#wp246225) 참조하십시오.
- 6. 시스템 및 USB 장치를 끄고 유사한 장치로 교환하십시오.
- 7. 시스템 및 USB 장치를 켜십시오.

문제가 해결되면 USB 장치를 교체하십시오. <mark>도움말 얻기</mark>를 참조하십시오.

```
도움말 얻기</u>를 참조하십시오.
```
## <span id="page-75-0"></span>**NIC** 문제 해결

### 문제

l NIC가 네트워크와 통신할 수 없습니다.

### 조치

- 1. 적절한 온라인 진단 검사를 실행하십시오. "시스템 진단 프로그램 실행"의 "Server Administrator 진단 프로그램 사용"을 참조하십시오.
- 2. NIC 커넥터의 적절한 표시등을 검사하십시오 NIC [표시등 코드를](file:///C:/data/Stor-sys/pv100/ko/hom_ko/about.htm#wp394283) 참조하십시오.
	- l 연결 표시등이 켜지지 않는 경우, 케이블 연결을 검사하십시오.
	- l 작동 표시등이 켜지지 않는 경우, 네트워크 드라이버 파일이 손상되었거나 설치되지 않았을 수 있습니다.

해당하는 경우 드라이버를 제거하고 재설치하십시오. NIC 설명서를 참조하십시오.

- l 가능한 경우 자동 감지 설정을 변경하십시오.
- l 스위치 또는 허브에 다른 커넥터를 사용하십시오.

내장형 NIC 카드가 아닌 NIC 카드를 사용하는 경우 NIC 카드의 설명서를 참조하십시오.

- 3. 올바른 드라이버가 설치되고 프로토콜이 연관되었는지 확인하십시오. NIC 설명서를 참조하십시오.
- 4. 시스템 설치 프로그램을 시작하고 NIC가 활성화되었는지 확인하십시오. "시스템 설치 프로그램 사용"을 참조하십시오.
- 5. 네트워크의 NIC, 허브 및 스위치가 동일한 데이터 전송 속도로 설정되었는지 확인하십시오. 네트워크 장치 설명서를 참조하십시오.
- 6. 모든 네트워크 케이블이 올바른 유형이고 최대 길이를 초과하지 않았는지 확인하십시오.

## <span id="page-76-0"></span>외부 연결 문제 해결

느슨하거나 올바르지 않게 연결된 케이블이 시스템, 모니터 및 다른 주변 장치(예를 들면 프린터, 키보드, 마우스 또는 다른 외부 장치)의 문제를 초래하는 제일 큰 원인일 수 있습니다. 모<br>든 외부 케이블이 컴퓨터의 외부 커넥터에 단단하게 연결되었는지 확인하십시오. 시스템의 후면 패널 커넥터에 대한 내용은 [그림](file:///C:/data/Stor-sys/pv100/ko/hom_ko/about.htm#wp394257) 1-2를 참조하십시오.

## <span id="page-76-1"></span>습식 시스템 문제 해결

### 문제

- l 시스템에 액체를 엎질렀습니다.
- l 습도가 과도합니다.

### 조치

# 주의**:** 숙련된 서비스 기술자만 시스템 덮개를 분리하고 시스템 내부의 구성요소에 액세스해야 합니다**.** 절차를 수행하기 전에 안전 지침**,** 컴퓨터 내부 작업 및 정전 기 방전 보호에 대한 자세한 내용은 제품 정보 안내를 참조하십시오**.**

- 1. 시스템 및 장착된 주변 장치의 전원을 끄고 시스템을 전원 콘센트에서 분리하십시오.
- 2. 시스템을 여십시오. [시스템 열기](file:///C:/data/Stor-sys/pv100/ko/hom_ko/install.htm#wp799367)를 참조하십시오.
- 3. 시스템에 설치된 모든 확장 카드를 분리하십시오. [확장 카드 설치를](file:///C:/data/Stor-sys/pv100/ko/hom_ko/install.htm#wp800711) 참조하십시오.
- 4. 최소한 하루 정도 시스템을 건조시키십시오.
- 5. 시스템을 닫으십시오. [시스템 닫기를](file:///C:/data/Stor-sys/pv100/ko/hom_ko/install.htm#wp799532) 참조하십시오.
- 6. 시스템을 전원 콘센트에 다시 연결하고 시스템 및 장착된 주변 장치를 켜십시오.

시스템이 올바르게 시작하지 않으면 [도움말 얻기를](file:///C:/data/Stor-sys/pv100/ko/hom_ko/help.htm#wp246225) 참조하십시오.

- 7. 시스템이 올바르게 시작하면 시스템을 끄고 분리한 모든 확장 카드를 재설치하십시오. [확장 카드 설치](file:///C:/data/Stor-sys/pv100/ko/hom_ko/install.htm#wp800711)를 참조하십시오.
- 8. 적절한 온라인 진단 검사를 실행하십시오. <u>Dell PowerVault [진단 프로그램 사용](file:///C:/data/Stor-sys/pv100/ko/hom_ko/diags.htm#wp43772)</u>을 참조하십시오.

검사가 실패하면 <u>[도움말 얻기](file:///C:/data/Stor-sys/pv100/ko/hom_ko/help.htm#wp246225)</u>를 참조하십시오.

## <span id="page-76-2"></span>손상된 시스템 문제 해결

### 문제

l 시스템을 떨어뜨렸거나 시스템이 손상되었습니다.

### 조치

## 주의**:** 숙련된 서비스 기술자만 시스템 덮개를 분리하고 시스템 내부의 구성요소에 액세스해야 합니다**.** 절차를 수행하기 전에 안전 지침**,** 컴퓨터 내부 작업 및 정전 기 방전 보호에 대한 자세한 내용은 제품 정보 안내를 참조하십시오**.**

- 1. 시스템을 여십시오. [시스템 열기](file:///C:/data/Stor-sys/pv100/ko/hom_ko/install.htm#wp799367)를 참조하십시오.
- 2. 다음 구성요소가 올바르게 설치되었는지 확인하십시오.
	- l 확장 카드
	- l 전원 공급 장치
	- l 팬
	- l 프로세서 및 방열판
	- l 메모리 모듈
	- l 후면판 보드에 대한 드라이브 캐리어 연결(해당하는 경우)
- 3. 모든 케이블이 올바르게 연결되었는지 확인하십시오.
- 4. 시스템을 닫으십시오. [시스템 닫기를](file:///C:/data/Stor-sys/pv100/ko/hom_ko/install.htm#wp799532) 참조하십시오.
- 5. 시스템 진단 프로그램에서 시스템 보드 검사를 실행하십시오. <u>Dell PowerVault 진단 프로그램 사용</u>을 참조하십시오.
- 검사가 실패하면 [도움말 얻기](file:///C:/data/Stor-sys/pv100/ko/hom_ko/help.htm#wp246225)를 참조하십시오.

## <span id="page-77-0"></span>시스템 전지 문제 해결

#### 문제

- l 전지에 문제가 발생했음을 나타내는 시스템 메시지가 표시됩니다.
- l 시스템 구성 정보가 시스템 설치 프로그램에서 유실됩니다.
- l 시스템 날짜 및 시간이 현재로 유지되지 않습니다.
- 주**:** 오랫동안(몇 주 또는 몇 달) 시스템을 사용하지 않을 경우 NVRAM의 시스템 구성 정보가 유실될 수 있습니다. 이 문제는 불량 전지로 인해 발생합니다.

### 조치

- 1. 시스템 설치 프로그램에 시간 및 날짜를 재입력하십시오. "시스템 설치 프로그램 사용"을 참조하십시오.
- 2. 시스템을 끄고 최소 한시간 전원 콘센트에서 분리하십시오.
- 3. 시스템을 전원 콘센트에 다시 연결하고 시스템을 켜십시오.
- 4. 시스템 설치 프로그램을 시작하십시오.

시스템 설치 프로그램의 시간 및 날짜가 정확하지 않는 경우 전지를 교체하십시오. "시스템 구성요소 설치"의 "시스템 전지"를 참조하십시오.

전지를 교체해도 문제가 해결되지 않은 경우 <u>도움말 얻기</u>를 참조하십시오.

**주:** 일부 소프트웨어는 시스템의 시간을 빨리거나 늦출 수 있습니다. 시스템은 올바르게 작동하나 시스템 설치 프로그램의 시간이 정확하지 않는 경우 문제의 원인은 전지가 아니라<br>소프트웨어로 인해 발생된 것일 수 있습니다.

## <span id="page-77-1"></span>전원 공급 장치 문제 해결

### 문제

- l 시스템 상태 표시등이 호박색입니다.
- l 전원 공급 장치 오류 표시등이 호박색입니다.

### 조치

주의**:** 숙련된 서비스 기술자만 시스템 덮개를 분리하고 시스템 내부의 구성요소에 액세스해야 합니다**.** 절차를 수행하기 전에 안전 지침**,** 컴퓨터 내부 작업 및 정전 기 방전 보호에 대한 자세한 내용은 제품 정보 안내를 참조하십시오**.**

- <span id="page-78-2"></span>1. 적절한 온라인 진단 검사를 실행하십시오. Dell PowerVault [진단 프로그램 사용](file:///C:/data/Stor-sys/pv100/ko/hom_ko/diags.htm#wp43772)을 참조하십시오.
- 2. 시스템 및 장착된 주변 장치의 전원을 끄고 시스템을 전원 콘센트에서 분리하십시오.
- 3. 시스템을 여십시오. [시스템 열기](file:///C:/data/Stor-sys/pv100/ko/hom_ko/install.htm#wp799367)를 참조하십시오.
- 4. [전원 공급 장치를](file:///C:/data/Stor-sys/pv100/ko/hom_ko/install.htm#wp800577) 분리하고 다시 설치하여 올바르게 설치되었는지 확인하십시오. 전원 공급 장치를 참조하십시오.

**주**: 전원 공급 장치를 설치한 후, 시스템에서 전원 공급 장치를 인식하고 올바르게 작동하는지 확인하는 데 몇 초간의 시간이 소요됩니다. 전원 공급 장치가 올바르게 작동할<br>경우 전원 표시등은 녹색으로 켜집니다.

5. 문제가 해결되면 시스템을 닫으십시오. <u>시스템 닫기</u>를 참조하십시오.

문제가 지속되면 결함이 있는 전원 공급 장치를 분리하십시오. [전원 공급 장치](file:///C:/data/Stor-sys/pv100/ko/hom_ko/install.htm#wp800577)를 참조하십시오.

6. 새 [전원 공급 장치](file:///C:/data/Stor-sys/pv100/ko/hom_ko/install.htm#wp800577)를 설치하십시오. 전원 공급 장치를 참조하십시오.

문제가 지속되면 [도움말 얻기](file:///C:/data/Stor-sys/pv100/ko/hom_ko/help.htm#wp246225)를 참조하십시오.

## <span id="page-78-0"></span>시스템 냉각 문제 해결

### 문제

l 시스템 관리 소프트웨어에서 팬 관련 오류 메시지를 생성합니다.

### 조치

다음 상태 중 하나가 존재하지 않는지 확인하십시오.

- l 시스템 덮개, 냉각 측판, 드라이브 보호물이나 전면 또는 후면 필러 패널이 분리되었습니다.
- l 주변 온도가 너무 높습니다.
- l 외부 공기 흐름이 막혔습니다.
- l 시스템 내부의 케이블이 공기 흐름을 막았습니다.
- l 개별 냉각팬이 분리되었거나 오류가 발생했습니다. <mark>팬 문제 해결</mark>을 참조하십시오.

## <span id="page-78-1"></span>팬 문제 해결

### 문제

- l 시스템 상태 표시등이 호박색입니다.
- l 시스템 관리 소프트웨어에서 팬 관련 오류 메시지를 생성합니다.
- l 팬 상태 표시등은 팬에 문제가 있음을 나타냅니다.

### 조치

## 주의**:** 숙련된 서비스 기술자만 시스템 덮개를 분리하고 시스템 내부의 구성요소에 액세스해야 합니다**.** 절차를 수행하기 전에 안전 지침**,** 컴퓨터 내부 작업 및 정전 기 방전 보호에 대한 자세한 내용은 제품 정보 안내를 참조하십시오**.**

- 1. 적절한 온라인 진단 검사를 실행하십시오. Dell PowerVault [진단 프로그램 사용](file:///C:/data/Stor-sys/pv100/ko/hom_ko/diags.htm#wp43772)을 참조하십시오.
- 2. 시스템을 여십시오. [시스템 열기](file:///C:/data/Stor-sys/pv100/ko/hom_ko/install.htm#wp799367)를 참조하십시오.

## <mark>/</mark> 주의: 냉각팬은 핫 플러그 가능합니다. 시스템이 켜져 있는 동안 적합한 온도를 유지하려면 한 번에 하나의 팬만 교체하십시오.

3. 결함이 있는 팬의 전원 케이블이 팬 전원 커넥터에 단단히 연결되어 있는지 확인하십시오. 핫 플러그 팬의 경우 팬을 분리하고 재장착하십시오. <u>[냉각팬](file:///C:/data/Stor-sys/pv100/ko/hom_ko/install.htm#wp800387)</u>을 참조하십시오.

주**:** 시스템이 팬을 인식하고 올바르게 작동하는지 확인하려면 30초 기다리십시오.

<span id="page-79-2"></span>4. 문제가 해결되지 않으면 새 팬을 설치하십시오. <mark>[냉각팬](file:///C:/data/Stor-sys/pv100/ko/hom_ko/install.htm#wp800387)</mark>을 참조하십시오. 교체 팬이 올바르게 작동하면 시스템을 닫으십시오. [시스템 닫기](file:///C:/data/Stor-sys/pv100/ko/hom_ko/install.htm#wp799532)를 참조하십시오. 교체 팬이 작동하지 않으면 [도움말 얻기를](file:///C:/data/Stor-sys/pv100/ko/hom_ko/help.htm#wp246225) 참조하십시오.

## <span id="page-79-0"></span>시스템 메모리 문제 해결

### 문제

- l 메모리 모듈에 결함이 있습니다.
- l 시스템 보드에 결함이 있습니다.
- l 전면 패널 진단 표시등이 시스템 메모리에 문제가 발생했음을 나타냅니다.

### 조치

# 주의**:** 숙련된 서비스 기술자만 시스템 덮개를 분리하고 시스템 내부의 구성요소에 액세스해야 합니다**.** 절차를 수행하기 전에 안전 지침**,** 컴퓨터 내부 작업 및 정전 기 방전 보호에 대한 자세한 내용은 제품 정보 안내를 참조하십시오**.**

- 1. 적절한 온라인 진단 검사를 실행하십시오. Dell PowerVault [진단 프로그램 사용](file:///C:/data/Stor-sys/pv100/ko/hom_ko/diags.htm#wp43772)을 참조하십시오.
- 2. 시스템 및 연결된 주변 장치의 전원을 켭니다. 오류 메시지가 표시되지 않으면 다음 단계를 계속 진행하십시오. 오류 메시지가 나타나면 10[단계로](#page-79-1) 가십시오.
- 3. 시스템 설치 프로그램을 시작하고 시스템 메모리 설정을 확인하십시오. <u>[시스템 설치 프로그램 사용](file:///C:/data/Stor-sys/pv100/ko/hom_ko/syssetup.htm#wp355504)</u>을 참조하십시오. 설치된 메모리 총량이 시스템 메모리 설정과 일치하면 10[단계로](#page-79-1) 가십시오.
- 4. 시스템 및 장착된 주변 장치의 전원을 끄고 시스템을 전원 콘센트에서 분리하십시오.
- 5. 시스템을 여십시오. [시스템 열기](file:///C:/data/Stor-sys/pv100/ko/hom_ko/install.htm#wp799367)를 참조하십시오.
- 6. 해당 소켓에 메모리 모듈을 다시 장착하십시오. [메모리 모듈 설치를](file:///C:/data/Stor-sys/pv100/ko/hom_ko/install.htm#wp800885) 참조하십시오.
- 7. 시스템을 닫으십시오. [시스템 닫기를](file:///C:/data/Stor-sys/pv100/ko/hom_ko/install.htm#wp799532) 참조하십시오.
- 8. 시스템을 전원 콘센트에 다시 연결하고 시스템 및 장착된 주변 장치를 켜십시오.
- 9. 시스템 설치 프로그램을 시작하고 시스템 메모리 설정을 확인하십시오. <u>[시스템 설치 프로그램 사용](file:///C:/data/Stor-sys/pv100/ko/hom_ko/syssetup.htm#wp355446)</u>을 참조하십시오.

설치된 메모리 총량이 시스템 메모리 설정과 일치하지 않으면 다음 단계를 수행하십시오.

- a. 시스템 및 장착된 주변 장치의 전원을 끄고 시스템을 전원 콘센트에서 분리하십시오.
- b. 시스템을 여십시오. [시스템 열기를](file:///C:/data/Stor-sys/pv100/ko/hom_ko/install.htm#wp799367) 참조하십시오.

주**:** 메모리 모듈의 여러 구성이 존재합니다. [일반 메모리 모듈 설치 지침을](file:///C:/data/Stor-sys/pv100/ko/hom_ko/install.htm#wp800866) 참조하십시오.

- c. 소켓 1의 메모리 모듈을 동일한 용량의 다른 메모리 모듈로 교체하십시오. [메모리 모듈 설치를](file:///C:/data/Stor-sys/pv100/ko/hom_ko/install.htm#wp800885) 참조하십시오.
- d. 시스템을 닫으십시오. [시스템 닫기](file:///C:/data/Stor-sys/pv100/ko/hom_ko/install.htm#wp799532)를 참조하십시오.
- e. 시스템을 전원 콘센트에 다시 연결하고 시스템 및 장착된 주변 장치를 켜십시오.
- f. 시스템이 부팅할 때 모니터 화면과 키보드의 표시등을 관찰하십시오.
- <span id="page-79-1"></span>10. 다음 단계를 수행하십시오.
	- a. 시스템 및 장착된 주변 장치의 전원을 끄고 시스템을 전원 콘센트에서 분리하십시오.
	- b. 시스템을 여십시오. [시스템 열기를](file:///C:/data/Stor-sys/pv100/ko/hom_ko/install.htm#wp799367) 참조하십시오.
	- c. 설치된 각 메모리 모듈에 대해 단계 9의 d~f단계를 수행하십시오.
	- 문제가 지속되면 [도움말 얻기](file:///C:/data/Stor-sys/pv100/ko/hom_ko/help.htm#wp246225)를 참조하십시오.

## <span id="page-80-1"></span><span id="page-80-0"></span>디스켓 드라이브 문제 해결

### 문제

l 디스켓 드라이브에 문제가 발생했음을 나타내는 오류 메시지가 표시됩니다.

### 조치

# 주의**:** 숙련된 서비스 기술자만 시스템 덮개를 분리하고 시스템 내부의 구성요소에 액세스해야 합니다**.** 절차를 수행하기 전에 안전 지침**,** 컴퓨터 내부 작업 및 정전 기 방전 보호에 대한 자세한 내용은 제품 정보 안내를 참조하십시오**.**

- .<br>1. 시스템 설치 프로그램을 시작하고 디스켓 드라이브가 정확하게 구성되었는지 확인하십시오. <u>[시스템 설치 프로그램 사용](file:///C:/data/Stor-sys/pv100/ko/hom_ko/syssetup.htm#wp355446)</u>을 참조하십시오.
- 2. 베젤을 분리하십시오. [베젤 분리](file:///C:/data/Stor-sys/pv100/ko/hom_ko/install.htm#wp799376)를 참조하십시오.
- 3. 적절한 온라인 진단 검사를 실행하십시오. Dell PowerVault [진단 프로그램 사용](file:///C:/data/Stor-sys/pv100/ko/hom_ko/diags.htm#wp43772)을 참조하십시오.
- 4. 시스템 및 장착된 주변 장치의 전원을 끄고 시스템을 전원 콘센트에서 분리하십시오.
- 5. 시스템을 여십시오. [시스템 열기](file:///C:/data/Stor-sys/pv100/ko/hom_ko/install.htm#wp799367)를 참조하십시오.
- 6. 디스켓 드라이브 인터페이스 케이블이 디스켓 드라이브 및 시스템 보드에 단단하게 연결되었는지 확인하십시오.
- 7. 전원 케이블이 드라이브에 올바르게 연결되었는지 확인하십시오.
- 8. 시스템을 닫으십시오. [시스템 닫기를](file:///C:/data/Stor-sys/pv100/ko/hom_ko/install.htm#wp799532) 참조하십시오.
- 9. 시스템을 전원 콘센트에 다시 연결하고 시스템 및 장착된 주변 장치를 켜십시오.
- 10. 디스켓 드라이브가 올바르게 작동하는지 보려면 적절한 온라인 진단 검사를 실행하십시오.
- 11. 시스템 및 장착된 주변 장치의 전원을 끄고 시스템을 전원 콘센트에서 분리하십시오.
- 12. 시스템을 여십시오. [시스템 열기](file:///C:/data/Stor-sys/pv100/ko/hom_ko/install.htm#wp799367)를 참조하십시오.
- <span id="page-80-2"></span>13. 시스템에 설치된 모든 확장 카드를 분리하십시오. <mark>확장 카드 분리</mark>를 참조하십시오.
- 14. 시스템을 닫으십시오. [시스템 닫기를](file:///C:/data/Stor-sys/pv100/ko/hom_ko/install.htm#wp799532) 참조하십시오.
- 15. 시스템을 전원 콘센트에 다시 연결하고 시스템 및 장착된 주변 장치를 켜십시오.
- 16. 디스켓 드라이브가 올바르게 작동하는지 보려면 적절한 온라인 진단 검사를 실행하십시오. 검사가 성공적으로 완료되는 경우 확장 카드가 디스켓 드라이브 논리와 충돌하거나 확장 카드에 결함이 있을 수 있습니다. 다음 단계를 계속 수행하십시오. 검사가 실패하면 <u>[도움말 얻기](file:///C:/data/Stor-sys/pv100/ko/hom_ko/help.htm#wp246225)</u>를 참조하십시오.
- <span id="page-80-3"></span>17. 시스템 및 장착된 주변 장치의 전원을 끄고 시스템을 전원 콘센트에서 분리하십시오.
- 18. 시스템을 여십시오. [시스템 열기](file:///C:/data/Stor-sys/pv100/ko/hom_ko/install.htm#wp799367)를 참조하십시오.
- 19. 13[단계](#page-80-2)에서 분리한 확장 카드 중 하나를 재설치하십시오. [확장 카드 설치](file:///C:/data/Stor-sys/pv100/ko/hom_ko/install.htm#wp800711)를 참조하십시오.
- 20. 시스템을 닫으십시오. [시스템 닫기를](file:///C:/data/Stor-sys/pv100/ko/hom_ko/install.htm#wp799532) 참조하십시오.
- 21. 시스템을 전원 콘센트에 다시 연결하고 시스템 및 장착된 주변 장치를 켜십시오.
- <span id="page-80-4"></span>22. 디스켓 드라이브가 올바르게 작동하는지 보려면 적절한 온라인 진단 검사를 실행하십시오.
- 23. 모든 확장 카드가 재설치될 때까지 또는 확장 카드가 검사에 실패할 때까지 17[단계](#page-80-3)~22[단계를](#page-80-4) 반복하십시오. 문제가 해결되지 않은 경우 [도움말 얻기를](file:///C:/data/Stor-sys/pv100/ko/hom_ko/help.htm#wp246225) 참조하십시오.

## <span id="page-81-2"></span><span id="page-81-0"></span>광학 드라이브 문제 해결

### 문제

- l 시스템이 광학 드라이브의 CD 또는 DVD에서 데이터를 읽을 수 없습니다.
- l 부팅 중에 광학 드라이브의 표시등이 깜박이지 않습니다.

### 조치

## 주의**:** 숙련된 서비스 기술자만 시스템 덮개를 분리하고 시스템 내부의 구성요소에 액세스해야 합니다**.** 절차를 수행하기 전에 안전 지침**,** 컴퓨터 내부 작업 및 정전 기 방전 보호에 대한 자세한 내용은 제품 정보 안내를 참조하십시오**.**

- 1. 매체에 연관된 문제가 아님을 확인하려면 올바르게 작동하는 다른 CD 또는 DVD를 사용해보십시오.
- 2. 시스템 설치 프로그램을 시작하여 드라이브 IDE 컨트롤러가 활성화되었는지 확인하십시오. <u>[시스템 설치 프로그램 사용](file:///C:/data/Stor-sys/pv100/ko/hom_ko/syssetup.htm#wp355446)</u>을 참조하십시오.
- 3. 적절한 온라인 진단 검사를 실행하십시오. Dell PowerVault [진단 프로그램 사용](file:///C:/data/Stor-sys/pv100/ko/hom_ko/diags.htm#wp43772)을 참조하십시오.
- 4. 시스템 및 장착된 주변 장치의 전원을 끄고 시스템을 전원 콘센트에서 분리하십시오.
- 5. 시스템을 여십시오. [시스템 열기](file:///C:/data/Stor-sys/pv100/ko/hom_ko/install.htm#wp799367)를 참조하십시오.
- 6. 인터페이스 케이블이 광학 드라이브 및 컨트롤러에 단단하게 연결되었는지 확인하십시오.
- 7. 전원 케이블이 드라이브에 올바르게 연결되었는지 확인하십시오.
- 8. 시스템을 닫으십시오. [시스템 닫기를](file:///C:/data/Stor-sys/pv100/ko/hom_ko/install.htm#wp799532) 참조하십시오.
- 9. 시스템을 전원 콘센트에 다시 연결하고 시스템 및 장착된 주변 장치를 켜십시오.

문제가 해결되지 않은 경우 [도움말 얻기를](file:///C:/data/Stor-sys/pv100/ko/hom_ko/help.htm#wp246225) 참조하십시오.

## <span id="page-81-1"></span>외부 **SCSI** 테이프 드라이브 문제 해결

### 문제

- l 불량 테이프 드라이브
- l 불량 테이프 카트리지
- l 누락되었거나 손상된 테이프 백업 소트프웨어 또는 테이프 드라이브 장치 드라이버
- l 불량 SCSI 컨트롤러

### 조치

- 1. 문제가 발생할 때 사용하고 있던 테이프 카트리지를 분리하고 올바르게 작동하는 테이프 카트리지로 교체하십시오.
- 2. 테이프 드라이브에 필요한 SCSI 장치 드라이버가 설치되고 올바르게 구성되었는지 확인하십시오.
- 3. 드라이브를 연결하는 데 사용된 인터페이스 케이블에 따라 테이프 드라이브가 고유 SCSI ID 번호로 구성되고 종료되었는지 여부를 확인하십시오. SCSI ID 번호 선택 및 종단 활성화 또는 비활성화에 대한 지시사항은 테이프 드라이브 설명서를 참조하십시오.
- 4. 적절한 온라인 진단 검사를 실행하십시오. <mark>Dell PowerVault [진단 프로그램 사용](file:///C:/data/Stor-sys/pv100/ko/hom_ko/diags.htm#wp43772)</mark>을 참조하십시오.
- 5. 시스템 및 장착된 주변 장치의 전원을 끄고 시스템을 전원 콘센트에서 분리하십시오.
- 6. 시스템을 여십시오. [시스템 열기](file:///C:/data/Stor-sys/pv100/ko/hom_ko/install.htm#wp799367)를 참조하십시오.

# <span id="page-82-2"></span>주의**:** 숙련된 서비스 기술자만 시스템 덮개를 분리하고 시스템 내부의 구성요소에 액세스해야 합니다**.** 절차를 수행하기 전에 안전 지침**,** 컴퓨터 내부 작업 및 정전 기 방전 보호에 대한 자세한 내용은 제품 정보 안내를 참조하십시오**.**

- 7. SCSI 컨트롤러 카드가 해당 커넥터에 단단히 연결되었는지 확인하십시오. <u>[확장 카드 설치](file:///C:/data/Stor-sys/pv100/ko/hom_ko/install.htm#wp800711)</u>를 참조하십시오.
- 8. 테이프 드라이브의 데이터 및 전원 케이블이 테이프 드라이브 및 SCSI 컨트롤러 카드에 올바르게 연결되었는지 확인하십시오.
- 9. 시스템을 닫으십시오. [시스템 닫기를](file:///C:/data/Stor-sys/pv100/ko/hom_ko/install.htm#wp799532) 참조하십시오.
- 10. 시스템을 해당 전원 콘센트에 다시 연결하고 시스템 및 연결된 주변 장치를 켜십시오.
- 11. 문제가 해결되지 않으면 추가 문제 해결에 대한 지시사항은 테이프 드라이브 설명서를 참조하십시오.
- 12. 테이프 백업 소프트웨어 설명서의 설명에 따라 테이프 백업 소프트웨어를 재설치하십시오.
- 13. 문제를 해결할 수 없는 경우 기술 지원을 받는 데 대한 내용은 [도움말 얻기를](file:///C:/data/Stor-sys/pv100/ko/hom_ko/help.htm#wp246225) 참조하십시오.

## <span id="page-82-0"></span>하드 드라이브 문제 해결

#### 문제

- l 장치 드라이버 오류
- l 시스템이 하나 이상의 하드 드라이브를 인식하지 못합니다.

### 조치

# 주의**:** 숙련된 서비스 기술자만 시스템 덮개를 분리하고 시스템 내부의 구성요소에 액세스해야 합니다**.** 절차를 수행하기 전에 안전 지침**,** 컴퓨터 내부 작업 및 정전 기 방전 보호에 대한 자세한 내용은 제품 정보 안내를 참조하십시오**.**

주의사항**:** 이 문제 해결 절차는 하드 드라이브에 저장된 데이터를 파괴할 수 있습니다. 계속하기 전에 하드 드라이브에 있는 모든 파일을 백업하십시오.

1. 적절한 온라인 진단 검사를 실행하십시오. Dell PowerVault [진단 프로그램 사용](file:///C:/data/Stor-sys/pv100/ko/hom_ko/diags.htm#wp43772)을 참조하십시오.

진단 검사 결과를 기준하여 필요에 따라 다음 단계를 수행하십시오

- 2. 시스템에 SAS RAID 컨트롤러가 있는 경우 다음 단계를 수행하십시오.
	- a. 시스템을 재시작하고 <Ctrl><R> 키 조합을 눌러 호스트 어댑터 구성 유틸리티 프로그램을 시작하십시오.

구성 유틸리티에 대한 내용은 호스트 어댑터와 함께 제공된 설명서를 참조하십시오.

- b. 하드 드라이브가 RAID에 대해 올바르게 구성되었는지 확인하십시오.
- c. 구성 유틸리티를 종료하고 시스템을 운영 체제로 부팅하십시오.
- 3. SAS 컨트롤러 카드나 SAS RAID 컨트롤러에 필요한 장치 드라이버가 설치되고 올바르게 구성되었는지 확인하십시오. 자세한 내용은 운영 체제 설명서를 참조하십시오.
- 4. 컨트롤러가 활성화되고 드라이브가 시스템 설치 프로그램에 나타나는지 확인하십시오.
- 5. 시스템 내부의 케이블 연결을 검사하십시오.
	- a. 시스템과 시스템에 장착된 모든 주변 장치의 전원을 끄고 전원 콘센트에서 시스템을 분리하십시오.
	- b. 시스템을 여십시오. [시스템 열기를](file:///C:/data/Stor-sys/pv100/ko/hom_ko/install.htm#wp799367) 참조하십시오.
	- c. 하드 드라이브 및 드라이브 컨트롤러 사이의 케이블 연결이 정확한지, 시스템 보드의 SATA 커넥터( <u>[그림](file:///C:/data/Stor-sys/pv100/ko/hom_ko/install.htm#wp800285) 3-12</u> 참조) 또는 SAS 확장 카드(<u>그림 3-13</u> 참조)에 케이블이 연결<br>- 되었는지 확인하십시오.
	- d. SAS 또는 SATA 케이블이 해당 커넥터에 단단하게 연결되었는지 확인하십시오.
	- e. 시스템을 닫으십시오. [시스템 닫기](file:///C:/data/Stor-sys/pv100/ko/hom_ko/install.htm#wp799532)를 참조하십시오.
	- f. 시스템을 전원 콘센트에 다시 연결하고 시스템 및 장착된 주변 장치를 켜십시오.

문제가 지속되면 [도움말 얻기](file:///C:/data/Stor-sys/pv100/ko/hom_ko/help.htm#wp246225)를 참조하십시오.

## <span id="page-82-1"></span>**SATA** 하드 드라이브 문제 해결

## <span id="page-83-1"></span>**SATA** 하드 드라이브 문제 해결

### 문제

- l 결함이 있는 하드 드라이브
- l 손상되었거나 올바르게 연결되지 않은 하드 드라이브 케이블

### 조치

# 주의**:** 숙련된 서비스 기술자만 시스템 덮개를 분리하고 시스템 내부의 구성요소에 액세스해야 합니다**.** 절차를 수행하기 전에 안전 지침**,** 컴퓨터 내부 작업 및 정전 기 방전 보호에 대한 자세한 내용은 제품 정보 안내를 참조하십시오**.**

주의사항**:** 이 문제 해결 절차는 하드 드라이브에 저장된 데이터를 파괴할 수 있습니다. 계속하기 전에 하드 드라이브에 있는 모든 파일을 백업하십시오.

- 주**:** 하드 드라이브가 RAID 구성에 사용된 경우 "RAID 구성에서 SATA [하드 드라이브 문제 해결](#page-83-0)"을 참조하십시오.
- 1. 적절한 온라인 진단 검사를 실행하십시오. "시스템 진단 프로그램 실행"의 "Server Administrator 진단 프로그램 사용"을 참조하십시오.
- 2. 시스템 설치 프로그램을 시작하고 시스템이 정확하게 구성되었는지 확인하십시오. "시스템 설치 프로그램 사용"을 참조하십시오.
- 3. 시스템 및 장착된 주변 장치의 전원을 끄고 시스템을 전원 콘센트에서 분리하십시오.
- 4. 시스템을 여십시오. [시스템 열기](file:///C:/data/Stor-sys/pv100/ko/hom_ko/install.htm#wp799367)를 참조하십시오.
- 5. 하드 드라이브 인터페이스 케이블이 드라이브 및 시스템 보드에 올바르게 연결되었는지 확인하십시오. 시스템 보드 커넥터를 식별하려면 <u>시스템 보드 커넥터</u>를 참조하십시오.
- 6. 하드 드라이브가 부팅 드라이브인 경우 드라이브가 올바르게 구성되고 연결되었는지 확인하십시오. [부팅 드라이브 구성](file:///C:/data/Stor-sys/pv100/ko/hom_ko/install.htm#wp799862)을 참조하십시오.
- 7. 전원 케이블이 드라이브에 올바르게 연결되었는지 확인하십시오.
- 8. 시스템을 닫으십시오. [시스템 닫기를](file:///C:/data/Stor-sys/pv100/ko/hom_ko/install.htm#wp799532) 참조하십시오.
- 9. 시스템을 전원 콘센트에 다시 연결하고 시스템 및 장착된 주변 장치를 켜십시오.
- 10. 문제가 지속되면 다음 단계를 계속하십시오.
- 11. 하드 드라이브를 포맷하고 분할하십시오. 운영 체제 설명서를 참조하십시오.
- 12. 가능하면 파일을 드라이브에 복원하십시오.

문제가 지속되면 [도움말 얻기](file:///C:/data/Stor-sys/pv100/ko/hom_ko/help.htm#wp246225)를 참조하십시오.

### <span id="page-83-0"></span>**RAID** 구성에서 **SATA** 하드 드라이브 문제 해결

### 문제

- l 장치 드라이버 오류
- l 손상되었거나 올바르게 연결되지 않은 하드 드라이브 케이블

### 조치

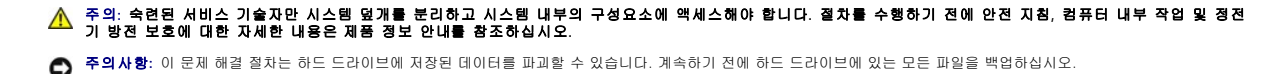

1. 적절한 온라인 진단 검사를 실행하십시오. Dell PowerVault [진단 프로그램 사용](file:///C:/data/Stor-sys/pv100/ko/hom_ko/diags.htm#wp43772)을 참조하십시오.

- 2. 필요한 장치 드라이버가 정확하게 설치되고 구성되었는지 확인하십시오. RAID 컨트롤러의 설명서를 참조하십시오.
- 3. 시스템을 재시작하고 RAID 구성 유틸리티(Ctrl+R)를 시작하여 컨트롤러가 올바르게 구성되었는지 확인하십시오. RAID 컨트롤러 설명서를 참조하십시오.
- 4. 문제가 지속되면 다음 단계를 계속하십시오.
- 5. 시스템 및 장착된 주변 장치의 전원을 끄고 시스템을 전원 콘센트에서 분리하십시오.
- 6. 시스템을 여십시오. [시스템 열기](file:///C:/data/Stor-sys/pv100/ko/hom_ko/install.htm#wp799367)를 참조하십시오.
- 7. 하드 드라이브가 부팅 드라이브인 경우 드라이브가 올바르게 구성되고 연결되었는지 확인하십시오. <u>[부팅 드라이브 구성](file:///C:/data/Stor-sys/pv100/ko/hom_ko/install.htm#wp799862)</u>을 참조하십시오.
- 8. 하드 드라이브 인터페이스 케이블이 드라이브 및 컨트롤러 카드에 올바르게 연결되었는지 확인하십시오. 컨트롤러 카드와 함께 제공된 설명서를 참조하십시오.
- 9. 전원 케이블이 드라이브에 올바르게 연결되었는지 확인하십시오.
- 10. 시스템을 닫으십시오. [시스템 닫기를](file:///C:/data/Stor-sys/pv100/ko/hom_ko/install.htm#wp799532) 참조하십시오.
- 11. 시스템을 전원 콘센트에 다시 연결하고 시스템 및 장착된 주변 장치를 켜십시오.

문제가 지속되면 다음 단계를 계속하십시오.

- 12. 하드 드라이브를 포맷하고 분할하십시오. 운영 체제 설명서를 참조하십시오.
- 13. 가능하면 파일을 드라이브에 복원하십시오.

문제가 지속되면 <u>[도움말 얻기](file:///C:/data/Stor-sys/pv100/ko/hom_ko/help.htm#wp246225)</u>를 참조하십시오.

### <span id="page-84-0"></span>**SAS RAID** 컨트롤러 문제 해결

주**:** SAS RAID 컨트롤러의 문제를 해결하는 경우 운영 체제 및 컨트롤러의 설명서도 참조하십시오.

#### 문제

- l SAS RAID 컨트롤러에 문제가 발생했음을 나타내는 오류 메시지가 표시됩니다.
- l SAS RAID 컨트롤러가 올바르게 작동하지 않거나 작동하지 않습니다.

### 조치

# 주의**:** 숙련된 서비스 기술자만 시스템 덮개를 분리하고 시스템 내부의 구성요소에 액세스해야 합니다**.** 절차를 수행하기 전에 안전 지침**,** 컴퓨터 내부 작업 및 정전 기 방전 보호에 대한 자세한 내용은 제품 정보 안내를 참조하십시오**.**

- 1. 적절한 온라인 진단 검사를 실행하십시오. Dell PowerVault [진단 프로그램 사용](file:///C:/data/Stor-sys/pv100/ko/hom_ko/diags.htm#wp43772)을 참조하십시오.
- 2. 시스템 설치 프로그램을 시작하여 SAS RAID 컨트롤러가 활성화되고 드라이버가 로드되었는지 확인하십시오. <u>시스템 설치 프로그램 사용</u>을 참조하십시오.
- 3. 시스템을 재시작하고 해당하는 키를 순차적으로 눌러 구성 유틸리티 프로그램을 시작하십시오.
	- l SAS 컨트롤러의 경우 <Ctrl><C> 키 조합을 누르십시오.
	- l SAS RAID 컨트롤러의 경우 <Ctrl><R> 키 조합을 누르십시오.

구성 설정에 대한 내용은 컨트롤러 설명서를 참조하십시오.

4. 구성 설정을 확인하여 필요한 수정을 하고 시스템을 재시작하십시오.

문제가 해결되지 않으면 다음 단계를 계속 진행하십시오.

- 5. 베젤을 분리하십시오. <mark>[베젤 분리](file:///C:/data/Stor-sys/pv100/ko/hom_ko/install.htm#wp799376)</mark>를 참조하십시오.
- 6. 시스템 및 장착된 주변 장치의 전원을 끄고 시스템을 전원 콘센트에서 분리하십시오.
- 7. 시스템을 여십시오. [시스템 열기](file:///C:/data/Stor-sys/pv100/ko/hom_ko/install.htm#wp799367)를 참조하십시오.
- 8. 컨트롤러 카드가 시스템 보드 커넥터에 단단히 연결되었는지 확인하십시오.
- <span id="page-85-2"></span>9. SAS RAID 컨트롤러가 설치된 경우 다음 RAID 구성요소가 올바르게 설치되고 연결되었는지 확인하십시오.
	- l 메모리 모듈
	- l 전지
- 10. SAS 후면판 및 SAS 컨트롤러 사이의 케이블이 올바르게 연결되었는지 확인하십시오. <u>핫 플러그 SAS 또는 SATA [하드 드라이브 분리](file:///C:/data/Stor-sys/pv100/ko/hom_ko/install.htm#wp800297)</u>를 참조하십시오.
- 11. 케이블이 SAS 컨트롤러, SAS 후면판 보드 및 1X2 확장 후면판(해당하는 경우)에 단단히 연결되었는지 확인하십시오.
- 12. 시스템을 닫으십시오. [시스템 닫기를](file:///C:/data/Stor-sys/pv100/ko/hom_ko/install.htm#wp799532) 참조하십시오.
- 13. 시스템을 전원 콘센트에 다시 연결하고 시스템 및 장착된 주변 장치를 켜십시오. 문제가 지속되면 <u>도움말 얻기</u>를 참조하십시오.

## <span id="page-85-0"></span>확장 카드 문제 해결

**※ 주:** 확장 카드의 문제를 해결하는 경우 운영 체제 및 확장 카드 설명서를 참조하십시오.

### 문제

- l 확장 카드에 문제가 발생했음을 나타내는 오류 메시지가 표시됩니다.
- l 확장 카드가 올바르게 작동하지 않거나 작동하지 않습니다

### 조치

## 주의**:** 숙련된 서비스 기술자만 시스템 덮개를 분리하고 시스템 내부의 구성요소에 액세스해야 합니다**.** 절차를 수행하기 전에 안전 지침**,** 컴퓨터 내부 작업 및 정전 기 방전 보호에 대한 자세한 내용은 제품 정보 안내를 참조하십시오**.**

- 1. 적절한 온라인 진단 검사를 실행하십시오. Dell PowerVault [진단 프로그램 사용](file:///C:/data/Stor-sys/pv100/ko/hom_ko/diags.htm#wp43772)을 참조하십시오.
- 2. 베젤을 열거나 분리하십시오. <mark>베젤 분리</mark>를 참조하십시오.
- 3. 시스템 및 장착된 주변 장치의 전원을 끄고 시스템을 전원 콘센트에서 분리하십시오.
- 4. 시스템을 여십시오. [시스템 열기](file:///C:/data/Stor-sys/pv100/ko/hom_ko/install.htm#wp799367)를 참조하십시오.
- 5. 각 확장 카드가 해당 커넥터에 단단히 연결되었는지 확인하십시오. <mark>확장 카드 설치</mark>를 참조하십시오.
- 6. 시스템을 닫으십시오. [시스템 닫기를](file:///C:/data/Stor-sys/pv100/ko/hom_ko/install.htm#wp799532) 참조하십시오.
- 7. 시스템을 전원 콘센트에 다시 연결하고 시스템 및 장착된 주변 장치를 켜십시오. 문제가 지속되면 다음 단계로 가십시오.
- 8. 시스템 및 장착된 주변 장치의 전원을 끄고 시스템을 전원 콘센트에서 분리하십시오.
- 9. 시스템을 여십시오. [시스템 열기](file:///C:/data/Stor-sys/pv100/ko/hom_ko/install.htm#wp799367)를 참조하십시오.
- <span id="page-85-1"></span>10. 시스템에 설치된 모든 확장 카드를 분리하십시오. "시스템 구성요소 설치"의 "확장 카드 분리"를 참조하십시오.
- 11. 시스템을 닫으십시오. [시스템 닫기를](file:///C:/data/Stor-sys/pv100/ko/hom_ko/install.htm#wp799532) 참조하십시오.
- 12. 시스템을 전원 콘센트에 다시 연결하고 시스템 및 장착된 주변 장치를 켜십시오.
- 13. 적절한 온라인 진단 검사를 실행하십시오.

검사가 실패하면 [도움말 얻기](file:///C:/data/Stor-sys/pv100/ko/hom_ko/help.htm#wp246225)를 참조하십시오.

- 14. 10[단계](#page-85-1)에서 분리한 각 확장 카드에 대해 다음 단계를 수행하십시오.
	- a. 시스템 및 장착된 주변 장치의 전원을 끄고 시스템을 전원 콘센트에서 분리하십시오.
	- b. 시스템을 여십시오. [시스템 열기를](file:///C:/data/Stor-sys/pv100/ko/hom_ko/install.htm#wp799367) 참조하십시오.
	- c. 확장 카드 중 하나를 재설치하십시오.
	- d. 시스템을 닫으십시오. [시스템 닫기](file:///C:/data/Stor-sys/pv100/ko/hom_ko/install.htm#wp799532)를 참조하십시오.

e. 적절한 온라인 진단 검사를 실행하십시오.

검사가 실패하면 <u>도움말 얻기</u>를 참조하십시오.

## <span id="page-86-0"></span>마이크로프로세서 문제 해결

### 문제

- l 마이크로프로세서에 문제가 발생했음을 나타내는 오류 메시지가 표시됩니다.
- l 프로세서의 방열판이 설치되지 않았습니다.

### 조치

# 주의**:** 숙련된 서비스 기술자만 시스템 덮개를 분리하고 시스템 내부의 구성요소에 액세스해야 합니다**.** 절차를 수행하기 전에 안전 지침**,** 컴퓨터 내부 작업 및 정전 기 방전 보호에 대한 자세한 내용은 제품 정보 안내를 참조하십시오**.**

- 1. 가능한 경우 적절한 온라인 진단 검사를 실행하십시오.
- 2. 시스템 및 장착된 주변 장치의 전원을 끄고 시스템을 전원 콘센트에서 분리하십시오.
- 3. 시스템을 여십시오. <u>[시스템 열기](file:///C:/data/Stor-sys/pv100/ko/hom_ko/install.htm#wp799367)</u>를 참조하십시오.
- 4. 프로세서 및 방열판이 올바르게 설치되었는지 확인하십시오. [프로세서 설치](file:///C:/data/Stor-sys/pv100/ko/hom_ko/install.htm#wp801123)를 참조하십시오.
- 5. 시스템을 닫으십시오. <u>시스템 닫기</u>를 참조하십시오.
- 6. 시스템을 전원 콘센트에 다시 연결하고 시스템 및 장착된 주변 장치를 켜십시오. 문제가 지속되면 <u>[도움말 얻기](file:///C:/data/Stor-sys/pv100/ko/hom_ko/help.htm#wp246225)</u>를 참조하십시오.

[목차 페이지로 돌아가기](file:///C:/data/Stor-sys/pv100/ko/hom_ko/index.htm)